# **Computadora de escritorio pequeña Vostro 3020**

Manual de servicio

**Modelo reglamentario: D17S Tipo reglamentario: D17S003 Enero de 2023 Rev. A00**

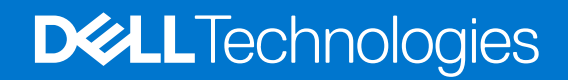

### Notas, precauciones y advertencias

**NOTA:** NOTE indica información importante que lo ayuda a hacer un mejor uso de su producto.

**PRECAUCIÓN: CAUTION indica la posibilidad de daños en el hardware o la pérdida de datos y le informa cómo evitar el problema.**

**AVISO: WARNING indica la posibilidad de daños en la propiedad, lesiones personales o la muerte.**

© 2023 Dell Inc. o sus filiales. Todos los derechos reservados. Dell Technologies, Dell y otras marcas comerciales son marcas comerciales de Dell Inc. o de sus subsidiarias. Puede que otras marcas comerciales sean marcas comerciales de sus respectivos propietarios.

# Tabla de contenido

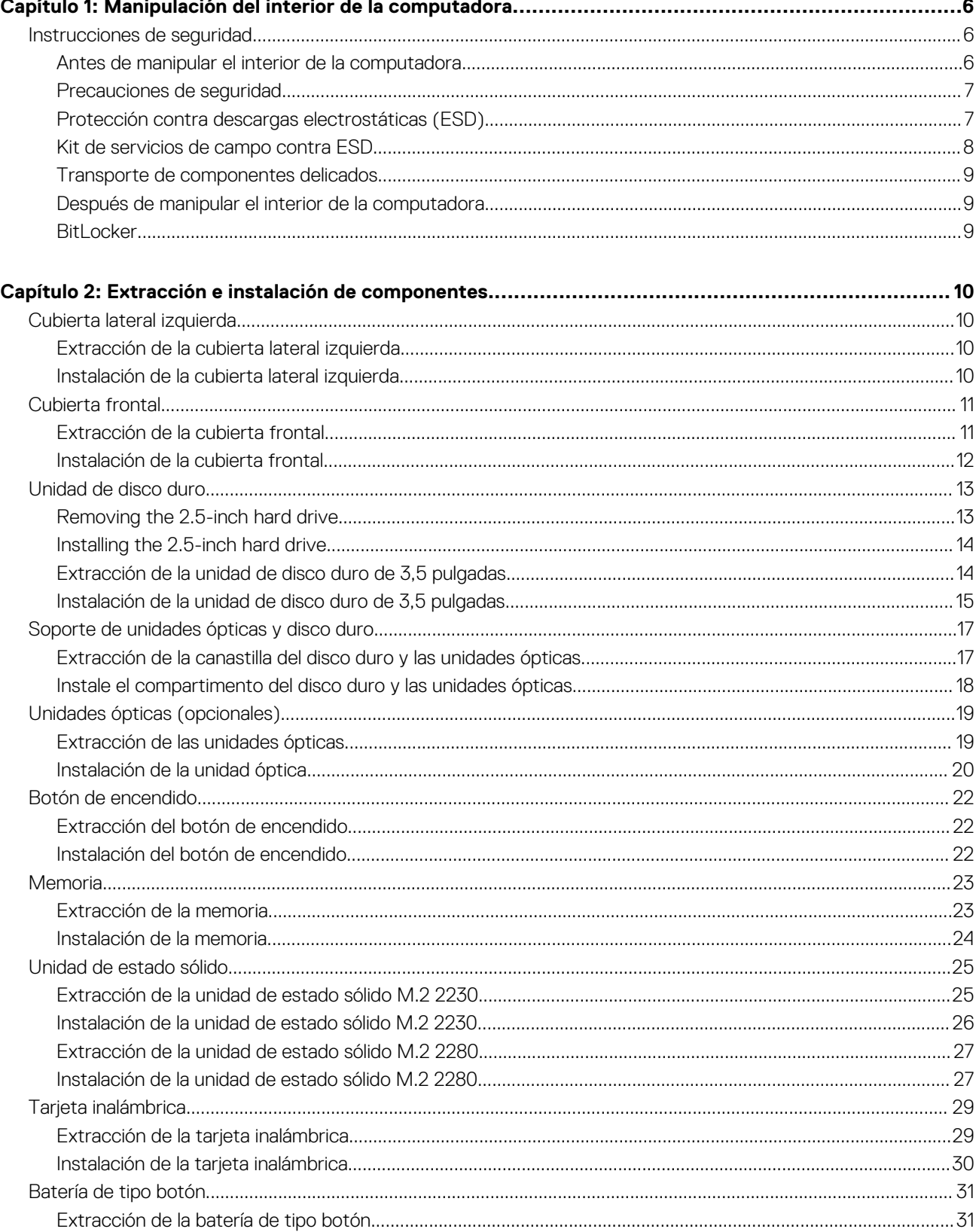

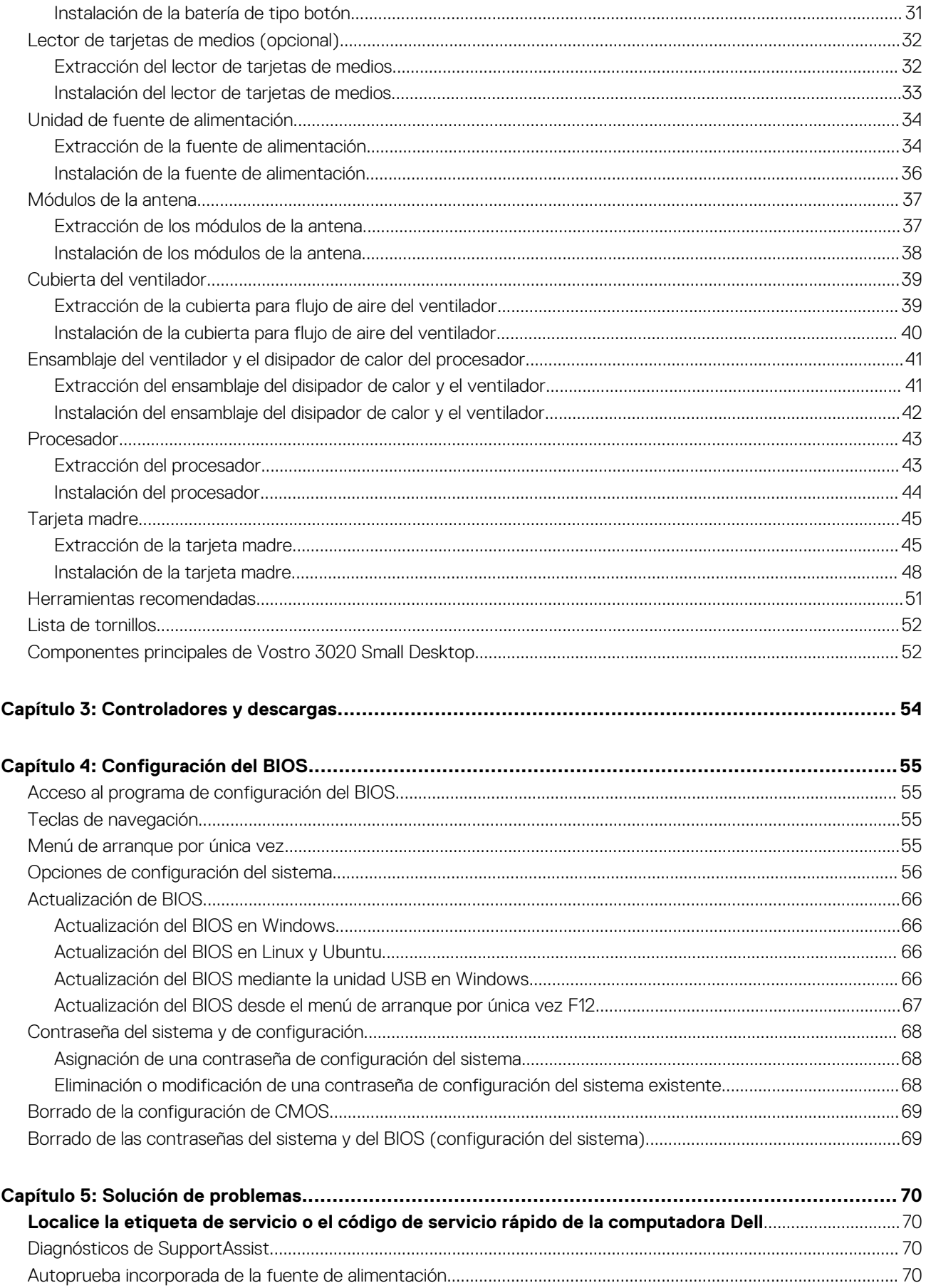

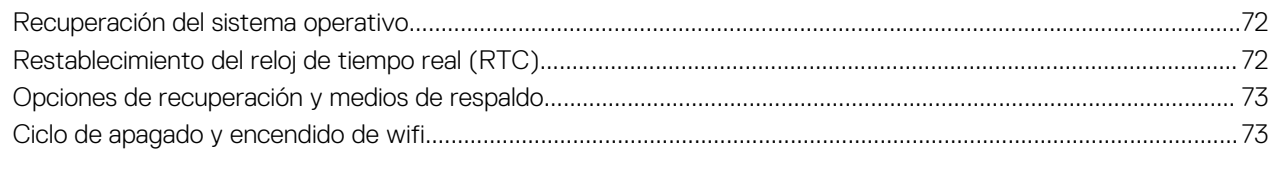

# <span id="page-5-0"></span>**Manipulación del interior de la computadora**

## **Instrucciones de seguridad**

Utilice las siguientes reglas de seguridad para proteger su computadora de posibles daños y garantizar su seguridad personal. A menos que se indique lo contrario, en cada procedimiento incluido en este documento se asume que ha leído la información de seguridad enviada con la computadora.

- **AVISO: Antes de trabajar dentro de la computadora, lea la información de seguridad enviada. Para obtener información** ΛN **adicional sobre prácticas de seguridad recomendadas, consulte la página principal de cumplimiento normativo en [www.dell.com/regulatory\\_compliance](https://www.dell.com/regulatory_compliance).**
- **AVISO: Desconecte todas las fuentes de energía antes de abrir la cubierta o los paneles de la computadora. Una vez que**  $\bigwedge$ **termine de trabajar en el interior de la computadora, reemplace todas las cubiertas, los paneles y los tornillos antes de conectarla a una toma de corriente.**
- **PRECAUCIÓN: Para evitar dañar la computadora, asegúrese de que la superficie de trabajo sea plana y esté limpia y seca.**
- **PRECAUCIÓN: Para evitar dañar los componentes y las tarjetas, manipúlelos por los bordes y no toque los pins ni los contactos.**

**PRECAUCIÓN: Solo debe realizar la solución de problemas y las reparaciones según lo autorizado o señalado por el equipo de asistencia técnica de Dell. La garantía no cubre los daños por reparaciones no autorizadas por Dell. Consulte las instrucciones de seguridad enviadas con el producto o en [www.dell.com/regulatory\\_compliance.](https://www.dell.com/regulatory_compliance)**

- **PRECAUCIÓN: Antes de tocar los componentes del interior del equipo, descargue la electricidad estática de su cuerpo; para ello, toque una superficie metálica sin pintar, como el metal de la parte posterior del equipo. Mientras trabaja, toque periódicamente una superficie metálica sin pintar para disipar la electricidad estática, que podría dañar los componentes internos.**
- **PRECAUCIÓN: Cuando desconecte un cable, tire de su conector o de su lengüeta de tiro, no directamente del cable. Algunos cables tienen conectores con lengüetas de bloqueo o tornillos mariposa que debe desenganchar antes de desconectar el cable. Cuando desconecte cables, manténgalos alineados de manera uniforme para evitar que los pins de conectores se doblen. Cuando conecte cables, asegúrese de que los puertos y conectores estén orientados y alineados correctamente.**
- **PRECAUCIÓN: Presione y expulse las tarjetas que pueda haber instaladas en el lector de tarjetas multimedia.**
- **PRECAUCIÓN: Tenga cuidado cuando maneje baterías de iones de litio en laptops. Las baterías hinchadas no se deben utilizar y se deben reemplazar y desechar correctamente.**

**NOTA:** Es posible que el color del equipo y de determinados componentes tengan un aspecto distinto al que se muestra en este documento.

### **Antes de manipular el interior de la computadora**

#### **Sobre esta tarea**

**NOTA:** Las imágenes en este documento pueden ser diferentes de la computadora en función de la configuración que haya solicitado.

### **Pasos**

1. Guarde y cierre todos los archivos abiertos y salga de todas las aplicaciones abiertas.

- <span id="page-6-0"></span>2. Apague el equipo. En el caso del sistema operativo Windows, haga clic en **Inicio** > **Encender** > **Apagar**.
	- **NOTA:** Si utiliza otro sistema operativo, consulte la documentación de su sistema operativo para conocer las instrucciones de apagado.
- 3. Desconecte su equipo y todos los dispositivos conectados de las tomas de alimentación eléctrica.
- 4. Desconecte del equipo todos los dispositivos de red y periféricos conectados como el teclado, el mouse y el monitor.
	- **PRECAUCIÓN: Para desenchufar un cable de red, desconéctelo primero del equipo y, a continuación, del dispositivo de red.**
- 5. Extraiga cualquier tarjeta de medios y disco óptico del equipo, si corresponde.

### **Precauciones de seguridad**

El capítulo de precauciones de seguridad detalla los pasos principales que se deben realizar antes de llevar a cabo cualquier instrucción de desensamblaje.

Antes de realizar cualquier procedimiento de instalación o reparación que implique ensamblaje o desensamblaje, tenga en cuenta las siguientes precauciones de seguridad:

- Apague el sistema y todos los periféricos conectados.
- Desconecte el sistema y todos los periféricos conectados de la alimentación de CA.
- Desconecte todos los cables de red, teléfono o líneas de telecomunicaciones del sistema.
- Utilice un kit de servicio de campo contra ESD cuando trabaje en el interior de cualquier tabletalaptopequipo de escritorio para evitar daños por descarga electrostática (ESD).
- Después de quitar cualquier componente del sistema, colóquelo con cuidado encima de una alfombrilla antiestática.
- Utilice zapatos con suelas de goma no conductora para reducir la posibilidad de electrocutarse.

### Alimentación en modo en espera

Debe desenchufar los productos Dell con alimentación en espera antes de abrir la carcasa. Los sistemas que incorporan energía en modo en espera están esencialmente encendidos durante el apagado. La alimentación interna permite encender el sistema de manera remota (wake on LAN) y suspenderlo en modo de reposo, y tiene otras funciones de administración de energía avanzadas.

Desenchufar el equipo y mantener presionado el botón de encendido durante 15 segundos debería descargar la energía residual en la tarjeta madre.

### Bonding (Enlaces)

El bonding es un método para conectar dos o más conductores de conexión a tierra a la misma toma potencial. Esto se lleva a cabo con un kit de descarga electrostática (ESD) de servicio de campo. Cuando conecte un cable en bonding, asegúrese siempre de que esté conectado directamente al metal y no a una superficie pintada o no metálica. La muñequera debe estar fija y en contacto total con la piel. Asegúrese de quitarse todos los accesorios, como relojes, brazaletes o anillos, antes de realizar bonding con el equipo.

### **Protección contra descargas electrostáticas (ESD)**

La ESD es una preocupación importante cuando se manipulan componentes electrónicos, especialmente componentes sensibles como tarjetas de expansión, procesadores, memorias DIMM y tarjetas madre del sistema. Cargas muy ligeras pueden dañar los circuitos de maneras que tal vez no sean evidentes y causar, por ejemplo, problemas intermitentes o acortar la duración de los productos. Mientras la industria exige requisitos de menor alimentación y mayor densidad, la protección contra ESD es una preocupación que aumenta.

Debido a la mayor densidad de los semiconductores utilizados en los últimos productos Dell, la sensibilidad a daños estáticos es actualmente más alta que la de los productos Dell anteriores. Por este motivo, ya no se pueden aplicar algunos métodos previamente aprobados para la manipulación de piezas.

Dos tipos reconocidos de daños por ESD son catastróficos e intermitentes.

● **Catastróficos**: las fallas catastróficas representan aproximadamente un 20 por ciento de las fallas relacionadas con la ESD. El daño origina una pérdida total e inmediata de la funcionalidad del dispositivo. Un ejemplo de falla catastrófica es una memoria DIMM que ha recibido un golpe estático, lo que genera inmediatamente un síntoma "No POST/No Video" (No se ejecuta la autoprueba de encendido/no hay reproducción de video) con un código de sonido emitido por falta de memoria o memoria no funcional.

<span id="page-7-0"></span>● **Intermitentes**: las fallas intermitentes representan aproximadamente un 80 por ciento de las fallas relacionadas con la ESD. La alta tasa de fallas intermitentes significa que la mayor parte del tiempo no es fácil reconocer cuando se producen daños. La DIMM recibe un golpe estático, pero el trazado tan solo se debilita y no refleja inmediatamente los síntomas relacionados con el daño. El seguimiento debilitado puede tardar semanas o meses en desaparecer y, mientras tanto, puede causar degradación en la integridad de la memoria, errores intermitentes en la memoria, etc.

El tipo de daño más difícil de reconocer y solucionar es una falla intermitente (también denominada latente).

Realice los siguientes pasos para evitar daños por ESD:

- Utilice una pulsera de descarga electrostática con cable que posea una conexión a tierra adecuada. Ya no se permite el uso de muñequeras antiestáticas inalámbricas porque no proporcionan protección adecuada. También, tocar el chasis antes de manipular las piezas no garantiza la adecuada protección contra ESD en piezas con mayor sensibilidad a daños por ESD.
- Manipule todos los componentes sensibles a la electricidad estática en un área segura. Si es posible, utilice almohadillas antiestáticas para el suelo y la mesa de trabajo.
- Cuando saque un componente sensible a la estática de la caja de envío, no saque el material antiestático del componente hasta que esté listo para instalarlo. Antes de abrir el embalaje antiestático, asegúrese de descargar la electricidad estática del cuerpo.
- Antes de transportar un componente sensible a la estática, colóquelo en un contenedor o un embalaje antiestático.

### **Kit de servicios de campo contra ESD**

El kit de servicio de campo no supervisado es el que más se utiliza. Cada uno de los kits de servicio de campo incluye tres componentes principales: la alfombrilla antiestática, la muñequera y el cable de bonding.

### Componentes de un kit de servicio de campo contra ESD

Los componentes de un kit de servicio de campo contra ESD son los siguientes:

- **Alfombrilla antiestática**: la alfombrilla antiestática es disipativa y se pueden colocar piezas en ella durante los procedimientos de servicio. Cuando utilice una alfombrilla antiestática, debe ajustar su muñequera y conectar el cable de bonding a la alfombrilla y al metal del sistema en el que está trabajando. Una vez implementadas correctamente, las piezas de repuesto se pueden quitar de la bolsa contra ESD y se pueden colocar directamente sobre la alfombrilla. Los objetos sensibles contra ESD son seguros en su mano, la alfombrilla contra ESD, el sistema o el interior de una bolsa.
- **Muñequera y cable de bonding:** la muñequera y el cable de bonding se pueden conectar directamente entre la muñeca y el metal del hardware si no es necesaria la alfombrilla contra ESD o a la alfombrilla antiestática para proteger el hardware colocado temporalmente en la alfombrilla. La conexión física de la muñequera y el cable de bonding entre la piel, la alfombrilla contra ESD y el hardware se conoce como bonding. Utilice únicamente kits de servicio de campo con una muñequera, una alfombrilla y un cable de bonding. Nunca use muñequeras inalámbricas. Tenga en cuenta que los cables internos de una muñequera son propensos a dañarse debido al desgaste natural, por lo que se deben comprobar regularmente con un probador de muñequeras a fin de evitar cualquier daño accidental en el hardware contra ESD. Se recomienda probar la muñequera y el cable de bonding, como mínimo, una vez por semana.
- **Prueba de la muñequera contra ESD:** los cables dentro de una correa contra ESD son propensos a sufrir daños con el tiempo. Cuando se utiliza un kit no supervisado, es recomendable probar periódicamente la correa antes de cada llamada de servicio y, como mínimo, una vez por semana. Un probador de muñequera es el mejor método para llevar a cabo esta prueba. Si no tiene su propio probador de muñequera, consulte con su oficina regional para averiguar si tienen uno. Para realizar la prueba, conecte el cable de bonding de la muñequera en el probador mientras esté alrededor de la muñeca y presione el botón para realizar la prueba. Una luz LED verde se encenderá si la prueba es satisfactoria; una luz LED roja se encenderá y sonará una alarma si la prueba no es satisfactoria.
- **Elementos aislantes:** es muy importante mantener los dispositivos sensibles a ESD, como las cajas de plástico de los disipadores de calor, alejados de las piezas internas que son aislantes y a menudo están muy cargadas.
- **Entorno de trabajo:** antes de implementar el kit de servicio de campo contra ESD, evalúe la situación en la ubicación del cliente. Por ejemplo, implementar el kit para un entorno de servidor es diferente que para un entorno de computadoras de escritorio o portátiles. Normalmente, los servidores se instalan en un estante dentro de un centro de datos; las computadoras de escritorio o portátiles suelen colocarse en escritorios o cubículos de oficina. Busque siempre una zona de trabajo grande, abierta, plana y libre de obstáculos, con el tamaño suficiente para implementar el kit contra ESD y con espacio adicional para alojar el tipo de sistema que se reparará. El espacio de trabajo también debe estar libre de aislantes que puedan provocar un evento de ESD. En el área de trabajo, los aislantes como el poliestireno expandido y otros plásticos se deben alejar, al menos, 12 pulgadas o 30 centímetros de partes sensibles antes de manipular físicamente cualquier componente de hardware.
- **Embalaje contra ESD**: todos los dispositivos sensibles a ESD se deben enviar y recibir en embalaje protegido contra estática. Son preferibles las bolsas metálicas y protegidas contra estática. Sin embargo, siempre debería devolver las piezas dañadas en la misma bolsa o embalaje contra ESD en que llegó la nueva pieza. La bolsa contra ESD se debe doblar y pegar con cinta adhesiva, y se deben usar todos los mismos materiales de embalaje de poliestireno expandido en la caja original en la que llegó la nueva pieza. Los dispositivos sensibles a ESD se deben quitar del embalaje solamente en superficies de trabajo con protección contra ESD, y las piezas nunca se deben colocar encima de la bolsa contra ESD, ya que solamente la parte interior de la bolsa está blindada. Siempre coloque las piezas en la mano, en la alfombrilla protegida contra ESD, en el sistema o dentro de una bolsa antiestática.

<span id="page-8-0"></span>● **Transporte de componentes sensibles:** cuando transporte componentes delicados a ESD, como por ejemplo, piezas de recambio o piezas que hay que devolver a Dell, es muy importante que las coloque dentro de bolsas antiestáticas para garantizar un transporte seguro.

### Resumen sobre la protección contra descargas eléctricas

Se recomienda que se utilicen las habituales muñequeras de conexión a tierra contra ESD y las alfombrillas antiestáticas de protección siempre que reparen productos Dell. Además, es fundamental que las piezas sensibles se mantengan separadas de todas las piezas aislantes mientras se realizan las reparaciones y que usen bolsas antiestáticas para transportar componentes sensibles.

### **Transporte de componentes delicados**

Cuando transporte componentes sensibles a descarga electroestática, como, piezas de reemplazo o piezas que hay que devolver a Dell, es muy importante que las coloque dentro de bolsas antiestáticas para garantizar un transporte seguro.

### Elevación del equipo

Siga las pautas que se indican a continuación cuando deba levantar un equipo pesado:

### **PRECAUCIÓN: No levante un peso superior a 50 libras. Siempre obtenga recursos adicionales o utilice un dispositivo mecánico de elevación.**

- 1. Asegúrese de tener un punto de apoyo firme. Aleje los pies para tener mayor estabilidad y con los dedos hacia fuera.
- 2. Apriete los músculos del abdomen. Los músculos del abdomen le proporcionarán el soporte adecuado para la espalda y le ayudarán a compensar la fuerza de la carga.
- 3. Levante el equipo con la ayuda de las piernas, no de la espalda.
- 4. Mantenga la carga cerca del cuerpo. Cuanto más cerca esté a su columna vertebral, menos fuerza tendrá que hacer con la espalda.
- 5. Mantenga la espalda derecha cuando levante o coloque en el piso la carga. No agregue el peso de su cuerpo a la carga. Evite torcer su cuerpo y espalda.
- 6. Siga las mismas técnicas en orden inverso para dejar la carga.

### **Después de manipular el interior de la computadora**

### **Sobre esta tarea**

**NOTA:** Dejar tornillos sueltos o flojos en el interior de su equipo puede dañar gravemente su equipo.

### **Pasos**

- 1. Coloque todos los tornillos y asegúrese de que ninguno quede suelto en el interior de equipo.
- 2. Conecte todos los dispositivos externos, los periféricos y los cables que haya extraído antes de manipular el equipo.
- 3. Coloque las tarjetas multimedia, los discos y cualquier otra pieza que haya extraído antes de manipular el equipo.
- 4. Conecte el equipo y todos los dispositivos conectados a la toma eléctrica.
- 5. Encienda el equipo.

### **BitLocker**

**PRECAUCIÓN: Si BitLocker no se suspende antes de actualizar el BIOS, la próxima vez que reinicie, el sistema no reconocerá la clave de BitLocker. Se le pedirá que introduzca la clave de recuperación para continuar y el sistema la solicitará en cada reinicio. Si no conoce la clave de recuperación, esto puede provocar la pérdida de datos o una reinstalación del sistema operativo innecesaria. Para obtener más información sobre este tema, consulte el artículo de la base de conocimientos: [Actualización del BIOS en sistemas de Dell con BitLocker habilitado](https://www.dell.com/support/kbdoc/000134415).**

La instalación de los siguientes componentes activa BitLocker:

- Unidad de disco duro o de estado sólido
- Tarjeta madre

# <span id="page-9-0"></span>**Extracción e instalación de componentes**

**NOTA:** Las imágenes en este documento pueden ser diferentes de la computadora en función de la configuración que haya solicitado.

## **Cubierta lateral izquierda**

### **Extracción de la cubierta lateral izquierda**

### **Requisitos previos**

1. Siga el procedimiento que se describe en [Antes de manipular el interior de la computadora.](#page-5-0)

### **Sobre esta tarea**

En las imágenes a continuación, se indica la ubicación de la cubierta lateral izquierda y se proporciona una representación visual del procedimiento de extracción.

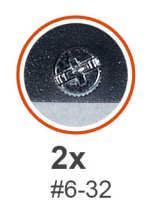

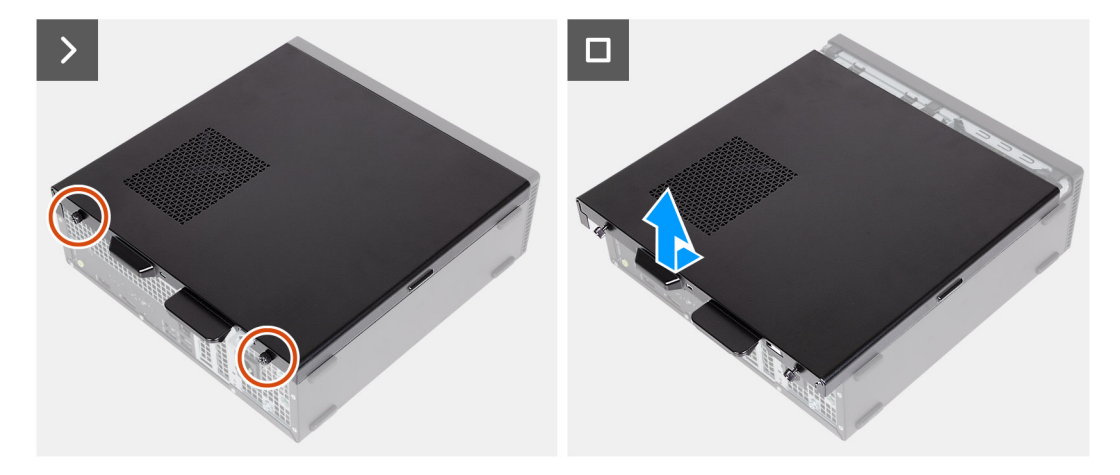

### **Pasos**

- 1. Afloje los dos tornillos (#6-32) que fijan la cubierta lateral izquierda al chasis.
- 2. Sujete firmemente la lengüeta de la cubierta lateral izquierda. Deslice y quite la cubierta lateral izquierda del chasis.

### **Instalación de la cubierta lateral izquierda**

### **Requisitos previos**

Si va a reemplazar un componente, quite el componente existente antes de realizar el proceso de instalación.

### <span id="page-10-0"></span>**Sobre esta tarea**

En las imágenes a continuación, se indica la ubicación de la cubierta lateral izquierda y se proporciona una representación visual del procedimiento de instalación.

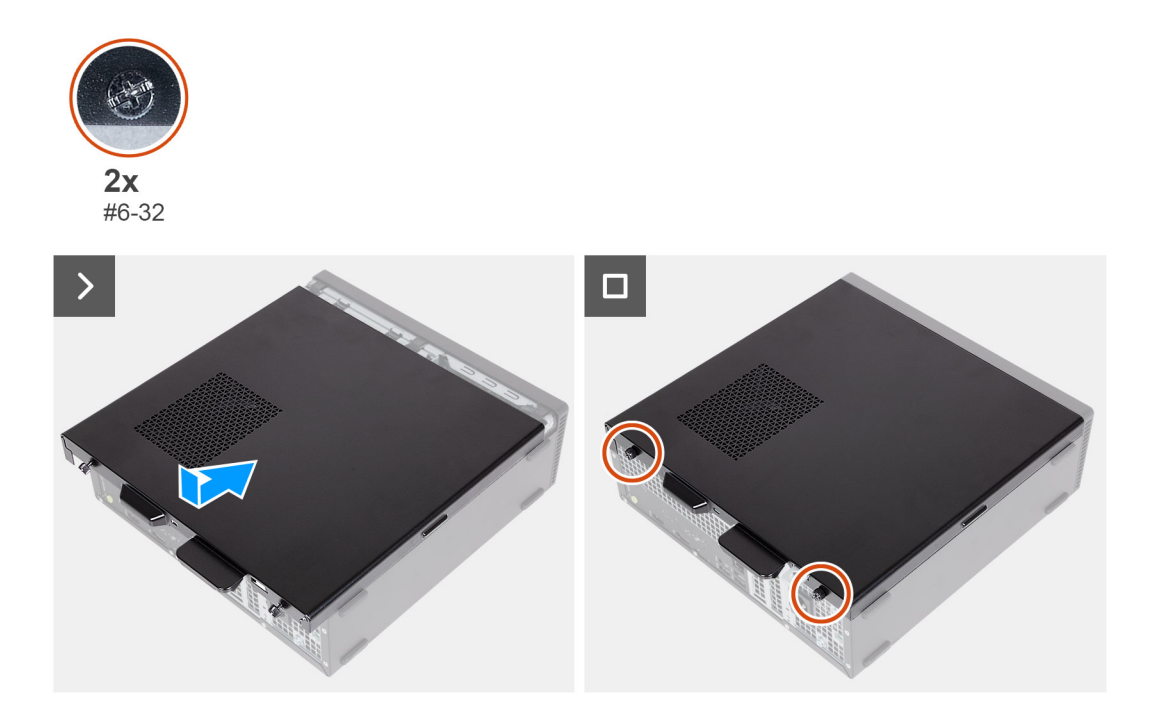

### **Pasos**

- 1. Alinee la cubierta lateral izquierda en el lado izquierdo del chasis.
- 2. Sujete firmemente la lengüeta de la cubierta lateral izquierda. Deslice la cubierta lateral izquierda en el chasis hacia la cubierta frontal.
- 3. Ajuste los dos tornillos (#6-32) que fijan la cubierta lateral izquierda al chasis.

### **Siguientes pasos**

1. Siga el procedimiento que se describe en [Después de manipular el interior de la computadora](#page-8-0).

## **Cubierta frontal**

### **Extracción de la cubierta frontal**

### **Requisitos previos**

- 1. Siga el procedimiento que se describe en [Antes de manipular el interior de la computadora.](#page-5-0)
- 2. Quite la [cubierta lateral izquierda.](#page-9-0)

### **Sobre esta tarea**

En las imágenes a continuación, se indica la ubicación de la cubierta frontal y se proporciona una representación visual del procedimiento de extracción.

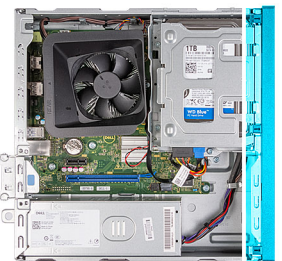

<span id="page-11-0"></span>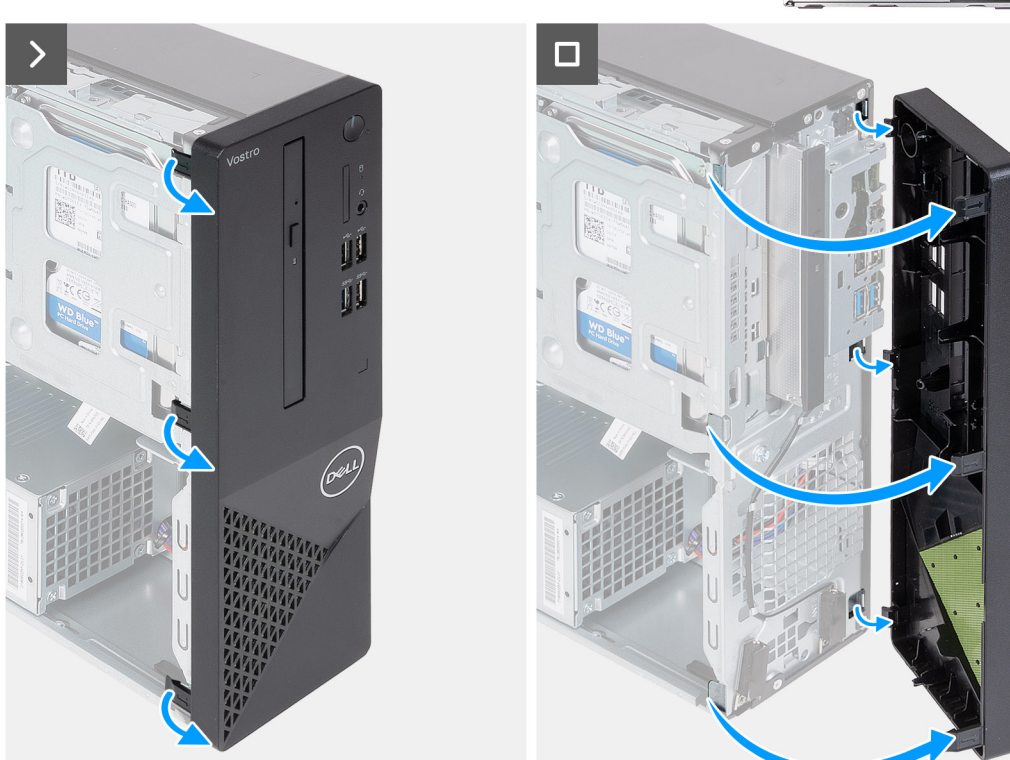

- 1. Haga palanca con cuidado y suelte las lengüetas que fijan la cubierta frontal al chasis.
- 2. Levante la cubierta frontal para quitarla del chasis.

### **Instalación de la cubierta frontal**

### **Requisitos previos**

Si va a reemplazar un componente, quite el componente existente antes de realizar el proceso de instalación.

### **Sobre esta tarea**

En las imágenes a continuación, se indica la ubicación de la cubierta frontal y se proporciona una representación visual del procedimiento de instalación.

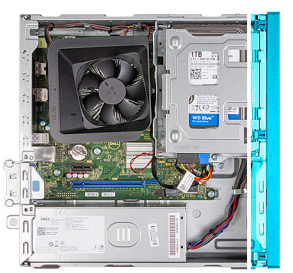

<span id="page-12-0"></span>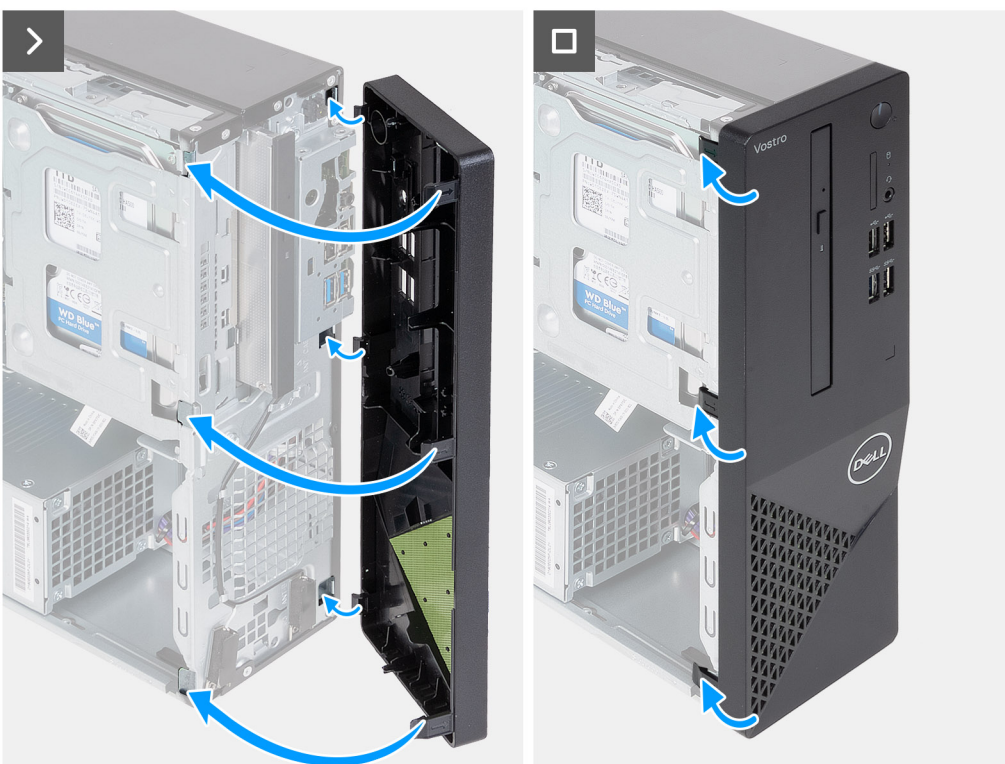

- 1. Alinee e inserte las lengüetas de la cubierta frontal en las ranuras del lado derecho del chasis.
- 2. Gire la cubierta frontal hacia el chasis y encaje las lengüetas de la cubierta frontal en su lugar.

#### **Siguientes pasos**

- 1. Instale la [cubierta lateral izquierda.](#page-9-0)
- 2. Siga el procedimiento que se describe en [Después de manipular el interior de la computadora](#page-8-0).

## **Unidad de disco duro**

### **Removing the 2.5-inch hard drive**

### **Prerequisites**

- 1. Follow the procedure in [Before working inside your computer.](#page-5-0)
- 2. Remove the [left-side cover.](#page-9-0)
- 3. Remove the [front cover.](#page-10-0)

### **About this task**

The following image indicates the location of the 2.5-inch hard drive and provides a visual representation of the removal procedure.

### <span id="page-13-0"></span>**Steps**

- 1. Remove the (#6-32) screw that secures the 2.5-inch hard-drive assembly to the hard-drive and optical-drive bracket.
- 2. Disconnect the data and power cables from the connectors on the hard drive.
- 3. Lift and slide the 2.5-inch hard-drive assembly away from the hard-drive and optical-drive bracket.
- 4. Turn over and place the 2.5-inch hard-drive assembly on a flat surface.
- 5. In a reverse sequential order (4>3>2>1), remove the four (#6-32) screws that secure the 2.5-inch hard drive to the hard-drive cage.
- **6.** Slide and remove the 2.5-inch hard drive from the hard-drive cage.

### **Installing the 2.5-inch hard drive**

### **Prerequisites**

If you are replacing a component, remove the existing component before performing the installation process.

### **About this task**

The following image indicates the location of the 2.5-inch hard drive and provides a visual representation of the installation procedure.

### **Steps**

- 1. Align and slide the 2.5-inch hard drive into the hard-drive cage.
- 2. In a sequential order (1>2>3>4), replace the four (#6-32) screws to secure the 2.5-inch hard drive to the hard-drive cage.
- 3. Align and slide the hard drive assembly into the hard-drive and optical-drive bracket.
- 4. Replace the (#6-32) screw to secure the 2.5-inch hard drive assembly to the hard-drive and optical-drive bracket.
- 5. Connect the power cable and data cables to the connectors on the 2.5-inch hard drive.

### **Next steps**

- 1. Install the [front cover](#page-11-0).
- 2. Install the [left-side cover](#page-9-0).
- 3. Follow the procedure in [After working inside your computer.](#page-8-0)

### **Extracción de la unidad de disco duro de 3,5 pulgadas**

### **Requisitos previos**

- 1. Siga el procedimiento que se describe en [Antes de manipular el interior de la computadora.](#page-5-0)
- 2. Quite la [cubierta lateral izquierda.](#page-9-0)
- 3. Extraiga la [cubierta frontal.](#page-10-0)

### **Sobre esta tarea**

En las imágenes a continuación, se indica la ubicación del disco duro de 3,5 pulgadas y se proporciona una representación visual del procedimiento de extracción.

<span id="page-14-0"></span>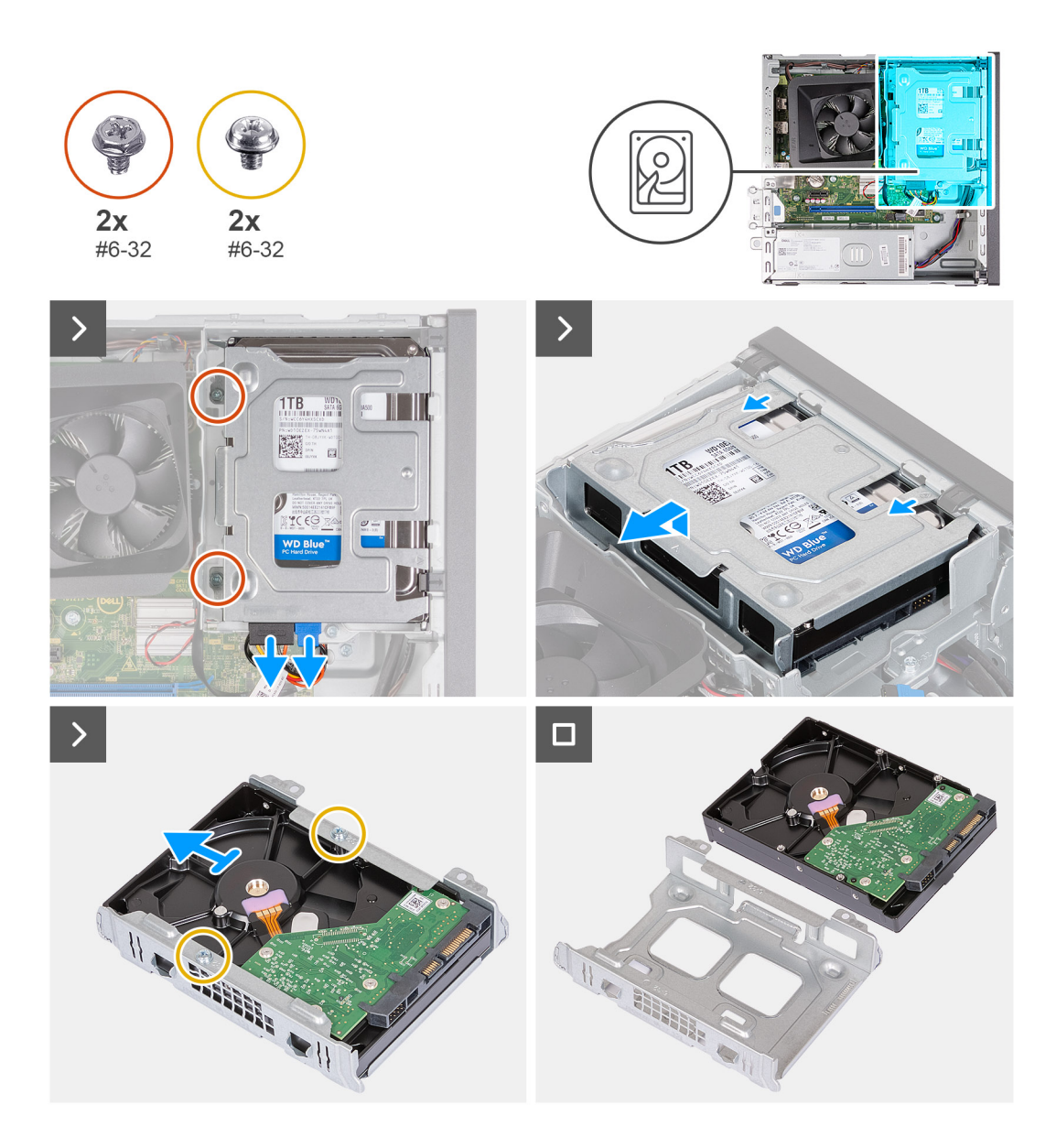

- 1. Desconecte el cable de datos y de alimentación del disco duro de los conectores en disco duro de 3,5 pulgadas.
- 2. Quite los dos tornillos (#6-32) que fijan el ensamblaje de disco duro de 3,5 pulgadas al soporte de unidades ópticas y disco duro.
- 3. Levante y deslice el ensamblaje de disco duro de 3,5 pulgadas para quitarlo del soporte de unidades ópticas y disco duro.
- 4. Voltee y coloque el ensamblaje de disco duro de 3,5 pulgadas en una superficie plana.
- 5. Quite los dos tornillos (#6-32) que fijan la unidad de disco duro de 3,5 pulgadas a la canastilla para unidades de disco duro.
- 6. Deslice y quite la unidad de disco duro de 3,5 pulgadas de la canastilla del disco duro.

### **Instalación de la unidad de disco duro de 3,5 pulgadas**

#### **Requisitos previos**

Si va a reemplazar un componente, quite el componente existente antes de realizar el proceso de instalación.

### **Sobre esta tarea**

En las imágenes a continuación, se indica la ubicación de la unidad de disco duro de 3,5 pulgadas y se proporciona una representación visual del procedimiento de instalación.

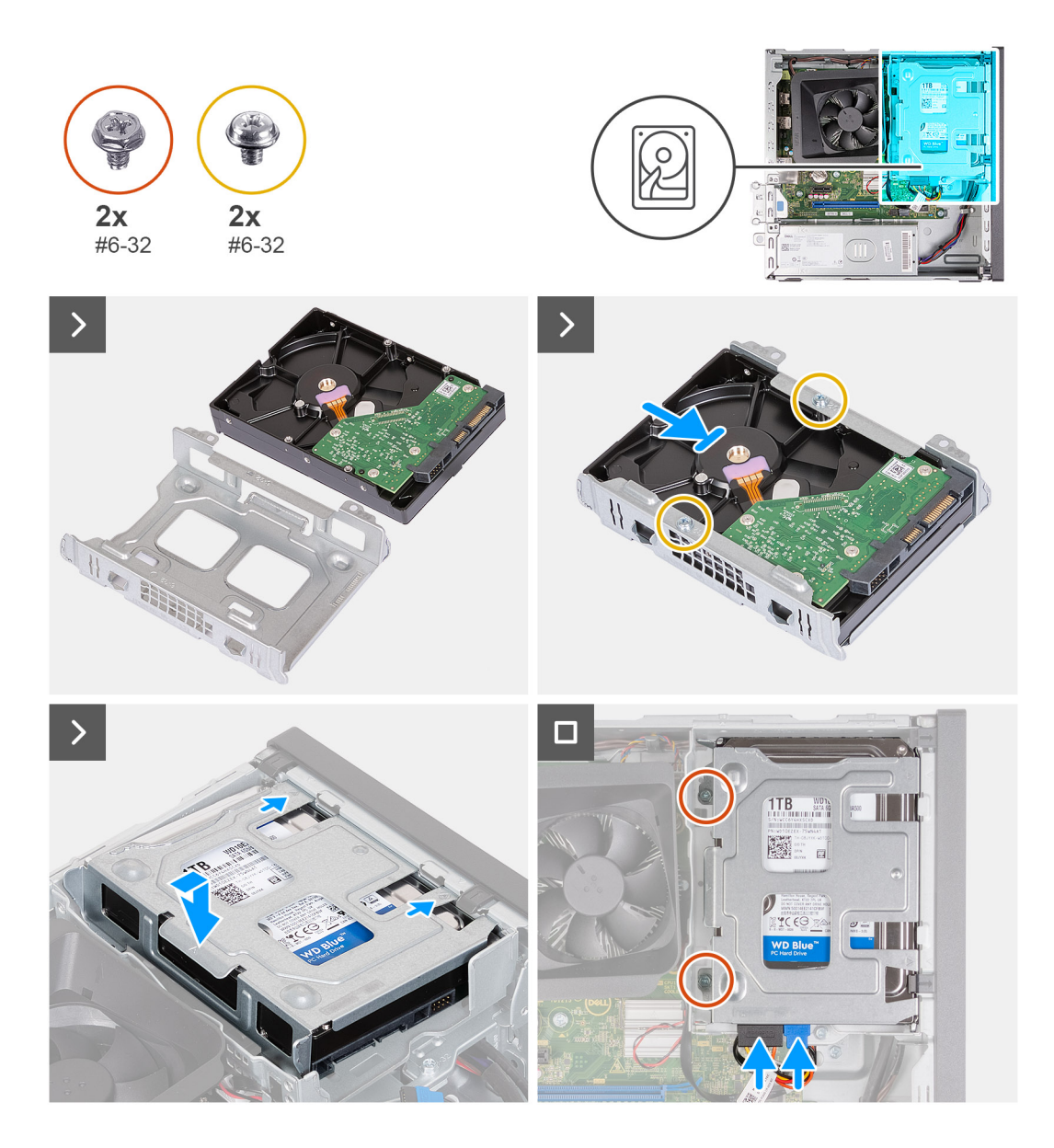

- 1. Alinee y deslice la unidad de disco duro de 3,5 pulgadas en la canastilla para unidades de disco duro.
- 2. Reemplace los cuatro tornillos (#6-32) para fijar la unidad de disco duro de 3,5 pulgadas a la canastilla para unidades de disco duro.
- 3. Alinee y deslice el ensamblaje del disco duro en el soporte de unidades ópticas y disco duro.
- 4. Reemplace los dos tornillos (#6-32) que fijan el ensamblaje de la unidad de disco duro de 3,5 pulgadas al soporte de unidades ópticas y disco duro.
- 5. Conecte los cables de alimentación y de datos a los conectores de la unidad de disco duro de 3,5 pulgadas.

### **Siguientes pasos**

- 1. Instale la [cubierta frontal.](#page-11-0)
- 2. Instale la [cubierta lateral izquierda.](#page-9-0)
- 3. Siga el procedimiento que se describe en [Después de manipular el interior de la computadora](#page-8-0).

## <span id="page-16-0"></span>**Soporte de unidades ópticas y disco duro**

### **Extracción de la canastilla del disco duro y las unidades ópticas**

### **Requisitos previos**

- 1. Siga el procedimiento que se describe en [Antes de manipular el interior de la computadora.](#page-5-0)
- 2. Quite la [cubierta lateral izquierda.](#page-9-0)
- 3. Extraiga la [cubierta frontal.](#page-10-0)
- 4. Quite el [disco duro de 3,5 pulgadas](#page-13-0) o [el disco duro de 2,5 pulgadas.](#page-12-0)

#### **Sobre esta tarea**

En las imágenes a continuación, se indica la ubicación del soporte de disco duro y de la unidad óptica y se proporciona una representación visual del procedimiento de extracción.

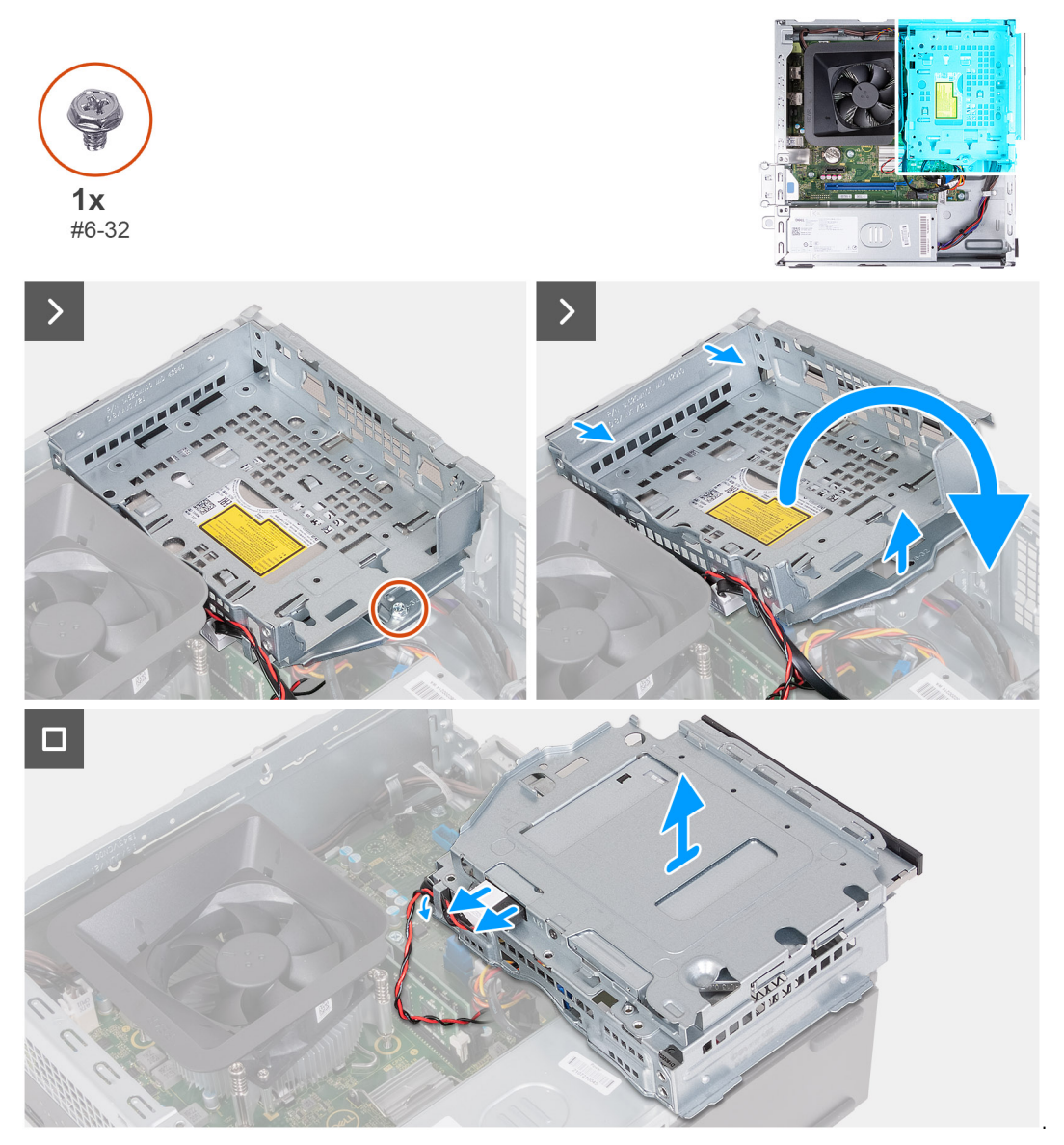

### **Pasos**

- 1. Quite el tornillo (#6-32) que fija el soporte de unidades ópticas y disco duro al chasis.
- 2. Levante y deslice el soporte de disco duro y de la unidad óptica para quitarlo del chasis.
- <span id="page-17-0"></span>**NOTA:** Los cables de datos y alimentación aún están conectados a la unidad óptica. Deslice con cuidado el soporte de unidades ópticas y disco duro.
- **NOTA:** Omita este paso si la computadora no se envía con una unidad óptica.
- 3. Sujete el soporte de disco duro y de la unidad óptica y voltéelo.
- 4. Quite los cables de alimentación y de datos por las guías de enrutamiento en el soporte de disco duro y de la unidad óptica.
- 5. Desconecte los cables de datos y de alimentación de los conectores de la unidad óptica.
- 6. Levante el soporte de disco duro y de la unidad óptica para quitarlo del chasis.

### **Instale el compartimento del disco duro y las unidades ópticas.**

### **Requisitos previos**

Si va a reemplazar un componente, quite el componente existente antes de realizar el proceso de instalación.

### **Sobre esta tarea**

En las imágenes a continuación, se indica la ubicación del soporte de disco duro y de las unidades ópticas y se proporciona una representación visual del procedimiento de instalación.

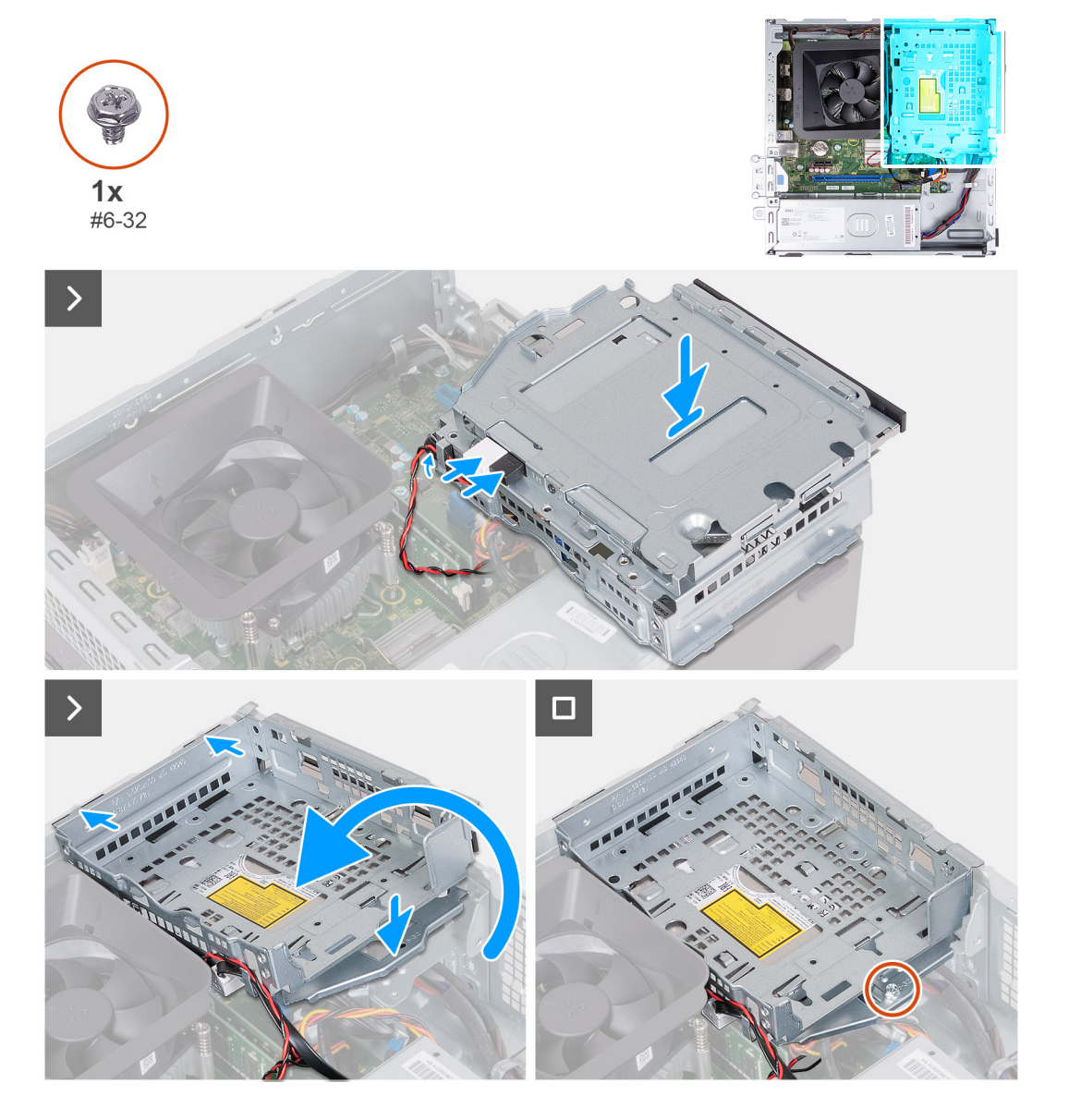

- <span id="page-18-0"></span>1. Conecte los cables de alimentación y de datos en la unidad óptica.
- 2. Coloque los cables de datos y alimentación a través de las guías de enrutamiento del soporte de las unidades de disco duro y óptica.
- 3. Sujete la unidad de disco duro y el soporte de la unidad óptica cerca del chasis y conecte los cables de datos y alimentación a los conectores de la unidad óptica.

**NOTA:** Omita este paso si la computadora no se envía con una unidad óptica.

- 4. Voltee y alinee el soporte de la unidad óptica y la unidad de disco duro con el chasis.
- 5. Deslice e inserte el soporte formando un ángulo y colóquelo en el chasis.
- 6. Reemplace el tornillo (#6-32) para fijar el soporte de unidades ópticas y disco duro al chasis.

### **Siguientes pasos**

- 1. Instale el [disco duro de 3,5 pulgadas](#page-14-0) o [el disco duro de 2,5 pulgadas.](#page-13-0)
- 2. Instale la [cubierta frontal.](#page-11-0)
- 3. Instale la [cubierta lateral izquierda.](#page-9-0)
- 4. Siga el procedimiento que se describe en [Después de manipular el interior de la computadora](#page-8-0).

## **Unidades ópticas (opcionales)**

### **Extracción de las unidades ópticas**

#### **Requisitos previos**

- 1. Siga el procedimiento que se describe en [Antes de manipular el interior de la computadora.](#page-5-0)
- 2. Quite la [cubierta lateral izquierda.](#page-9-0)
- 3. Extraiga la [cubierta frontal.](#page-10-0)
- 4. Quite el [disco duro de 3,5 pulgadas](#page-13-0) o [el disco duro de 2,5 pulgadas.](#page-12-0)
- 5. Extraiga el [compartimento del disco duro y las unidades ópticas](#page-16-0).

### **Sobre esta tarea**

**NOTA:** Según la configuración solicitada, es posible que la computadora no tenga instaladas unidades ópticas.

En las imágenes a continuación, se indica la ubicación de las unidades ópticas y se proporciona una representación visual del procedimiento de extracción.

<span id="page-19-0"></span>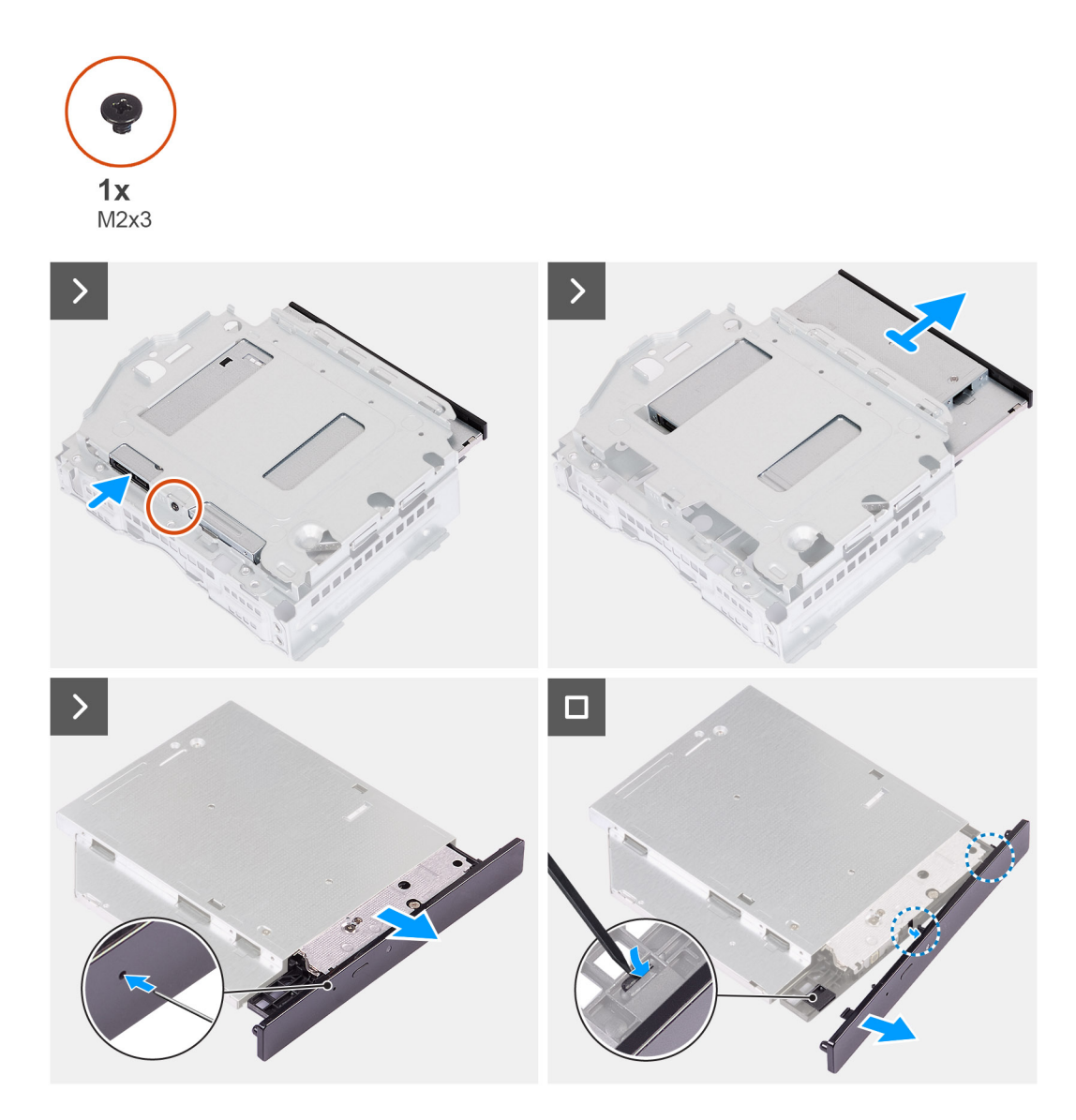

- 1. Coloque el soporte de unidades ópticas y disco duro en una superficie plana para localizar el tornillo (M2x3).
- 2. Quite el tornillo (M2x3) que fija la unidad óptica al soporte de unidades ópticas y disco duro.
- 3. Deslice las unidades ópticas para extraerlas del soporte de unidades ópticas y disco duro
- 4. Voltee y coloque la unidad óptica sobre una superficie plana.
- 5. Utilice una clavija o una herramienta con un extremo con punta e inserte el extremo en el orificio de expulsión de emergencia de la unidad óptica para expulsar la bandeja de la unidad óptica.
- 6. Utilice el extremo de un instrumento de plástico acabado en punta para empujar hacia afuera y desbloquear la primera lengüeta de fijación del bisel de la unidad óptica.
- 7. Tire suavemente del bisel de la unidad óptica para soltar las dos lengüetas de fijación restantes del bisel óptico.

### **Instalación de la unidad óptica**

### **Requisitos previos**

Si va a reemplazar un componente, quite el componente existente antes de realizar el proceso de instalación.

### **Sobre esta tarea**

En las imágenes a continuación, se indica la ubicación de la unidad óptica y se proporciona una representación visual del procedimiento de instalación.

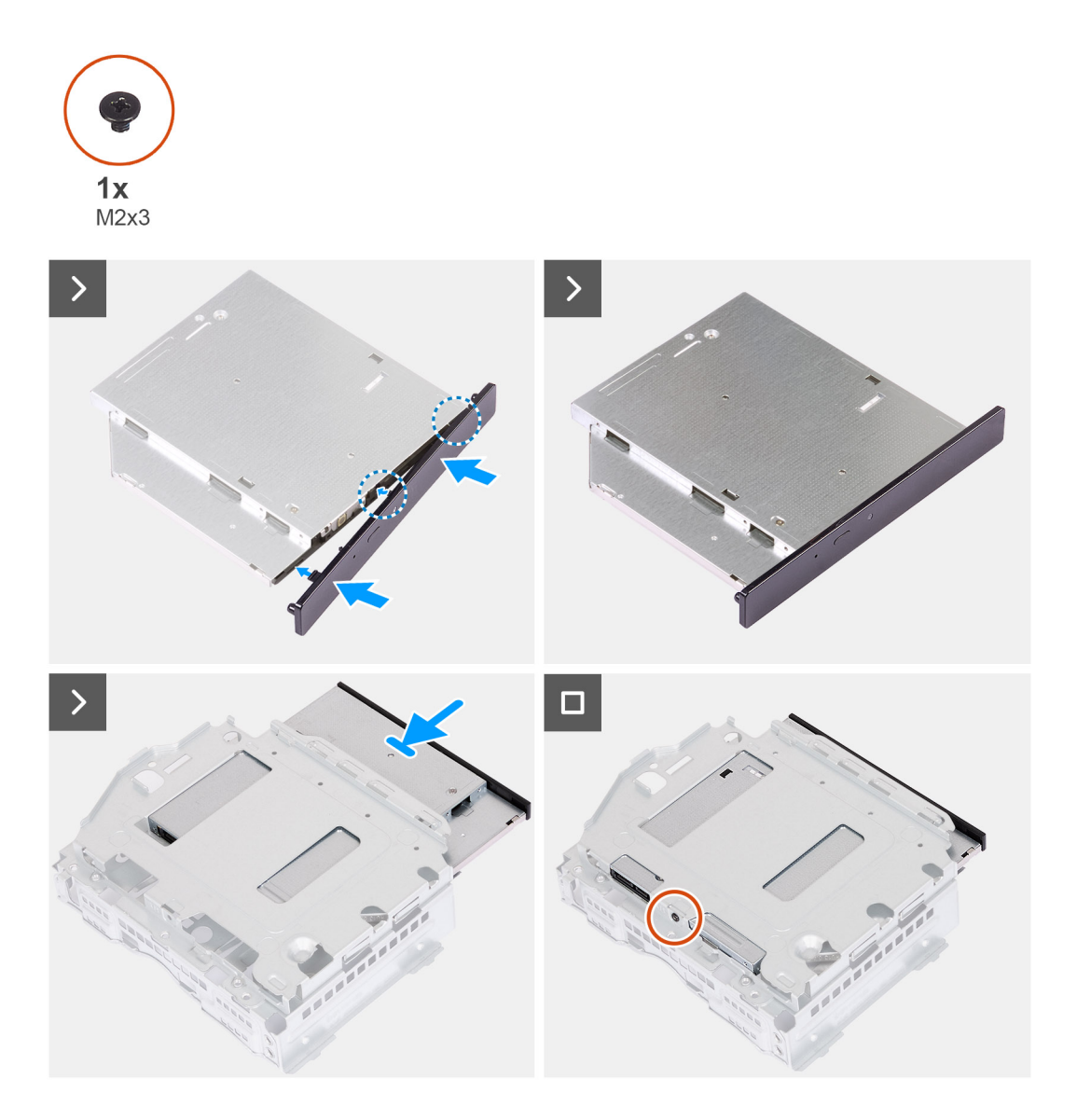

#### **Pasos**

1. Alinee el bisel de la unidad óptica con la unidad óptica y encájelo.

**NOTA:** Comience desde el borde del bisel con las lengüetas de fijación más pequeñas y encájelas en su lugar.

- 2. Deslice las unidades ópticas para insertarlas en el soporte de unidades ópticas y disco duro.
- 3. Reemplace el tornillo (M2x3) para fijar la unidad óptica al soporte de unidades ópticas y disco duro.

### **Siguientes pasos**

- 1. Instale el [compartimento del disco duro y las unidades ópticas.](#page-17-0)
- 2. Instale el [disco duro de 3,5 pulgadas](#page-14-0) o [el disco duro de 2,5 pulgadas.](#page-13-0)
- 3. Instale la [cubierta frontal.](#page-11-0)
- 4. Instale la [cubierta lateral izquierda.](#page-9-0)
- 5. Siga el procedimiento que se describe en [Después de manipular el interior de la computadora](#page-8-0).

## <span id="page-21-0"></span>**Botón de encendido**

### **Extracción del botón de encendido**

### **Requisitos previos**

- 1. Siga el procedimiento que se describe en [Antes de manipular el interior de la computadora.](#page-5-0)
- 2. Quite la [cubierta lateral izquierda.](#page-9-0)
- 3. Extraiga la [cubierta frontal.](#page-10-0)
- 4. Quite el [disco duro de 3,5 pulgadas](#page-13-0) o [el disco duro de 2,5 pulgadas.](#page-12-0)
- 5. Extraiga el [compartimento del disco duro y las unidades ópticas](#page-16-0).

### **Sobre esta tarea**

En la imagen a continuación, se indica la ubicación del botón de encendido y se proporciona una representación visual del procedimiento de extracción.

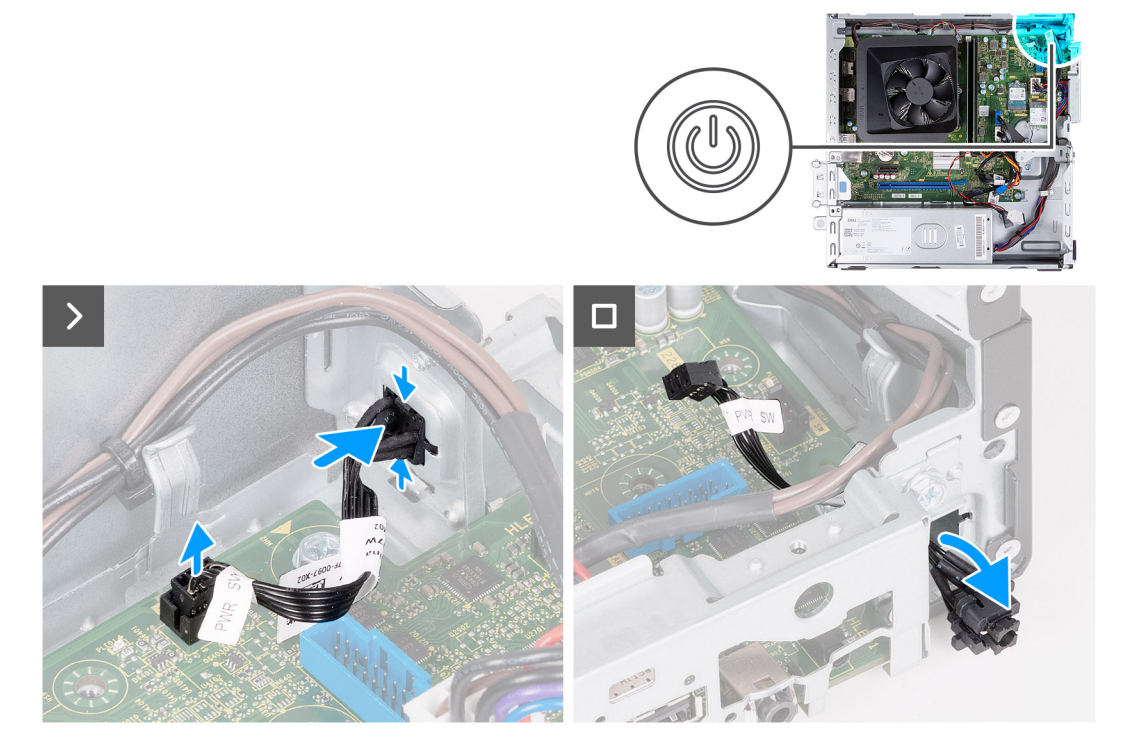

### **Pasos**

- 1. Desconecte el cable del botón de encendido del conector en la tarjeta madre.
- 2. Presione las lengüetas de liberación del botón de encendido para liberarlo de la ranura del chasis.
- 3. Quite el cable del botón de encendido a través de la ranura de la parte frontal del chasis.

### **Instalación del botón de encendido**

#### **Requisitos previos**

Si va a reemplazar un componente, quite el componente existente antes de realizar el proceso de instalación.

#### **Sobre esta tarea**

En la imagen a continuación, se indica la ubicación del botón de encendido y se proporciona una representación visual del procedimiento de instalación.

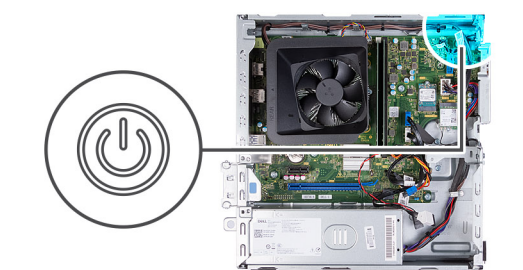

<span id="page-22-0"></span>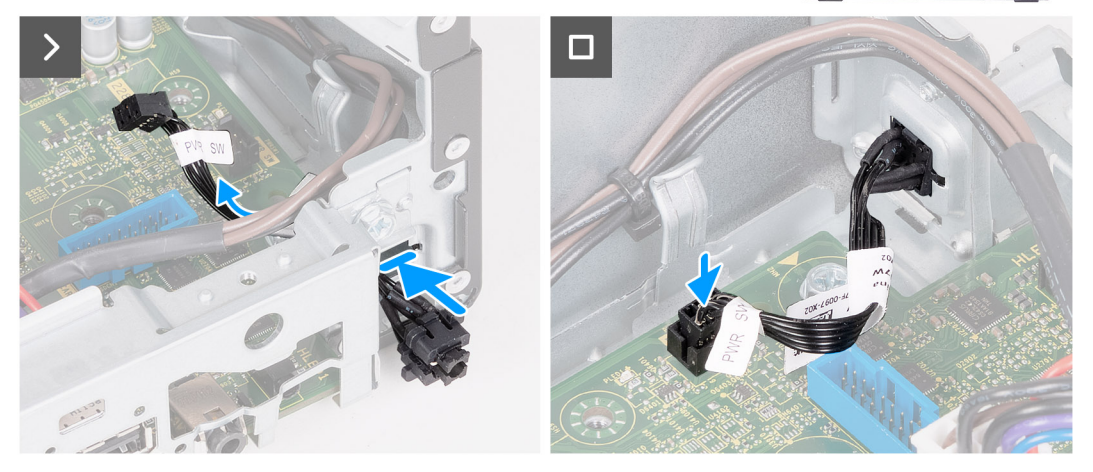

- 1. Deslice el cable del botón de encendido a través de la ranura de la parte frontal del chasis.
- 2. Presione las lengüetas del botón de encendido e insértelo a través de la ranura en la parte frontal del chasis hasta que el botón esté seguro en su lugar.
- 3. Conecte el cable del botón de encendido al conector en la tarjeta madre del sistema.

### **Siguientes pasos**

- 1. Instale el [compartimento del disco duro y las unidades ópticas.](#page-17-0)
- 2. Quite el [disco duro de 3,5 pulgadas](#page-13-0) o [el disco duro de 2,5 pulgadas.](#page-12-0)
- 3. Instale la [cubierta frontal.](#page-11-0)
- 4. Instale la [cubierta lateral izquierda.](#page-9-0)
- 5. Siga el procedimiento que se describe en [Después de manipular el interior de la computadora](#page-8-0).

## **Memoria**

### **Extracción de la memoria**

### **Requisitos previos**

- 1. Siga el procedimiento que se describe en [Antes de manipular el interior de la computadora.](#page-5-0)
- 2. Quite la [cubierta lateral izquierda.](#page-9-0)
- 3. Extraiga la [cubierta frontal.](#page-10-0)
- 4. Quite el [disco duro de 3,5 pulgadas](#page-13-0) o [el disco duro de 2,5 pulgadas.](#page-12-0)
- 5. Extraiga el [compartimento del disco duro y las unidades ópticas](#page-16-0).

#### **Sobre esta tarea**

En la imagen a continuación, se indica la ubicación de la memoria y se proporciona una representación visual del procedimiento de extracción.

<span id="page-23-0"></span>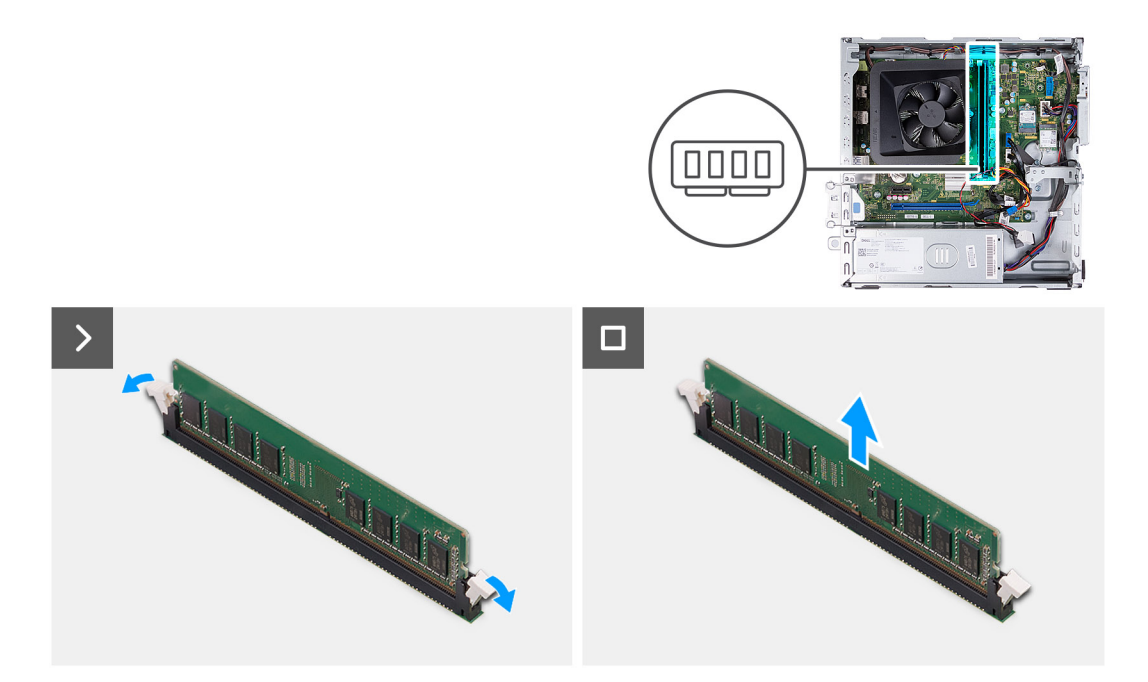

- 1. Haga palanca en los ganchos de fijación en cada extremo de la ranura del módulo de memoria para liberar el módulo de memoria.
- 2. Sujete el módulo de memoria desde el centro y quite el módulo de memoria de la ranura del módulo de memoria.

**NOTA:** Repita los pasos 1 a 2 para quitar cualquier otro módulo de memoria instalado en la computadora.

### **Instalación de la memoria**

### **Requisitos previos**

Si va a reemplazar un componente, quite el componente existente antes de realizar el proceso de instalación.

#### **Sobre esta tarea**

En las imágenes a continuación, se indica la ubicación de la memoria y se proporciona una representación visual del procedimiento de instalación.

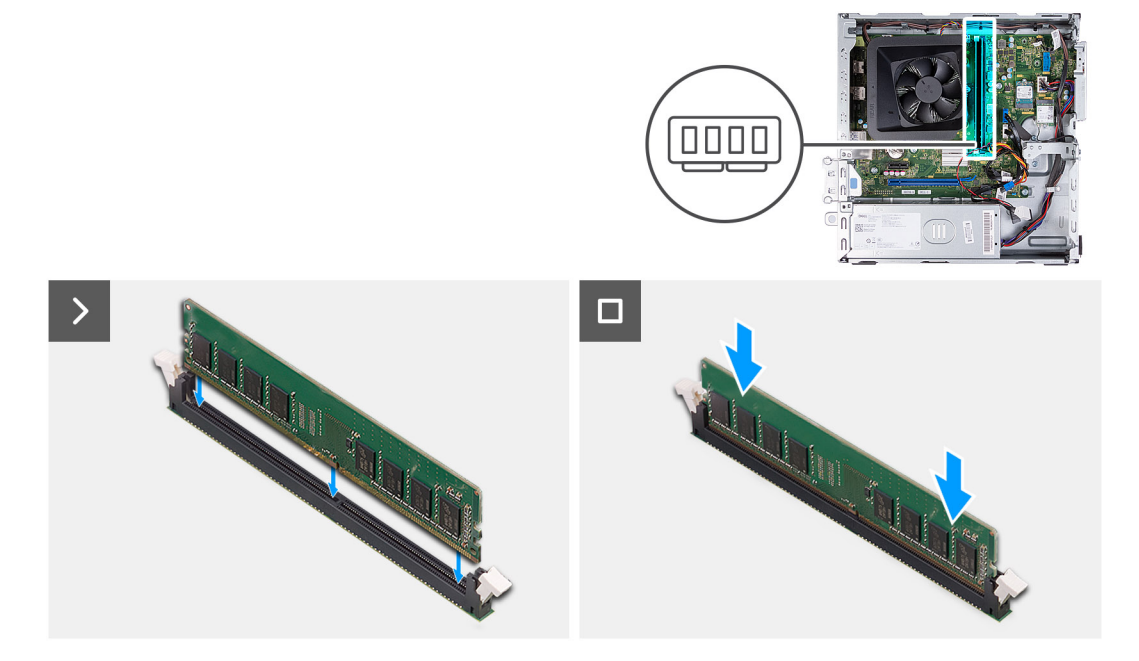

- <span id="page-24-0"></span>1. Alinee la muesca del módulo de memoria con la lengüeta de la ranura del módulo de memoria.
- 2. Presione el módulo de memoria hasta que encaje en su lugar y los ganchos de fijación se bloqueen.

**NOTA:** Repita los pasos 1 a 2 para quitar cualquier otro módulo de memoria instalado en la computadora.

### **Siguientes pasos**

- 1. Instale el [compartimento del disco duro y las unidades ópticas.](#page-17-0)
- 2. Instale el [disco duro de 3,5 pulgadas](#page-14-0) o [el disco duro de 2,5 pulgadas.](#page-13-0)
- 3. Instale la [cubierta frontal.](#page-11-0)
- 4. Instale la [cubierta lateral izquierda.](#page-9-0)
- 5. Siga el procedimiento que se describe en [Después de manipular el interior de la computadora](#page-8-0).

## **Unidad de estado sólido**

### **Extracción de la unidad de estado sólido M.2 2230**

### **Requisitos previos**

- 1. Siga el procedimiento que se describe en [Antes de manipular el interior de la computadora.](#page-5-0)
- 2. Quite la [cubierta lateral izquierda.](#page-9-0)
- 3. Extraiga la [cubierta frontal.](#page-10-0)
- 4. Quite el [disco duro de 3,5 pulgadas](#page-13-0) o [el disco duro de 2,5 pulgadas.](#page-12-0)
- 5. Extraiga el [compartimento del disco duro y las unidades ópticas](#page-16-0).

### **Sobre esta tarea**

En la imagen a continuación, se indica la ubicación de la unidad de estado sólido M.2 2230 y se proporciona una representación visual del procedimiento de extracción.

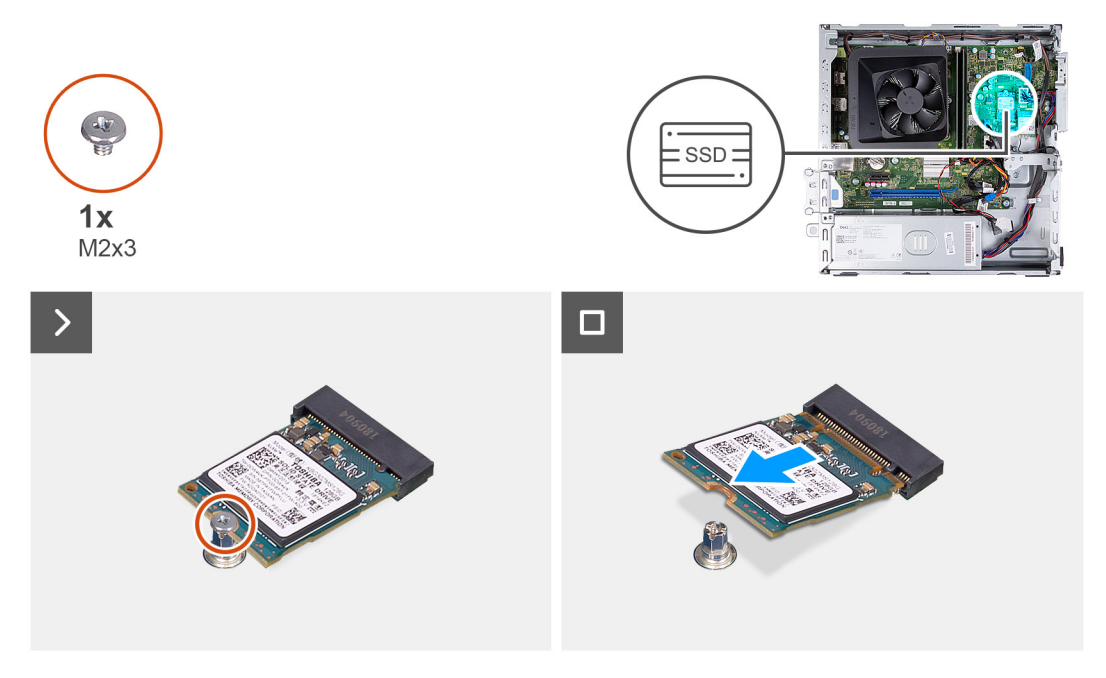

### **Pasos**

- 1. Quite el tornillo (M2x3) que fija la unidad de estado sólido M.2 2230 a la tarjeta madre.
- 2. Deslice y levante la unidad de estado sólido M.2 2230 de la ranura de tarjeta M.2 en la tarjeta madre.

### <span id="page-25-0"></span>**Instalación de la unidad de estado sólido M.2 2230**

### **Requisitos previos**

Si va a reemplazar un componente, quite el componente existente antes de realizar el proceso de instalación.

### **Sobre esta tarea**

**(i)** NOTA: Si va a reemplazar una unidad de estado sólido M. 2 2280 con una unidad de estado sólido M.2 2230, asegúrese de quitar primero la unidad de estado sólido M.2 2280.

**NOTA:** Consulte el procedimiento para quitar la [unidad de estado sólido M.2 2280.](#page-26-0)

**(i)** NOTA: En la imagen a continuación, se indica la ubicación para instalar el montaje del tornillo de la unidad de estado sólido según el factor de forma.

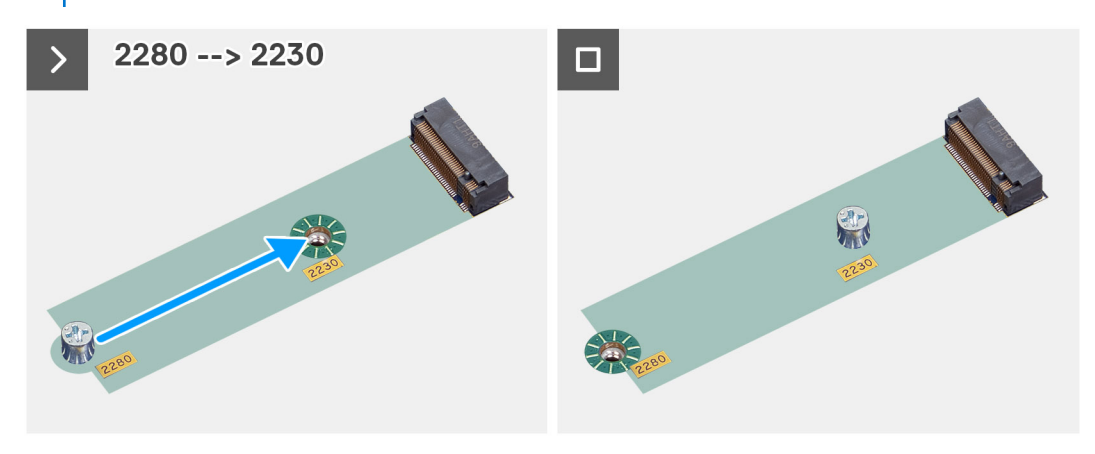

En la imagen a continuación, se indica la ubicación de la unidad de estado sólido M.2 2230 y se proporciona una representación visual del procedimiento de instalación.

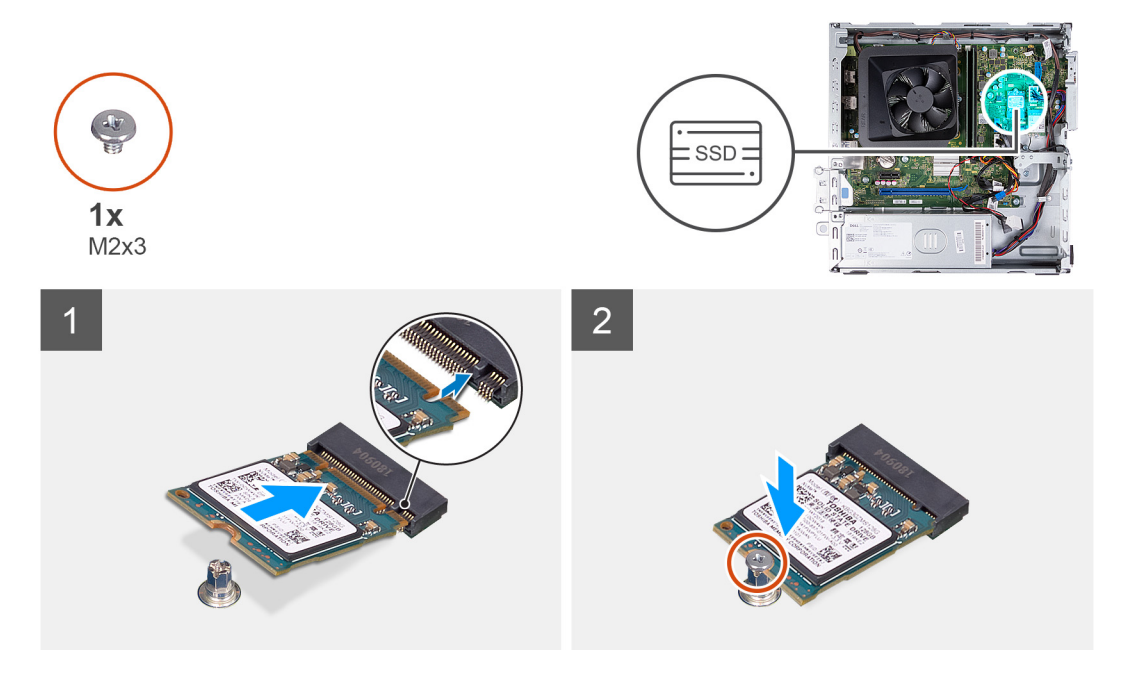

### **Pasos**

- 1. Alinee la muesca de la unidad de estado sólido M.2 2230 con la lengüeta de la ranura de tarjeta M.2.
- 2. Deslice la unidad de estado sólido M.2 2230 de forma oblicua para insertarla en la ranura de tarjeta M.2 de la tarjeta madre.
- 3. Reemplace el tornillo (M2x3) para asegurar la unidad de estado sólido M.2 2230 a la tarjeta madre.

### <span id="page-26-0"></span>**Siguientes pasos**

- 1. Instale el [compartimento del disco duro y las unidades ópticas.](#page-17-0)
- 2. Instale el [disco duro de 3,5 pulgadas](#page-14-0) o [el disco duro de 2,5 pulgadas.](#page-13-0)
- 3. Instale la [cubierta frontal.](#page-11-0)
- 4. Instale la [cubierta lateral izquierda.](#page-9-0)
- 5. Siga el procedimiento que se describe en [Después de manipular el interior de la computadora](#page-8-0).

### **Extracción de la unidad de estado sólido M.2 2280**

### **Requisitos previos**

- 1. Siga el procedimiento que se describe en [Antes de manipular el interior de la computadora.](#page-5-0)
- 2. Quite la [cubierta lateral izquierda.](#page-9-0)
- 3. Extraiga la [cubierta frontal.](#page-10-0)
- 4. Quite el [disco duro de 3,5 pulgadas](#page-13-0) o [el disco duro de 2,5 pulgadas.](#page-12-0)
- 5. Extraiga el [compartimento del disco duro y las unidades ópticas](#page-16-0).

### **Sobre esta tarea**

En la imagen a continuación, se indica la ubicación de la unidad de estado sólido M.2 2280 y se proporciona una representación visual del procedimiento de extracción.

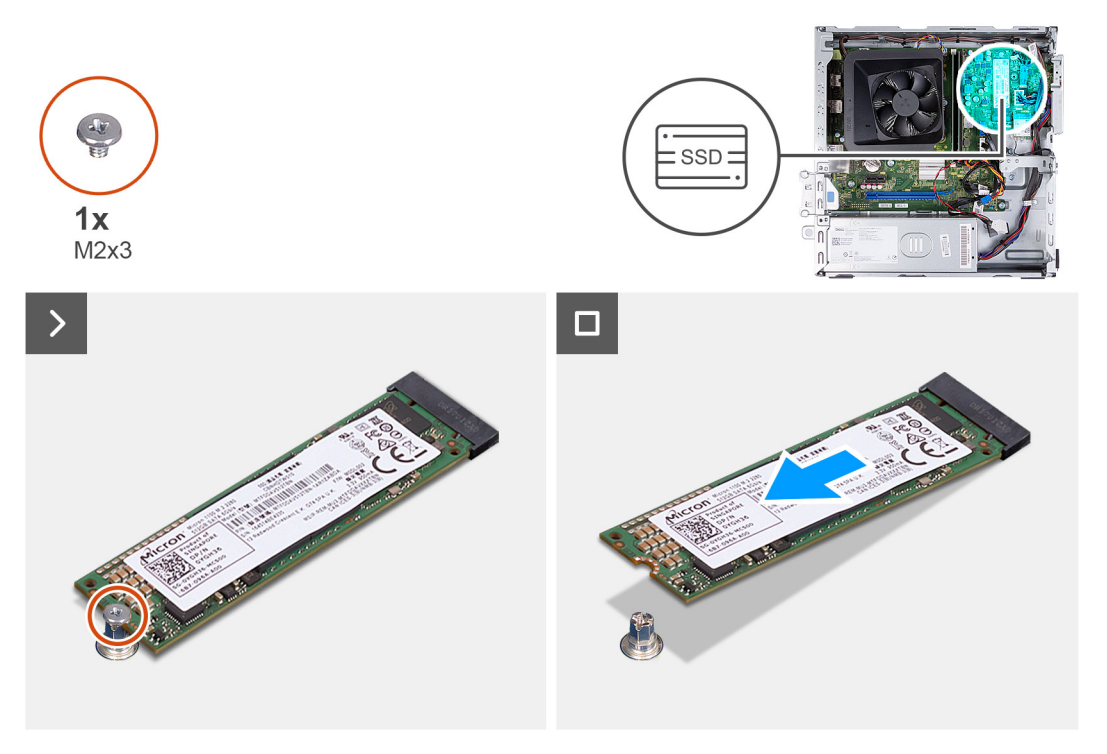

### **Pasos**

- 1. Quite el tornillo (M2x3) que fija la unidad de estado sólido M.2 2280 a la tarjeta madre.
- 2. Deslice y levante la unidad de estado sólido M.2 2280 de la ranura de tarjeta M.2 en la tarjeta madre.

### **Instalación de la unidad de estado sólido M.2 2280**

### **Requisitos previos**

Si va a reemplazar un componente, quite el componente existente antes de realizar el proceso de instalación.

### **Sobre esta tarea**

- **(i)** NOTA: Si va a reemplazar una unidad de estado sólido M. 2 2230 con una unidad de estado sólido M.2 2280, asegúrese de quitar primero la unidad de estado sólido M.2 2230.
- **NOTA:** Consulte el procedimiento para quitar la [unidad de estado sólido M.2 2230](#page-24-0).
- **NOTA:** En la imagen a continuación, se indica la ubicación para instalar el montaje del tornillo de la unidad de estado sólido según el factor de forma.

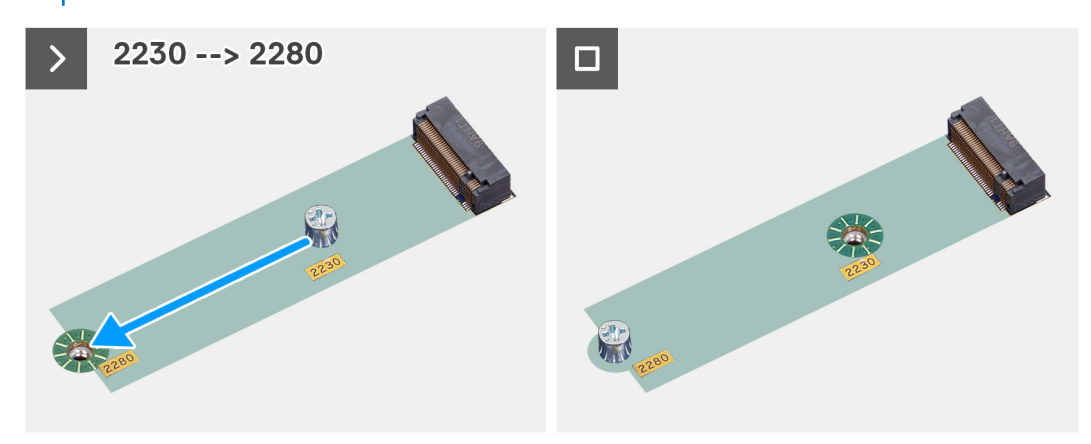

En la imagen a continuación, se indica la ubicación de la unidad de estado sólido M.2 2280 y se proporciona una representación visual del procedimiento de instalación.

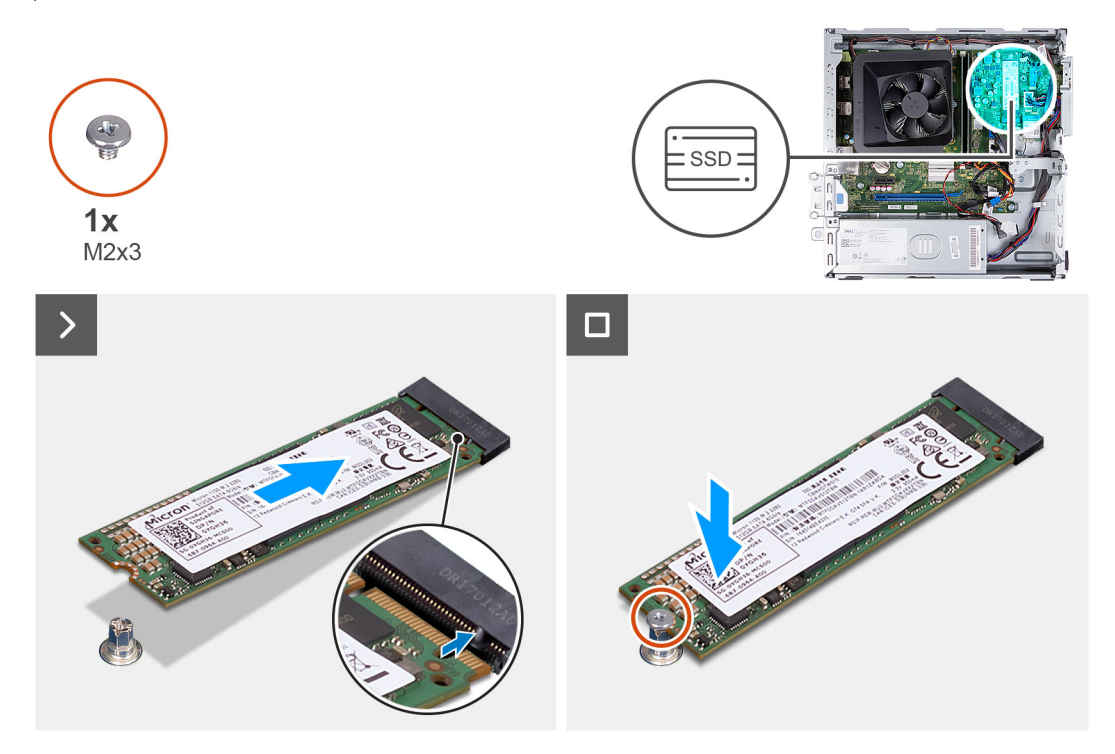

#### **Pasos**

- 1. Alinee la muesca de la unidad de estado sólido M.2 2280 con la pestaña en la ranura de tarjeta M.2.
- 2. Deslice la unidad de estado sólido M.2 2280 de forma oblicua para insertarla en la ranura de tarjeta M.2 de la tarjeta madre.
- 3. Reemplace el tornillo (M2x3) para asegurar la unidad de estado sólido M.2 2280 a la tarjeta madre.

### **Siguientes pasos**

- 1. Instale el [compartimento del disco duro y las unidades ópticas.](#page-17-0)
- 2. Instale el [disco duro de 3,5 pulgadas](#page-14-0) o [el disco duro de 2,5 pulgadas.](#page-13-0)
- 3. Instale la [cubierta frontal.](#page-11-0)
- <span id="page-28-0"></span>4. Instale la [cubierta lateral izquierda.](#page-9-0)
- 5. Siga el procedimiento que se describe en [Después de manipular el interior de la computadora](#page-8-0).

## **Tarjeta inalámbrica**

### **Extracción de la tarjeta inalámbrica**

### **Requisitos previos**

- 1. Siga el procedimiento que se describe en [Antes de manipular el interior de la computadora.](#page-5-0)
- 2. Quite la [cubierta lateral izquierda.](#page-9-0)
- 3. Extraiga la [cubierta frontal.](#page-10-0)
- 4. Quite el [disco duro de 3,5 pulgadas](#page-13-0) o [el disco duro de 2,5 pulgadas.](#page-12-0)
- 5. Extraiga el [compartimento del disco duro y las unidades ópticas](#page-16-0).

### **Sobre esta tarea**

En la imagen a continuación, se indica la ubicación de la tarjeta inalámbrica y se proporciona una representación visual del procedimiento de extracción.

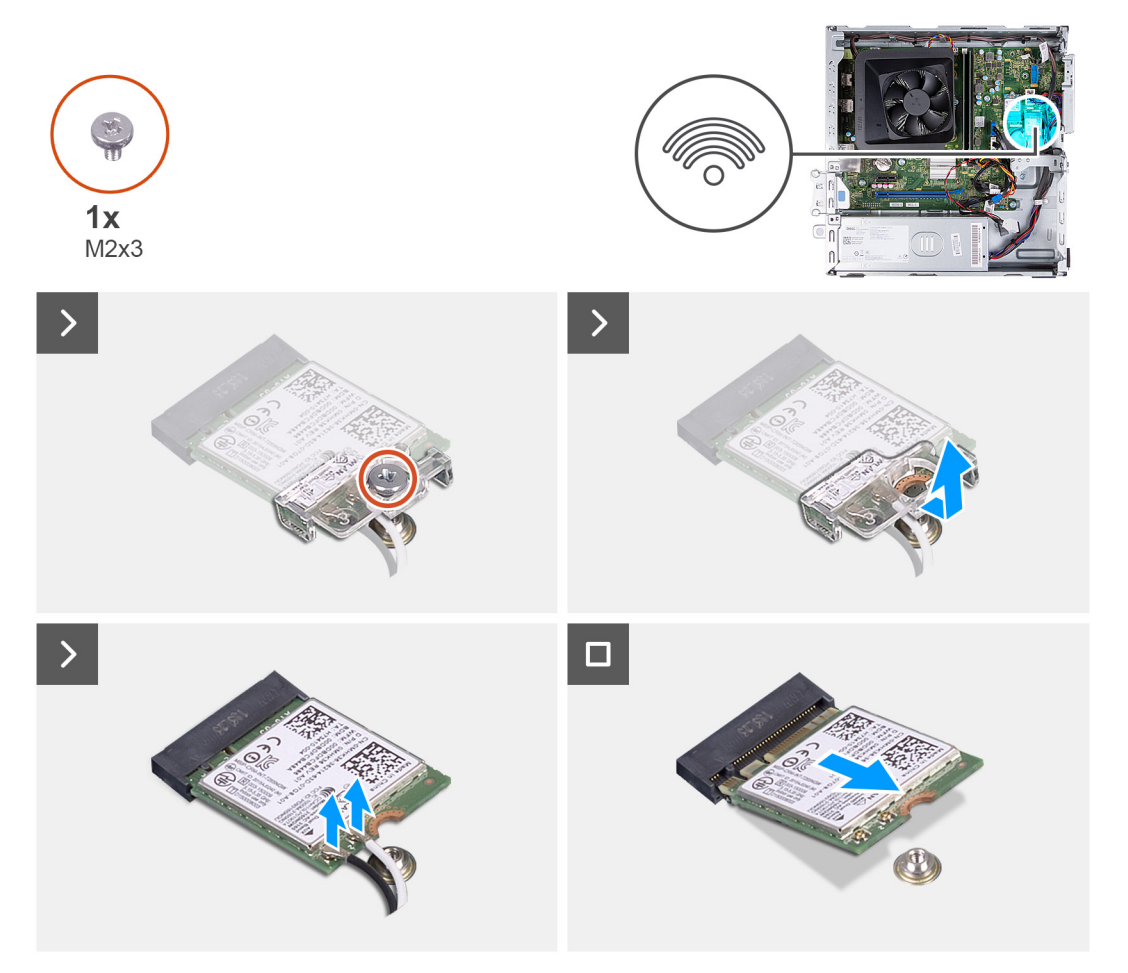

### **Pasos**

- 1. Quite el tornillo (M2x3) que fija la tarjeta inalámbrica a la tarjeta madre del sistema.
- 2. Deslice y extraiga el soporte de la tarieta inalámbrica de la tarieta inalámbrica.
- 3. Desconecte los cables de la antena de los conectores de la tarjeta inalámbrica.
- 4. Deslice y quite la tarjeta inalámbrica de la ranura de tarjeta correspondiente formando un ángulo.

### <span id="page-29-0"></span>**Instalación de la tarjeta inalámbrica**

### **Requisitos previos**

Si va a reemplazar un componente, quite el componente existente antes de realizar el proceso de instalación.

### **Sobre esta tarea**

En la imagen a continuación, se indica la ubicación de la tarjeta inalámbrica y se proporciona una representación visual del procedimiento de instalación.

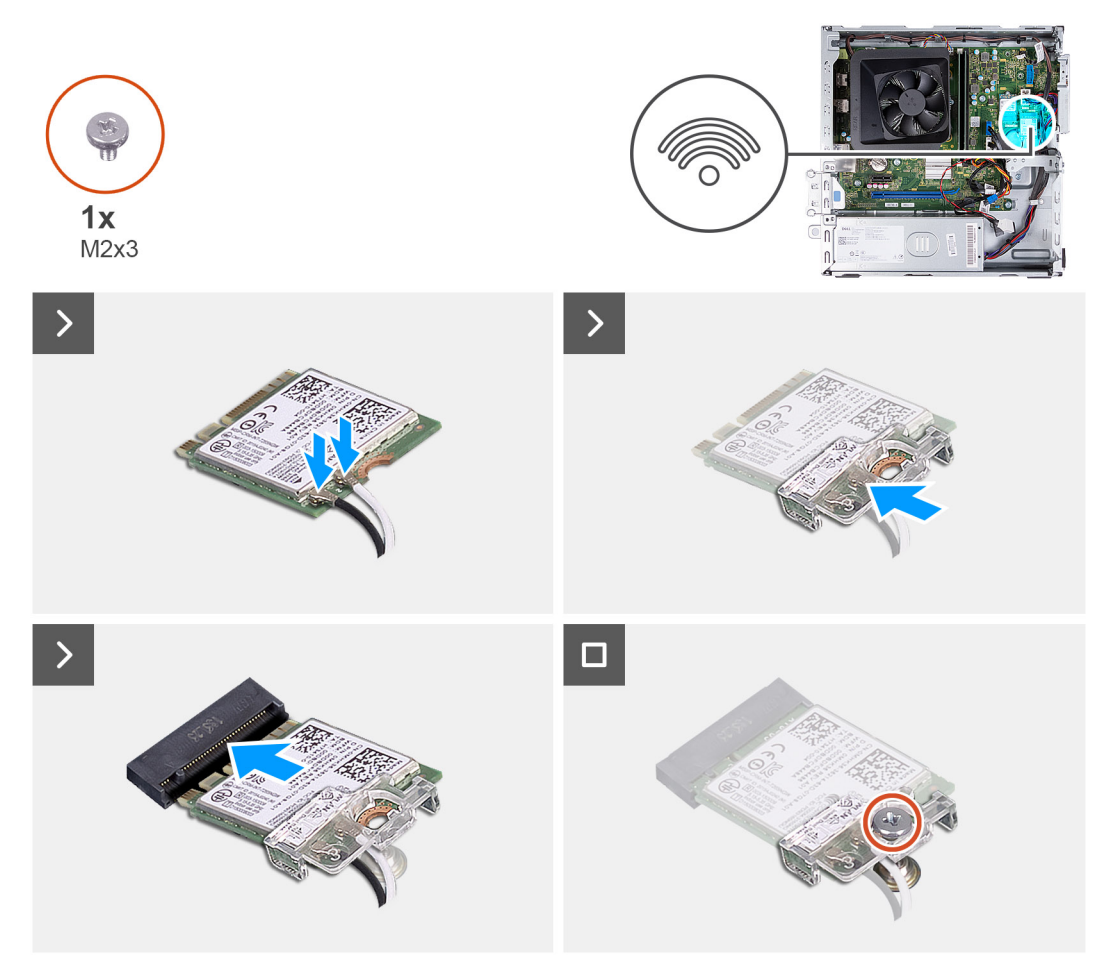

### **Pasos**

1. Conecte los cables de la antena a los conectores de la tarjeta inalámbrica.

**NOTA:** Comience desde el borde del bisel con las lengüetas de fijación más pequeñas y encájelas en su lugar.

- 2. Deslice y coloque el soporte de la tarjeta inalámbrica en la tarjeta inalámbrica.
- 3. Alinee la muesca de la tarjeta inalámbrica con la lengüeta de la ranura de tarjeta inalámbrica.
- 4. Deslice la tarjeta inalámbrica formando un ángulo con la ranura de tarjeta inalámbrica.
- 5. Vuelva a colocar el tornillo (M2x3) que fija la tarjeta inalámbrica en la tarjeta madre del sistema.

### **Siguientes pasos**

- 1. Instale el [compartimento del disco duro y las unidades ópticas.](#page-17-0)
- 2. Instale el [disco duro de 3,5 pulgadas](#page-14-0) o [el disco duro de 2,5 pulgadas.](#page-13-0)
- 3. Instale la [cubierta frontal.](#page-11-0)
- 4. Instale la [cubierta lateral izquierda.](#page-9-0)
- 5. Siga el procedimiento que se describe en [Después de manipular el interior de la computadora](#page-8-0).

## <span id="page-30-0"></span>**Batería de tipo botón**

### **Extracción de la batería de tipo botón**

### **Requisitos previos**

- 1. Siga el procedimiento que se describe en [Antes de manipular el interior de la computadora.](#page-5-0)
- 2. Quite la [cubierta lateral izquierda.](#page-9-0)

### **Sobre esta tarea**

En la imagen a continuación, se indica la ubicación de la batería de tipo botón y se proporciona una representación visual del procedimiento de extracción.

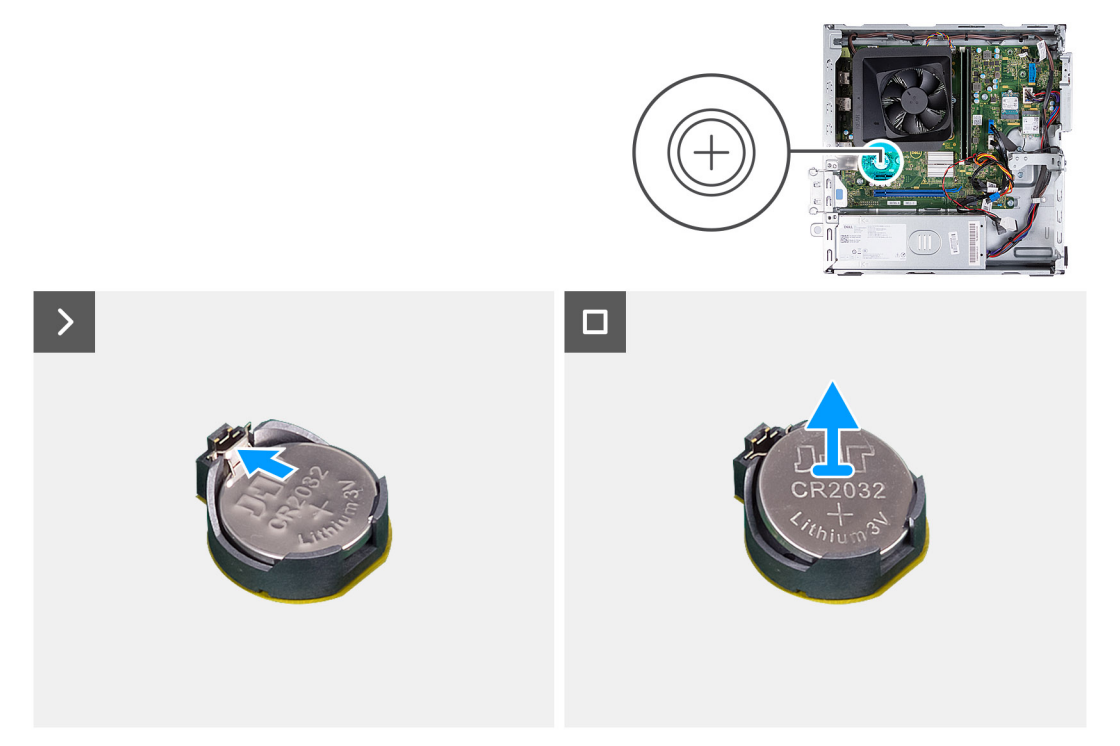

### **Pasos**

Empuje el gancho de fijación de la batería de tipo botón en el conector de la batería, para soltar la batería de tipo botón.

### **Instalación de la batería de tipo botón**

### **Requisitos previos**

Si va a reemplazar un componente, quite el componente existente antes de realizar el proceso de instalación.

### **Sobre esta tarea**

En la imagen a continuación, se indica la ubicación de la batería de tipo botón y se proporciona una representación visual del procedimiento de instalación.

<span id="page-31-0"></span>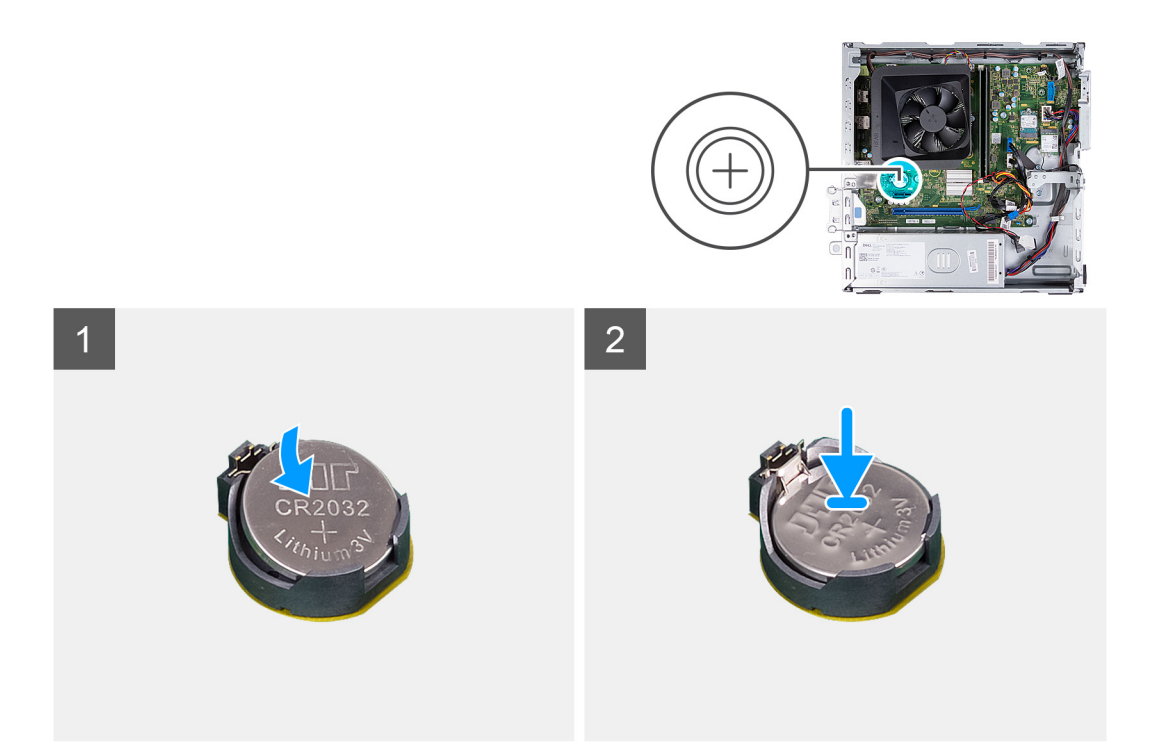

Introduzca una nueva batería de tipo botón en el conector de la batería con la etiqueta del lado positivo (+) hacia arriba y presiónela hasta que encaje en su lugar.

### **Siguientes pasos**

- 1. Instale la [cubierta lateral izquierda.](#page-9-0)
- 2. Siga el procedimiento que se describe en [Después de manipular el interior de la computadora](#page-8-0).

## **Lector de tarjetas de medios (opcional)**

### **Extracción del lector de tarjetas de medios**

#### **Requisitos previos**

- 1. Siga el procedimiento que se describe en [Antes de manipular el interior de la computadora.](#page-5-0)
- 2. Quite la [cubierta lateral izquierda.](#page-9-0)
- 3. Extraiga la [cubierta frontal.](#page-10-0)
- 4. Quite el [disco duro de 3,5 pulgadas](#page-13-0) o [el disco duro de 2,5 pulgadas.](#page-12-0)
- 5. Extraiga el [compartimento del disco duro y las unidades ópticas](#page-16-0).

#### **Sobre esta tarea**

En la imagen a continuación, se indica la ubicación de la lectora de tarjetas de medios y se proporciona una representación visual del procedimiento de extracción.

<span id="page-32-0"></span>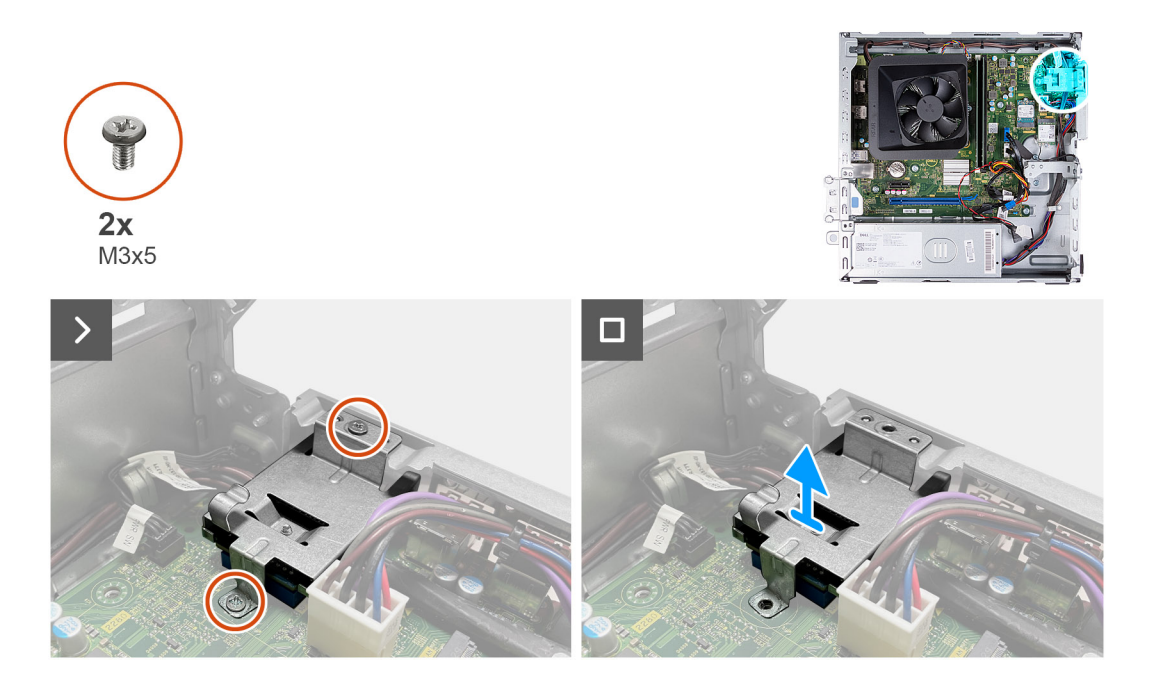

- 1. Quite los dos tornillos (M3x5) que fijan el soporte para el lector de tarjetas de medios a la tarjeta madre y al chasis.
- 2. Empuje el soporte del lector de tarjetas de medios para soltarlo del chasis
- 3. Deslice y levante el lector de tarjetas de medios y su soporte para quitarlos de la tarjeta madre.

### **Instalación del lector de tarjetas de medios**

### **Requisitos previos**

Si va a reemplazar un componente, quite el componente existente antes de realizar el proceso de instalación.

### **Sobre esta tarea**

En la imagen a continuación, se indica la ubicación de la lectora de tarjetas de medios y se proporciona una representación visual del procedimiento de instalación.

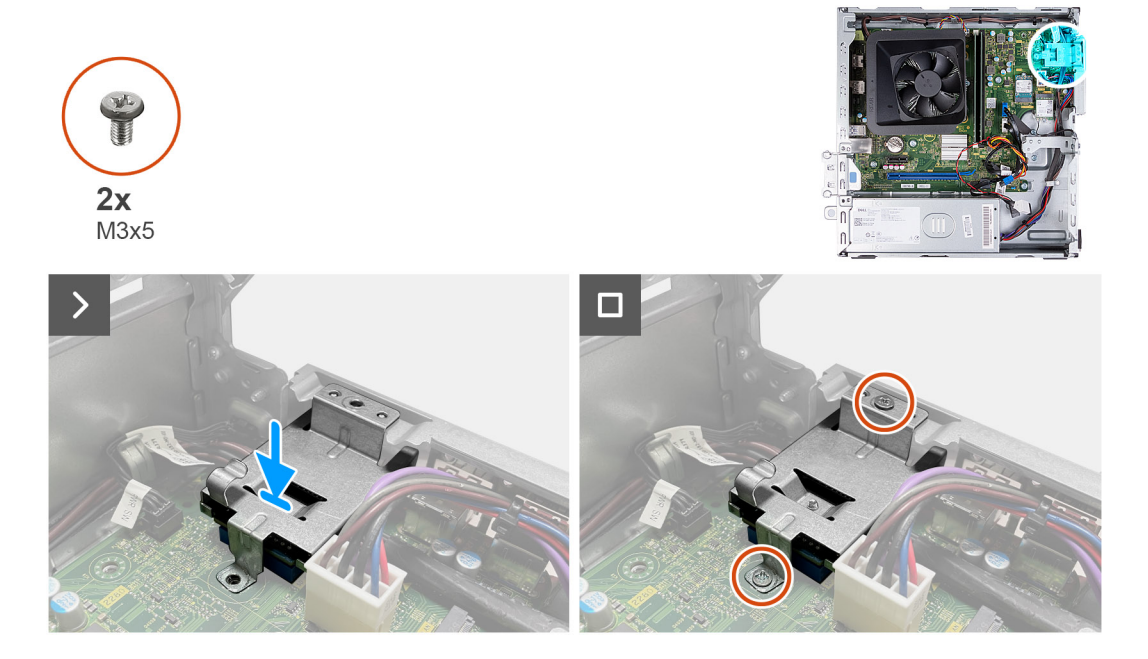

- <span id="page-33-0"></span>1. Alinee el orificio para tornillos en el soporte del lector de tarjetas de medios con los orificios para tornillos en la tarjeta madre y el chasis.
- 2. Alinee y deslice el lector de tarjetas de medios y el soporte en la ranura en la tarjeta madre.
- 3. Reemplace los dos tornillos (M3x5) que fijan el soporte para el lector de tarjetas de medios a la tarjeta madre y al chasis.

### **Siguientes pasos**

- 1. Instale el [compartimento del disco duro y las unidades ópticas.](#page-17-0)
- 2. Instale el [disco duro de 3,5 pulgadas](#page-14-0) o [el disco duro de 2,5 pulgadas.](#page-13-0)
- 3. Instale la [cubierta frontal.](#page-11-0)
- 4. Instale la [cubierta lateral izquierda.](#page-9-0)
- 5. Siga el procedimiento que se describe en [Después de manipular el interior de la computadora](#page-8-0).

## **Unidad de fuente de alimentación**

### **Extracción de la fuente de alimentación**

### **Requisitos previos**

- 1. Siga el procedimiento que se describe en [Antes de manipular el interior de la computadora.](#page-5-0)
- 2. Quite la [cubierta lateral izquierda.](#page-9-0)
- 3. Extraiga la [cubierta frontal.](#page-10-0)
- 4. Quite el [disco duro de 3,5 pulgadas](#page-13-0) o [el disco duro de 2,5 pulgadas.](#page-12-0)
- 5. Extraiga el [compartimento del disco duro y las unidades ópticas](#page-16-0).

### **Sobre esta tarea**

En las imágenes a continuación, se indica la ubicación de la unidad de suministro de energía y se proporciona una representación visual del procedimiento de extracción.

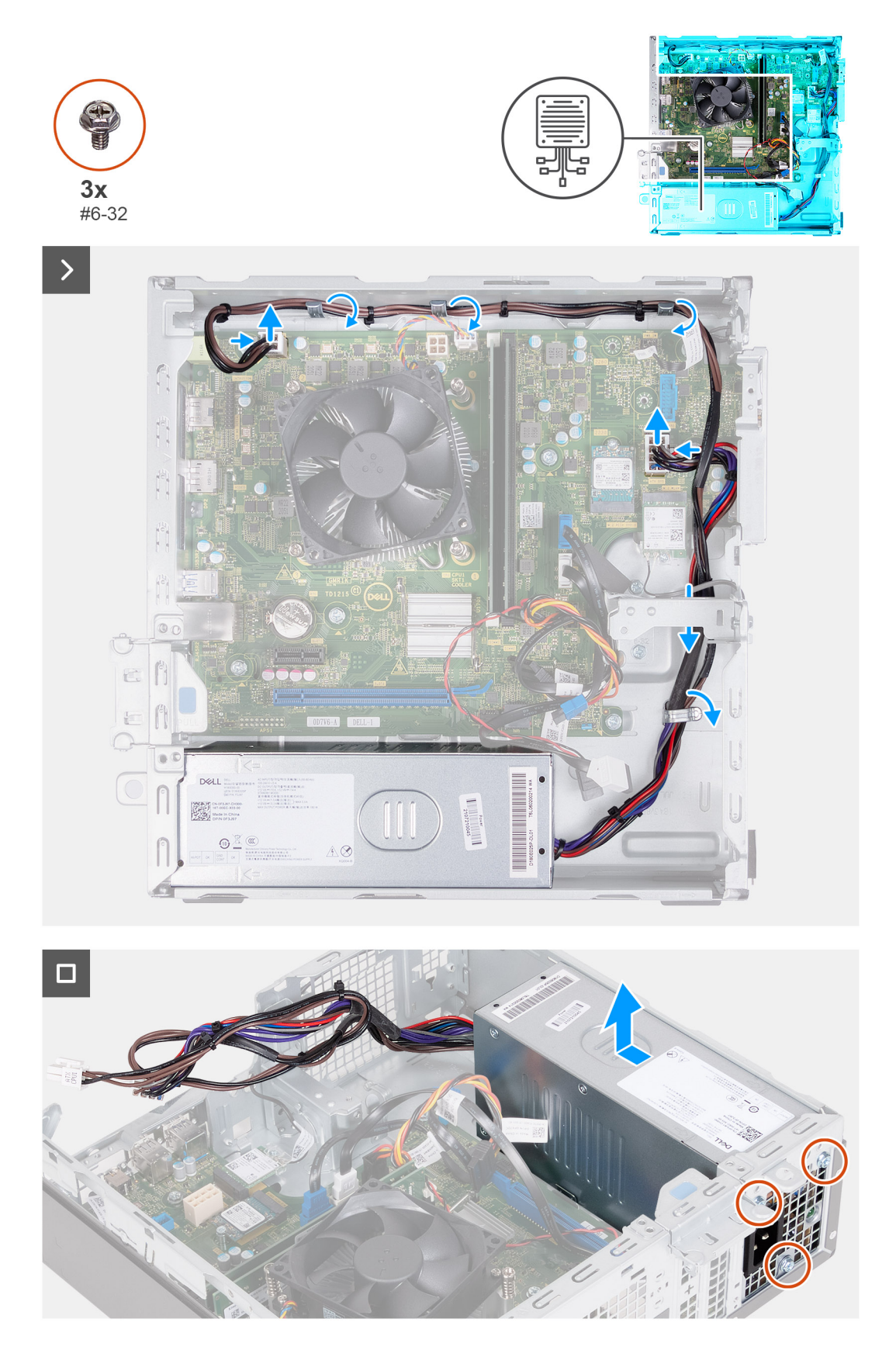

- 1. Presione los ganchos de fijación y desconecte el cable de alimentación del procesador y el cable de alimentación de la tarjeta madre del sistema de los conectores en la tarjeta madre.
- 2. Quite los cables de la fuente de alimentación de las guías de enrutamiento en el chasis.
- <span id="page-35-0"></span>3. En un orden secuencial inverso (3>2>1), quite los tres tornillos (#6-32) que fijan la unidad de fuente de alimentación al chasis.
- 4. Deslice la unidad de fuente de alimentación y levántela para extraerla del chasis.

### **Instalación de la fuente de alimentación**

### **Requisitos previos**

Si va a reemplazar un componente, quite el componente existente antes de realizar el proceso de instalación.

### **Sobre esta tarea**

En las imágenes a continuación, se indica la ubicación de la unidad de suministro de energía y se proporciona una representación visual del procedimiento de instalación.

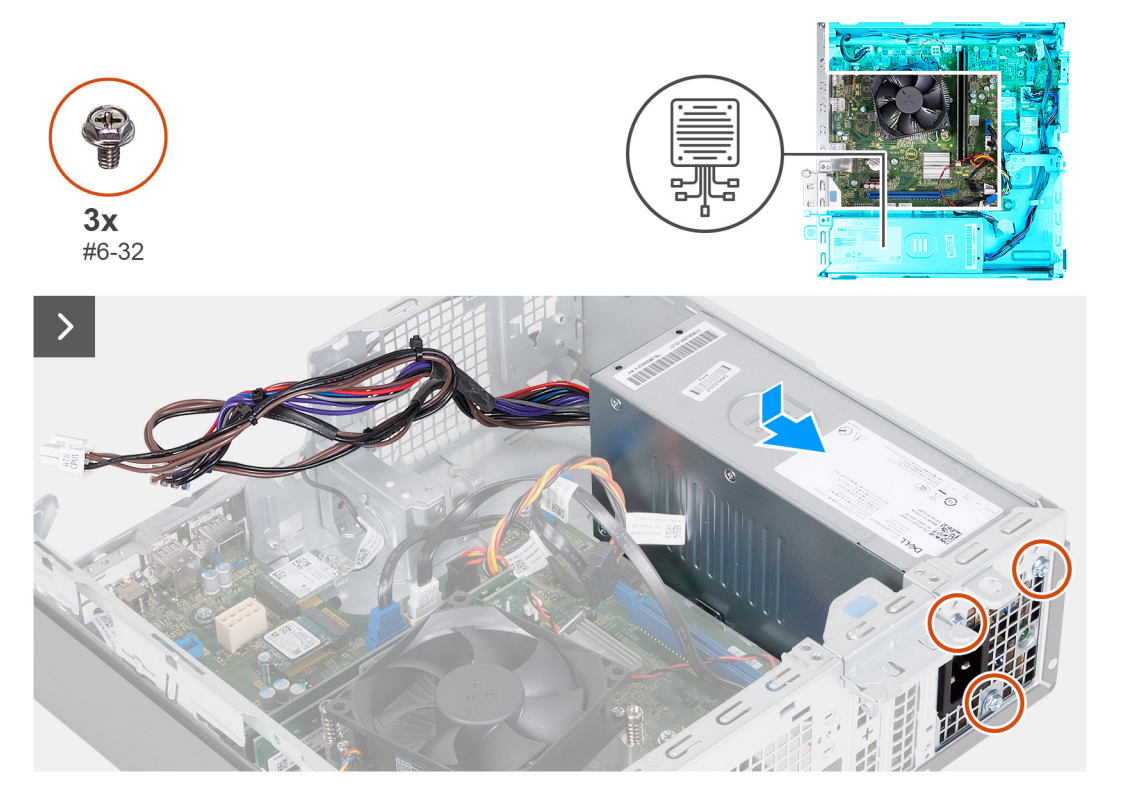
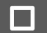

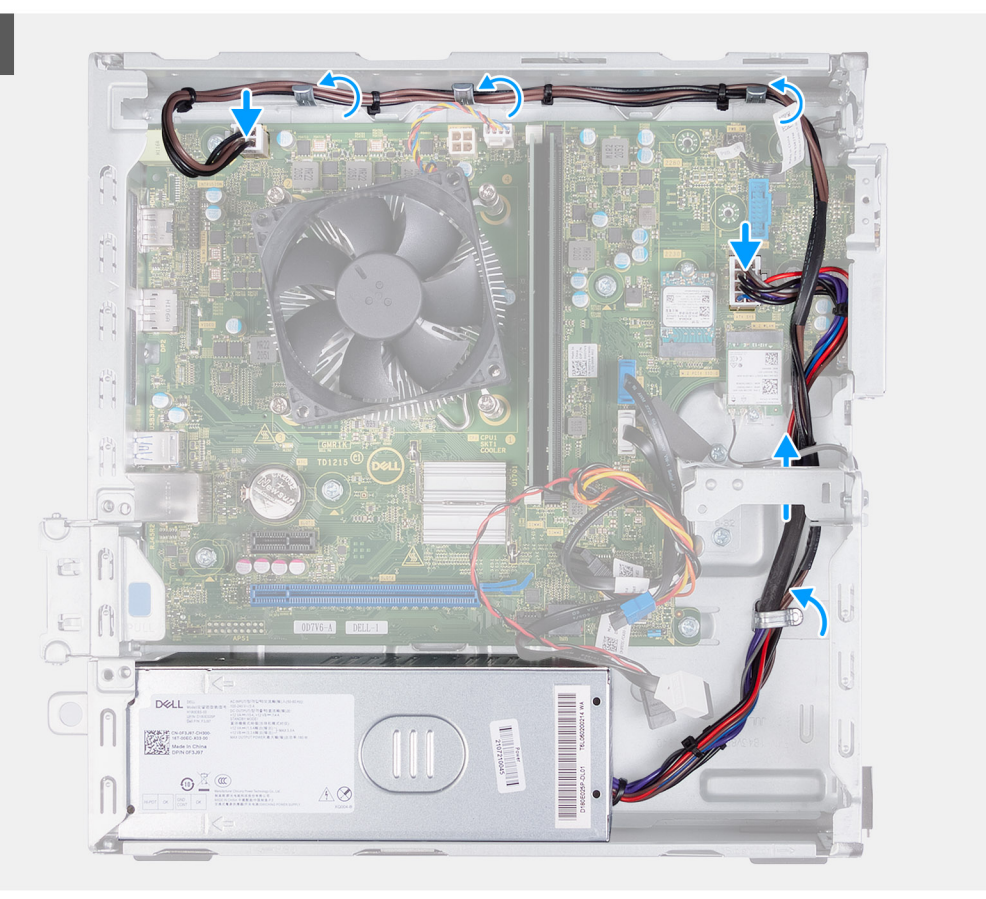

- 1. Alinee y deslice las lengüetas de la fuente de alimentación en los pestillos del chasis.
- 2. Alinee los orificios de la unidad de fuente de alimentación con los orificios de los tornillos del chasis.
- 3. En un orden secuencial (1>2>3), reemplace los tres tornillos (#6-32) para asegurar la fuente de alimentación al chasis.
- 4. Pase los cables de la fuente de alimentación por las quías de enrutamiento del chasis.
- 5. Conecte los cables de alimentación de la tarjeta madre y del procesador a los conectores en la tarjeta madre del sistema.

#### **Siguientes pasos**

- 1. Instale el [compartimento del disco duro y las unidades ópticas.](#page-17-0)
- 2. Instale el [disco duro de 3,5 pulgadas](#page-14-0) o [el disco duro de 2,5 pulgadas.](#page-13-0)
- 3. Instale la [cubierta frontal.](#page-11-0)
- 4. Instale la [cubierta lateral izquierda.](#page-9-0)
- 5. Siga el procedimiento que se describe en [Después de manipular el interior de la computadora](#page-8-0).

# **Módulos de la antena**

# **Extracción de los módulos de la antena**

**PRECAUCIÓN: La información de esta sección está destinada únicamente a técnicos de servicio autorizados.**

#### **Requisitos previos**

- 1. Siga el procedimiento que se describe en [Antes de manipular el interior de la computadora.](#page-5-0)
- 2. Quite la [cubierta lateral izquierda.](#page-9-0)
- 3. Extraiga la [cubierta frontal.](#page-10-0)
- 4. Quite el [disco duro de 3,5 pulgadas](#page-13-0) o [el disco duro de 2,5 pulgadas.](#page-12-0)
- 5. Extraiga el [compartimento del disco duro y las unidades ópticas](#page-16-0).
- 6. Extraiga la [tarjeta inalámbrica](#page-28-0).

#### **Sobre esta tarea**

En la imagen a continuación, se indica la ubicación de los módulos de la antena y se proporciona una representación visual del procedimiento de extracción.

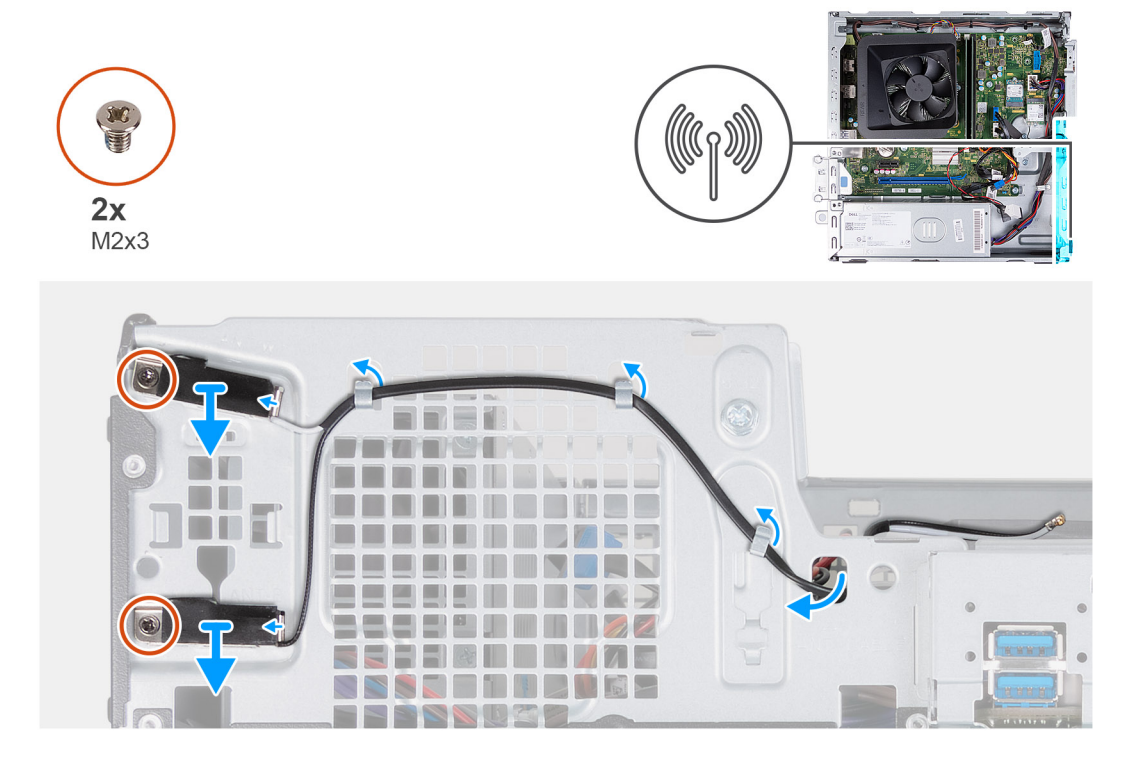

#### **Pasos**

- 1. Quite los dos tornillos (M2x3) que aseguran los módulos de la antena al chasis.
- 2. Saque los cables de la antena del canal de enrutamiento en el chasis del sistema.
- 3. Quite los cables de la antena de la ranura en el chasis.
- 4. Levante los módulos de la antena junto con los cables para retirarlos del chasis.

# **Instalación de los módulos de la antena**

**PRECAUCIÓN: La información de esta sección está destinada únicamente a técnicos de servicio autorizados.**

#### **Requisitos previos**

Si va a reemplazar un componente, quite el componente existente antes de realizar el proceso de instalación.

#### **Sobre esta tarea**

En la imagen a continuación, se indica la ubicación de los módulos de la antena y se proporciona una representación visual del procedimiento de instalación.

<span id="page-38-0"></span>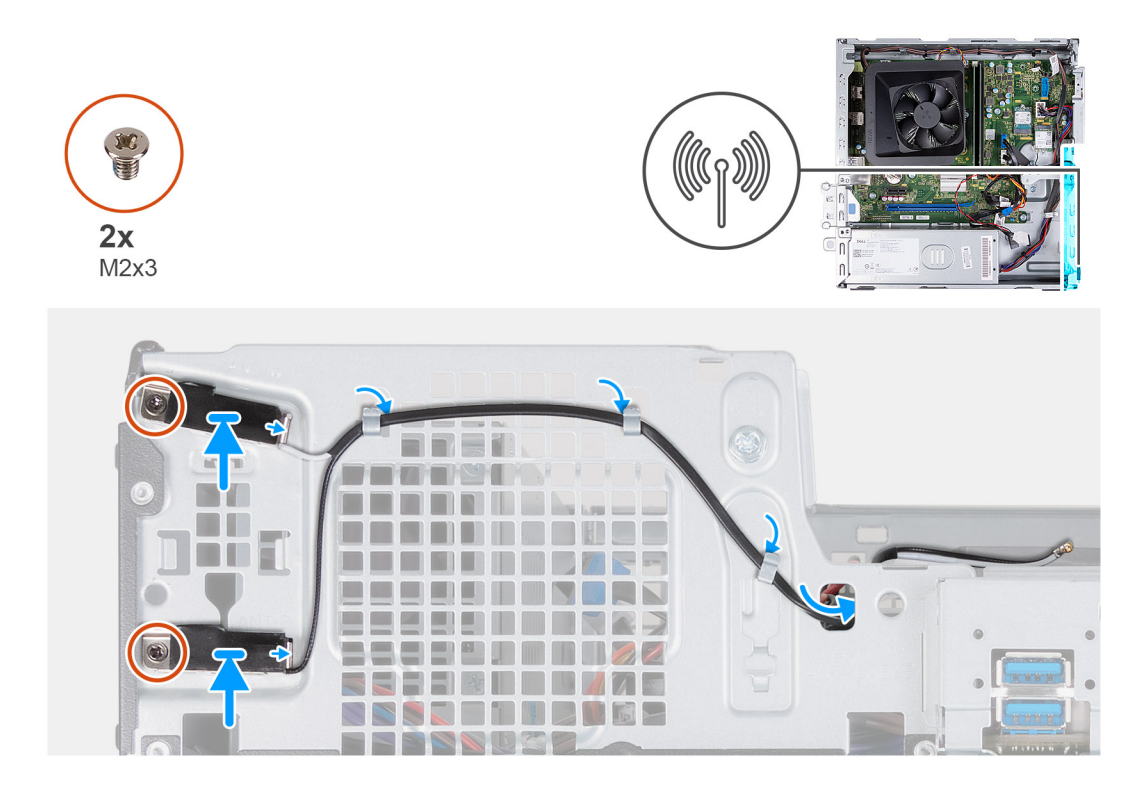

- 1. Alinee los tornillos de los módulos de la antena con los orificios para tornillos del chasis.
- 2. Reemplace los dos tornillos (M2x3) para fijar los módulos de la antena al chasis.
- 3. Coloque los cables de la antena en las guías de enrutamiento del chasis.
- 4. Inserte los cables de la antena en la ranura del chasis.

#### **Siguientes pasos**

- 1. Instale la [tarjeta inalámbrica.](#page-29-0)
- 2. Instale el [compartimento del disco duro y las unidades ópticas.](#page-17-0)
- 3. Instale el [disco duro de 3,5 pulgadas](#page-14-0) o [el disco duro de 2,5 pulgadas.](#page-13-0)
- 4. Instale la [cubierta frontal.](#page-11-0)
- 5. Instale la [cubierta lateral izquierda.](#page-9-0)
- 6. Siga el procedimiento que se describe en [Después de manipular el interior de la computadora](#page-8-0).

# **Cubierta del ventilador**

# **Extracción de la cubierta para flujo de aire del ventilador**

**PRECAUCIÓN: La información de esta sección está destinada únicamente a técnicos de servicio autorizados.**

#### **Requisitos previos**

- 1. Siga el procedimiento que se describe en [Antes de manipular el interior de la computadora.](#page-5-0)
- 2. Quite la [cubierta lateral izquierda.](#page-9-0)

### **Sobre esta tarea**

En las imágenes a continuación, se indica la ubicación de la cubierta para flujo de aire del ventilador y se proporciona una representación visual del procedimiento de extracción.

<span id="page-39-0"></span>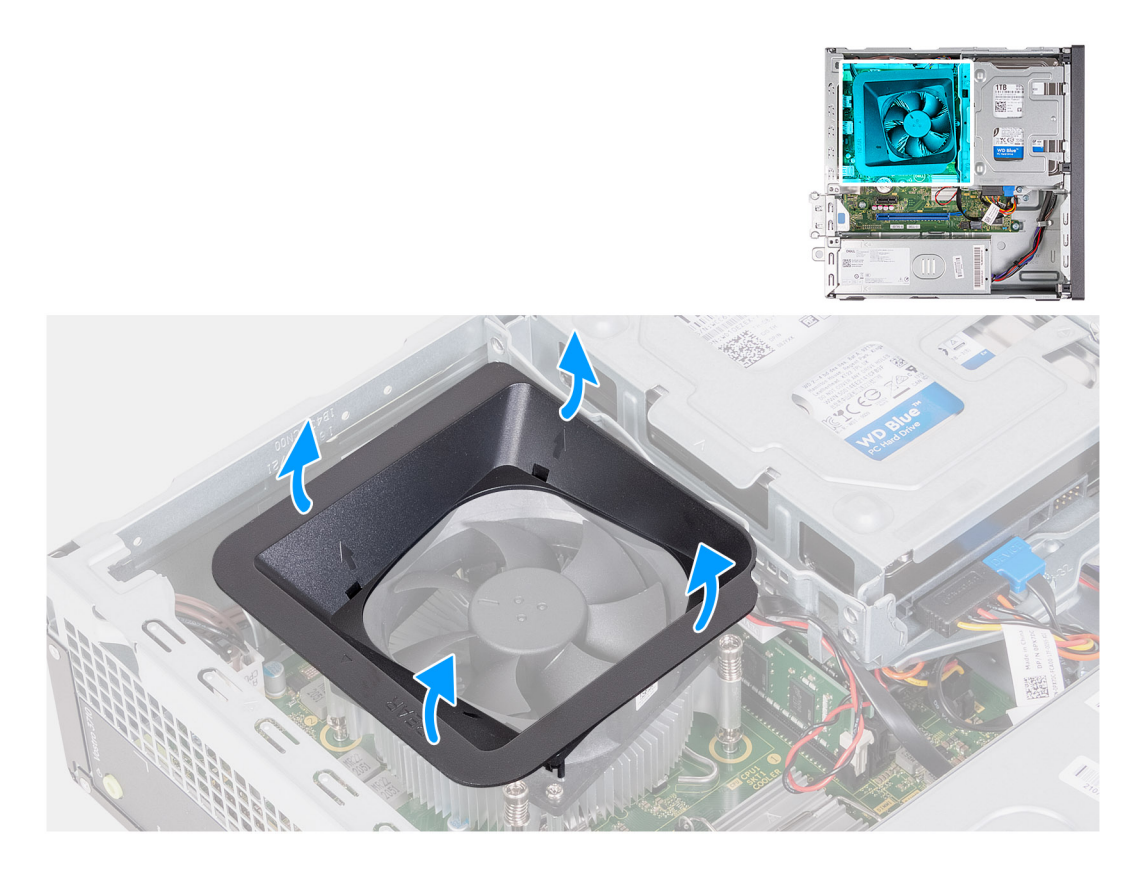

- 1. Tire de las lengüetas de fijación de la cubierta para flujo de aire del ventilador para liberarla del ventilador del procesador.
- 2. Levante la cubierta para flujo de aire del ventilador para quitarla del ventilador del procesador.

# **Instalación de la cubierta para flujo de aire del ventilador**

# **PRECAUCIÓN: La información de esta sección está destinada únicamente a técnicos de servicio autorizados.**

### **Requisitos previos**

Si va a reemplazar un componente, quite el componente existente antes de realizar el proceso de instalación.

#### **Sobre esta tarea**

En las imágenes a continuación, se indica la ubicación de la cubierta del ventilador y se proporciona una representación visual del procedimiento de instalación.

<span id="page-40-0"></span>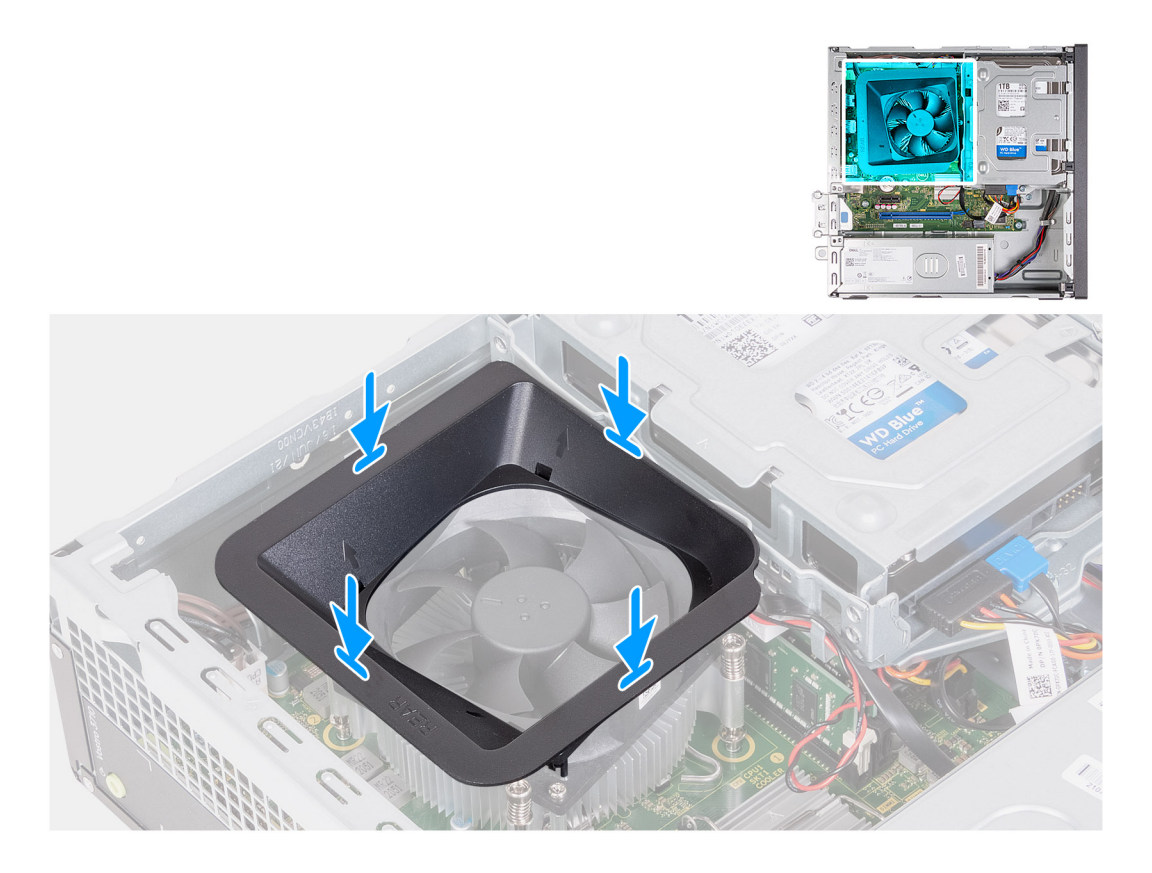

1. Alinee la cubierta para flujo de aire del ventilador sobre el ventilador del procesador.

**NOTA:** El lado del ventilador con la palabra "REAR" escrita debe estar frente a la parte posterior del chasis.

- (i) NOTA: Los ejes de la cubierta del ventilador deben alinearse con los orificios de los ejes correspondientes en el ventilador del procesador.
- 2. Presione la cubierta del ventilador hacia abajo hasta que todas las lengüetas de fijación encajen en su lugar.

#### **Siguientes pasos**

- 1. Instale la [cubierta lateral izquierda.](#page-9-0)
- 2. Siga el procedimiento que se describe en [Después de manipular el interior de la computadora](#page-8-0).

# **Ensamblaje del ventilador y el disipador de calor del procesador**

# **Extracción del ensamblaje del disipador de calor y el ventilador**

**PRECAUCIÓN: La información de esta sección está destinada únicamente a técnicos de servicio autorizados.**

### **Requisitos previos**

- 1. Siga el procedimiento que se describe en [Antes de manipular el interior de la computadora.](#page-5-0)
- 2. Quite la [cubierta lateral izquierda.](#page-9-0)
- 3. Quite la [cubierta para flujo de aire del ventilador.](#page-38-0)

### <span id="page-41-0"></span>**Sobre esta tarea**

En la imagen a continuación, se indica la ubicación del ensamblaje del disipador de calor y el ventilador y se proporciona una representación visual del procedimiento de extracción.

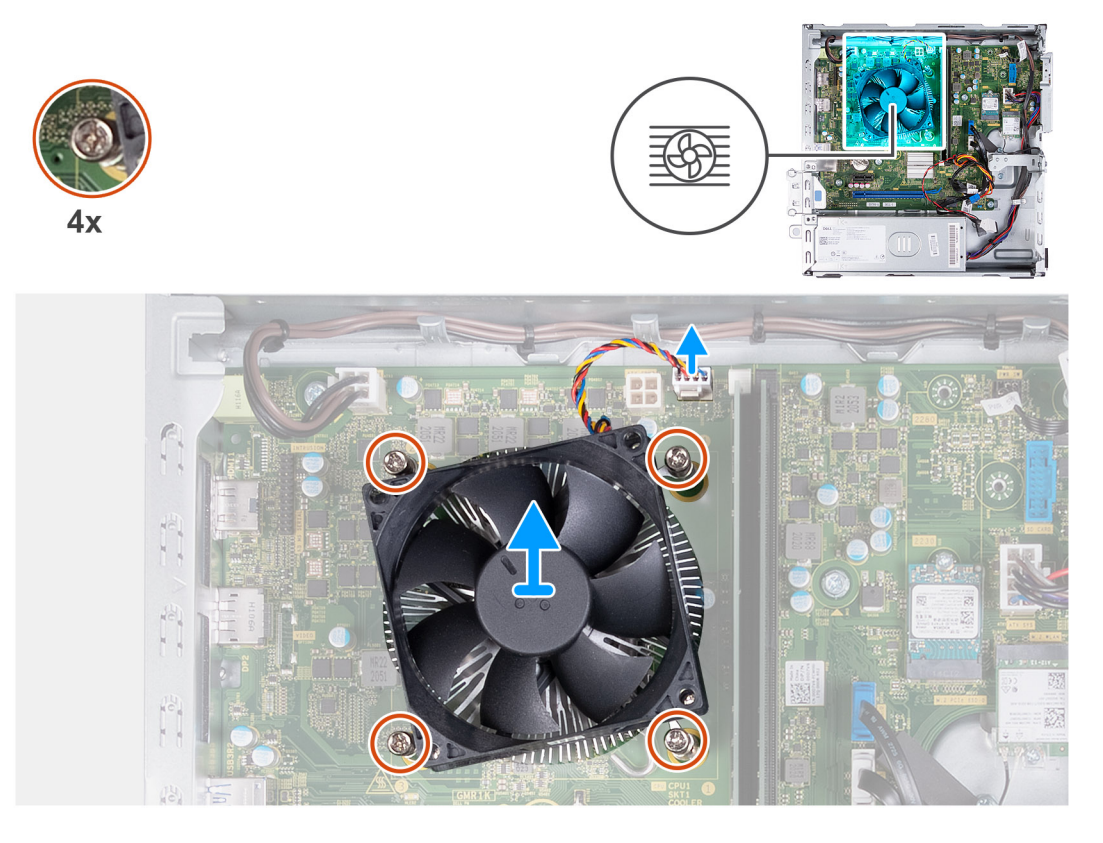

#### **Pasos**

- 1. Desconecte el cable del ensamblaje del ventilador y disipador de calor del conector en la tarjeta madre del sistema.
- 2. En orden secuencial inverso (4>3>2>1), afloje los cuatro tornillos cautivos que fijan el ensamblaje del disipador de calor y el ventilador del procesador a la tarjeta madre.
- 3. Levante el ensamblaje del disipador de calor y el ventilador del procesador para quitarlo de la tarjeta madre.

# **Instalación del ensamblaje del disipador de calor y el ventilador**

**PRECAUCIÓN: La información de esta sección está destinada únicamente a técnicos de servicio autorizados.**

#### **Requisitos previos**

Si va a reemplazar un componente, quite el componente existente antes de realizar el proceso de instalación.

#### **Sobre esta tarea**

En la imagen a continuación, se indica la ubicación del ensamblaje del disipador de calor y el ventilador y se proporciona una representación visual del procedimiento de instalación.

<span id="page-42-0"></span>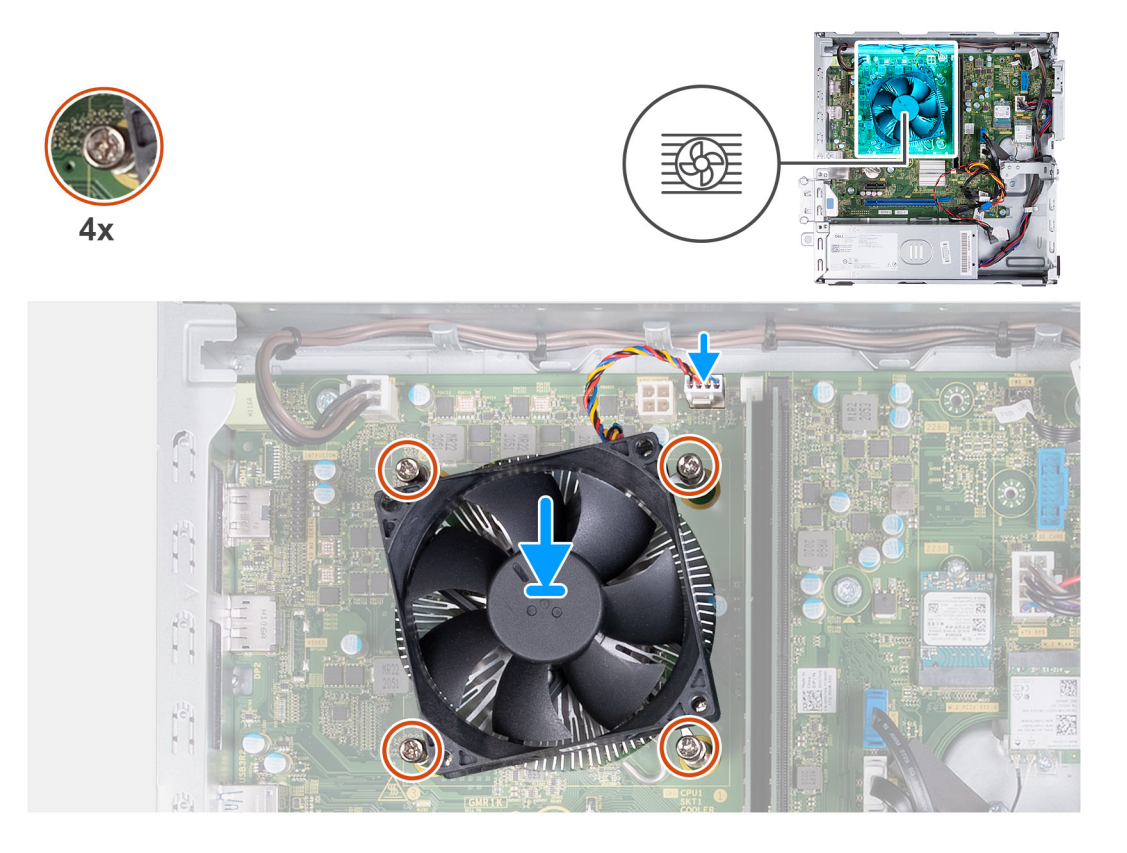

- 1. Alinee y coloque con cuidado el ensamblaje del disipador de calor y el ventilador en el procesador.
- 2. Alinee los orificios para tornillos del ensamblaje del disipador de calor y del ventilador del procesador con los orificios para tornillos de la tarieta madre.
- 3. En un orden secuencial (1>2>3>4), ajuste los cuatro tornillos cautivos que aseguran el ensamblaje del disipador de calor y el ventilador del procesador a la tarjeta madre.
- 4. Conecte el cable del ensamblaje del disipador de calor y el ventilador al conector de la tarjeta madre del sistema.

#### **Siguientes pasos**

- 1. Instale la [cubierta para flujo de aire del ventilador](#page-39-0).
- 2. Instale la [cubierta lateral izquierda.](#page-9-0)
- 3. Siga el procedimiento que se describe en [Después de manipular el interior de la computadora](#page-8-0).

# **Procesador**

# **Extracción del procesador**

**PRECAUCIÓN: La información de esta sección está destinada únicamente a técnicos de servicio autorizados.**

### **Requisitos previos**

- 1. Siga el procedimiento que se describe en [Antes de manipular el interior de la computadora.](#page-5-0)
- 2. Quite la [cubierta lateral izquierda.](#page-9-0)
- 3. Quite la [cubierta para flujo de aire del ventilador.](#page-38-0)
- 4. Quite el [ensamblaje del disipador de calor y el ventilador](#page-40-0).

### <span id="page-43-0"></span>**Sobre esta tarea**

En la imagen a continuación, se indica la ubicación del procesador y se proporciona una representación visual del procedimiento de extracción.

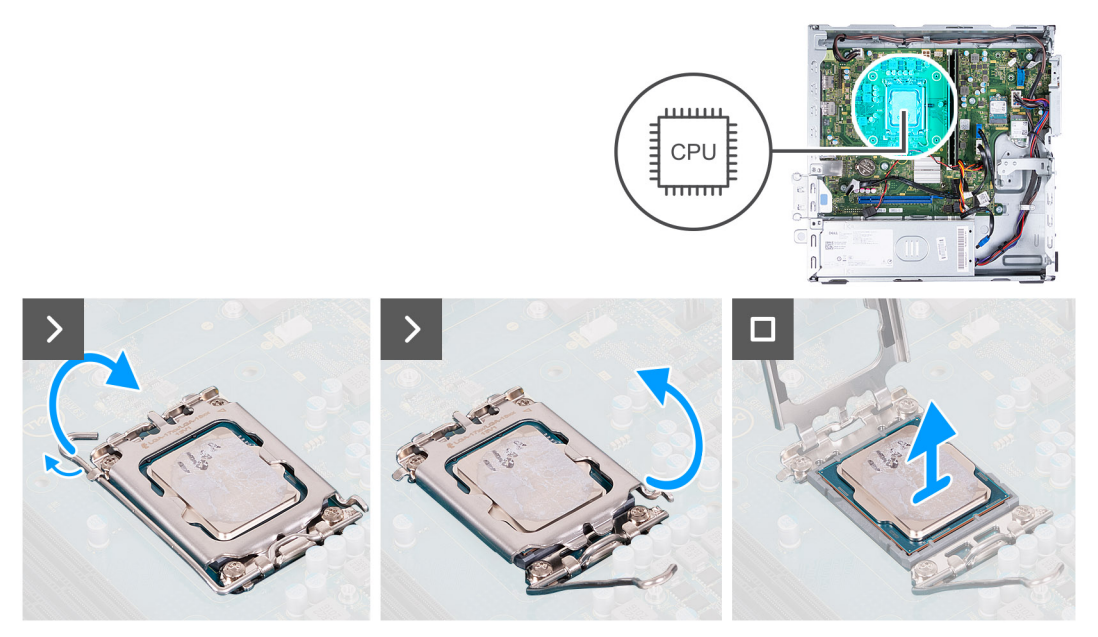

### **Pasos**

- 1. Presione la palanca de liberación hacia abajo y tire de ella para quitarla del procesador y soltarla de la lengüeta de fijación.
- 2. Extienda la palanca de liberación por completo y abra la cubierta del procesador.
- 3. Levante con cuidado y quite el procesador del zócalo del procesador.

# **Instalación del procesador**

**PRECAUCIÓN: La información de esta sección está destinada únicamente a técnicos de servicio autorizados.**

#### **Requisitos previos**

Si va a reemplazar un componente, quite el componente existente antes de realizar el proceso de instalación.

## **Sobre esta tarea**

En la imagen a continuación, se indica la ubicación del procesador y se proporciona una representación visual del procedimiento de instalación.

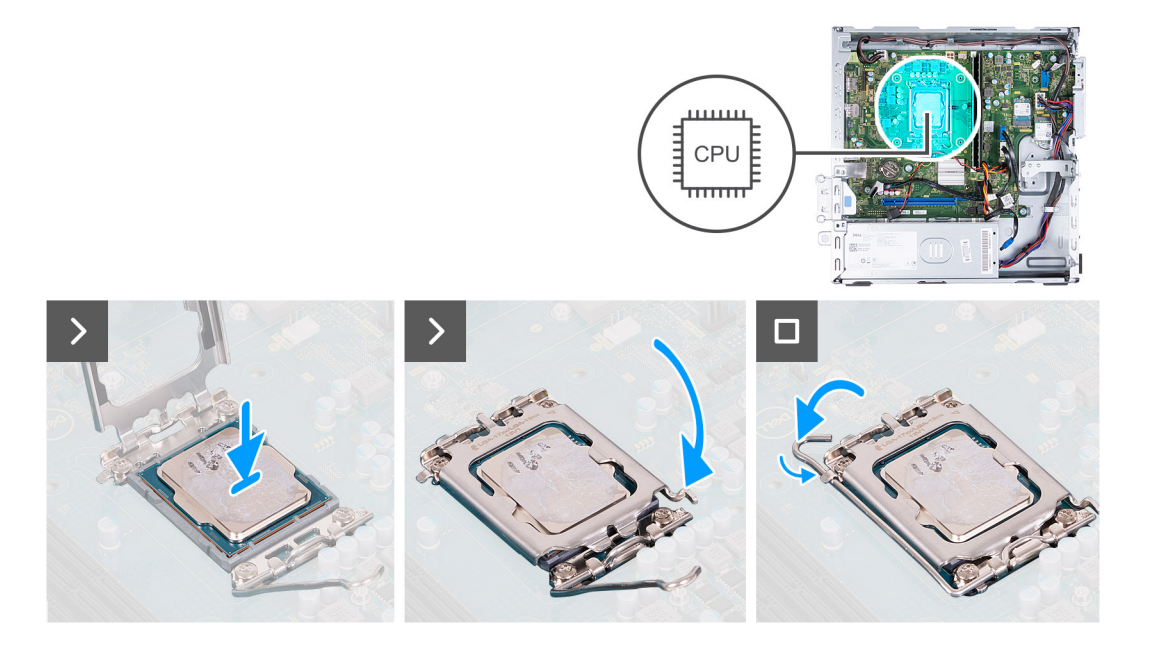

- 1. Extienda por completo la palanca de liberación y la cubierta del procesador en posición abierta.
- 2. Alinee las muescas del procesador con las lengüetas en el zócalo del procesador.
- 3. Coloque el procesador en el zócalo del procesador.
- 4. Cierre la cubierta del procesador.
- 5. Gire la palanca de liberación hacia abajo y colóquela bajo la lengüeta del zócalo del procesador.

#### **Siguientes pasos**

- 1. Instale el [ensamblaje del disipador de calor y el ventilador](#page-41-0).
- 2. Instale la [cubierta para flujo de aire del ventilador](#page-39-0).
- 3. Instale la [cubierta lateral izquierda.](#page-9-0)
- 4. Siga el procedimiento que se describe en [Después de manipular el interior de la computadora](#page-8-0).

# **Tarjeta madre**

# **Extracción de la tarjeta madre**

**PRECAUCIÓN: La información de esta sección está destinada únicamente a técnicos de servicio autorizados.**

### **Requisitos previos**

- 1. Siga el procedimiento que se describe en [Antes de manipular el interior de la computadora.](#page-5-0)
- 2. Quite la [cubierta lateral izquierda.](#page-9-0)
- 3. Extraiga la [cubierta frontal.](#page-10-0)
- 4. Quite la [unidad de disco duro de 3,5 pulgadas](#page-13-0) o la [unidad de disco duro de 2,5 pulgadas,](#page-12-0) según corresponda.
- 5. Extraiga el [compartimento del disco duro y las unidades ópticas](#page-16-0).
- 6. Extraiga la [memoria.](#page-22-0)
- 7. Quite la [unidad de estado sólido M.2 2230](#page-24-0) o la [unidad de estado sólido M.2 2280](#page-26-0), según corresponda.
- 8. Extraiga la tarieta inalámbrica.
- 9. Extraiga la [batería de tipo botón.](#page-30-0)
- 10. Extraiga el [lector de tarjetas multimedia](#page-31-0).
- 11. Quite la [cubierta para flujo de aire del ventilador.](#page-38-0)
- 12. Quite el [ensamblaje del disipador de calor y el ventilador](#page-40-0).
- 13. Extraiga el [procesador.](#page-42-0)

### **Sobre esta tarea**

- **(i)** NOTA: La etiqueta de servicio de la computadora está almacenada en la tarjeta madre. Debe introducir la etiqueta de servicio en el programa de configuración del BIOS después de sustituir la placa base.
- **NOTA:** La sustitución de la tarjeta madre elimina los cambios realizados en el BIOS mediante el programa de configuración del BIOS. Debe realizar los cambios adecuados de nuevo después de sustituir la tarjeta madre.
- **(i)** NOTA: Antes de desconectar los cables de la placa base, observe la ubicación de los conectores. De esta manera, podrá volver a conectarlos de forma correcta una vez que coloque la placa base.
- En la imagen a continuación, se indican la ubicación de los conectores y ranuras de la tarjeta madre.

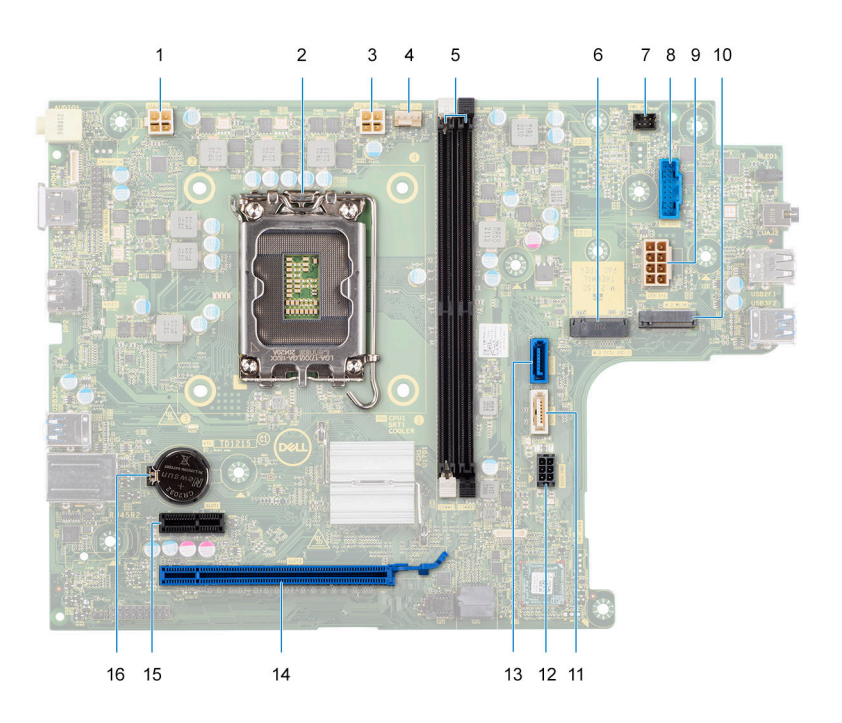

- 1. Conector del cable de alimentación del procesador (ATX CPU1)
- 2. Conector del procesador
- 3. Conector del cable de alimentación del procesador (ATX CPU2)
- 4. Conector del cable del ventilador del procesador
- 5. Ranuras del módulo de memoria
- 6. Ranura de unidad de estado sólido M.2 2230/2280
- 7. Conector del cable del botón de encendido
- 8. Conector del cable de la lectora de tarjetas de medios
- 9. Conector del cable de alimentación de la tarjeta madre (ATX SYS)
- 10. Ranura de tarjeta inalámbrica M.2
- 11. Conector del cable de datos de la unidad óptica (SATA-3)
- 12. Conector del cable de alimentación de la unidad de disco duro y la unidad óptica (SATA PWR)
- 13. Conector del cable de datos de la unidad de disco duro (SATA 0, unidad de arranque)
- 14. Ranura de PCIe x16
- 15. Ranuras de PCIe x1
- 16. Conector para baterías de tipo botón

En las imágenes a continuación, se indica la ubicación de la tarjeta madre y se proporciona una representación visual del procedimiento de extracción.

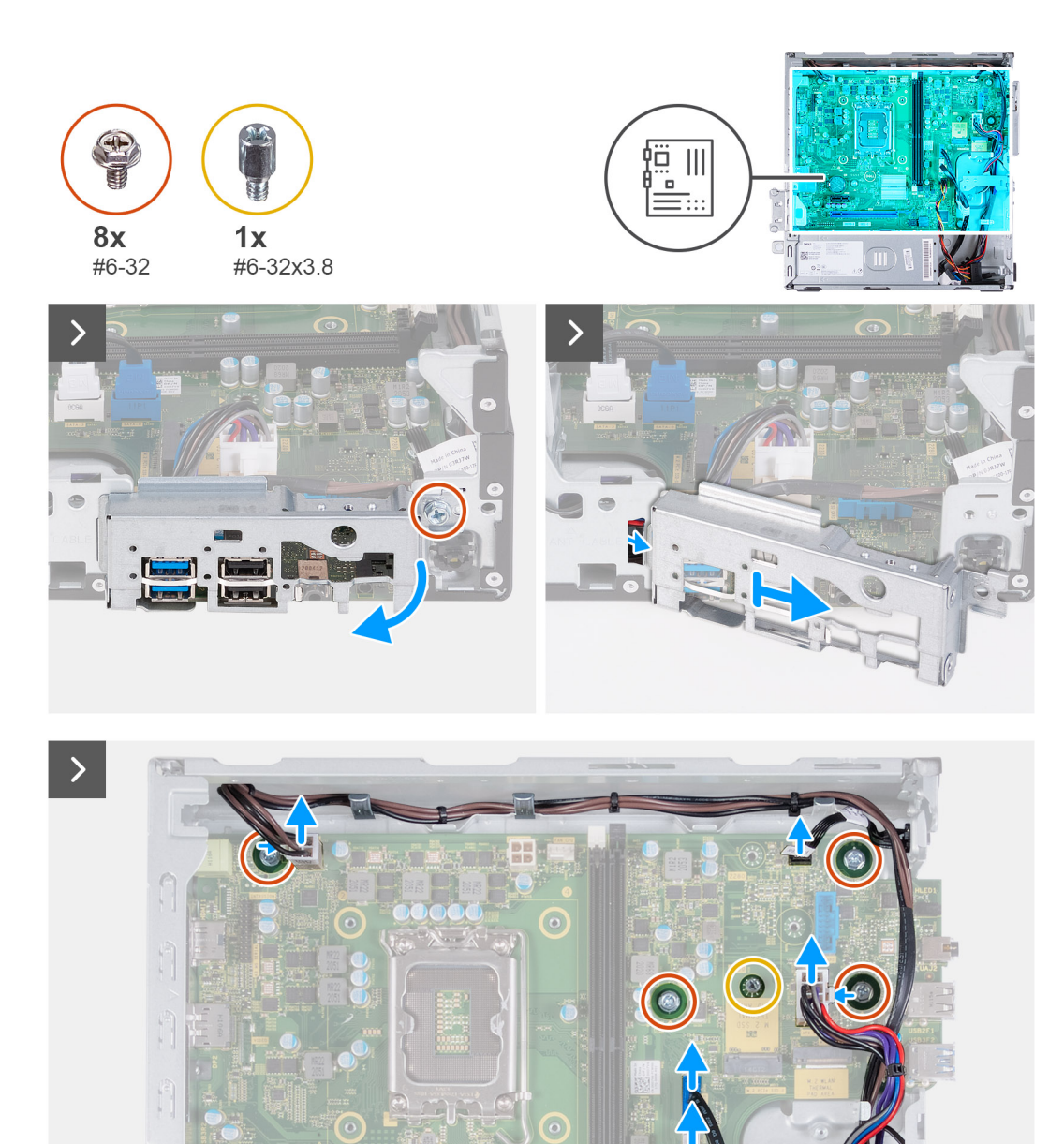

 $\bigcirc$ 

 $80$ 

 $\mathbf{B}$ 

 $\bigcirc$ 

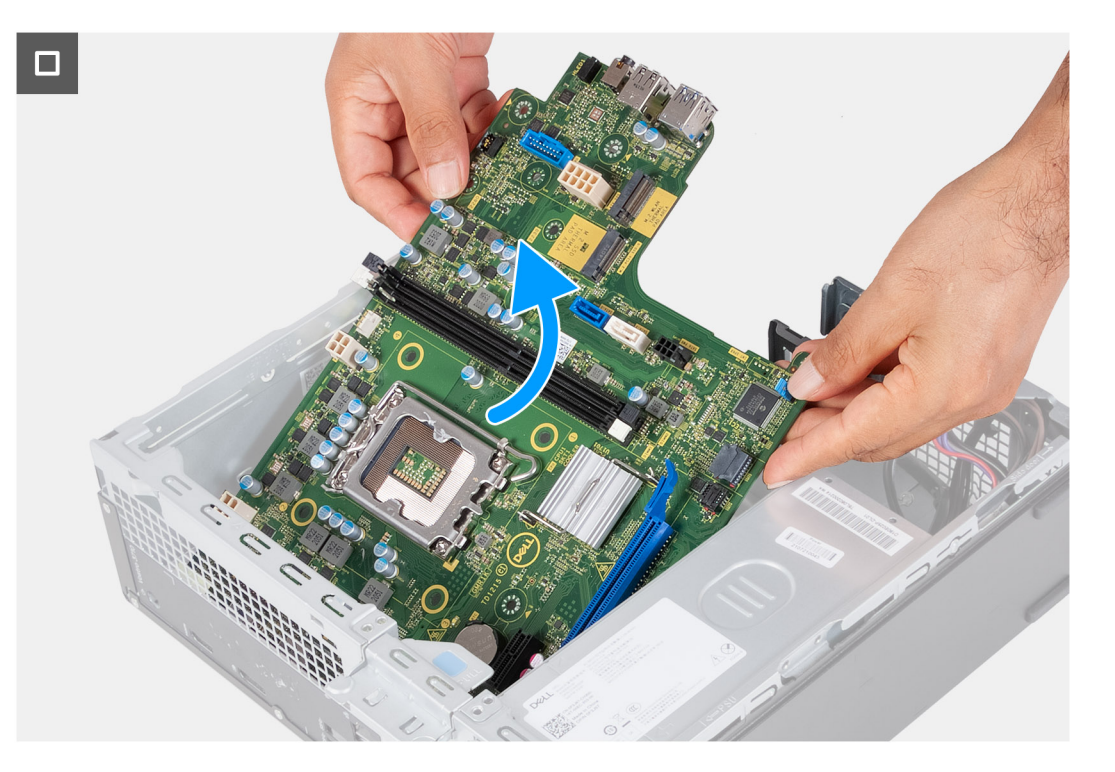

- 1. Quite el tornillo (6-32) que fija el soporte de I/O frontal al chasis.
- 2. Levante y quite el soporte de I/O frontal del chasis.
- 3. Desconecte los siguientes cables de la tarjeta madre.
	- Cable de alimentación de la unidad de disco duro y la unidad óptica
	- **Cable de datos de la unidad óptica**
	- Cable de datos de la unidad de disco duro
	- Cable de alimentación de la tarjeta madre
	- Cable del botón de encendido
	- Cable de alimentación del procesador
- 4. Quite los siete tornillos (#6-32) y el tornillo (#6-32x3.8) que fijan la tarjeta madre al chasis.
- 5. Levante la tarjeta madre en ángulo y extráigala del chasis.

# **Instalación de la tarjeta madre**

**PRECAUCIÓN: La información de esta sección está destinada únicamente a técnicos de servicio autorizados.**

### **Requisitos previos**

Si va a reemplazar un componente, quite el componente existente antes de realizar el proceso de instalación.

### **Sobre esta tarea**

- **NOTA:** La etiqueta de servicio de la computadora está almacenada en la tarjeta madre. Debe introducir la etiqueta de servicio en el programa de configuración del BIOS después de sustituir la placa base.
- **NOTA:** La sustitución de la tarjeta madre elimina los cambios realizados en el BIOS mediante el programa de configuración del BIOS. Debe realizar los cambios adecuados de nuevo después de sustituir la tarjeta madre.
- **NOTA:** Antes de desconectar los cables de la placa base, observe la ubicación de los conectores. De esta manera, podrá volver a conectarlos de forma correcta una vez que coloque la placa base.
- En la imagen a continuación, se indican la ubicación de los conectores y ranuras de la tarjeta madre.

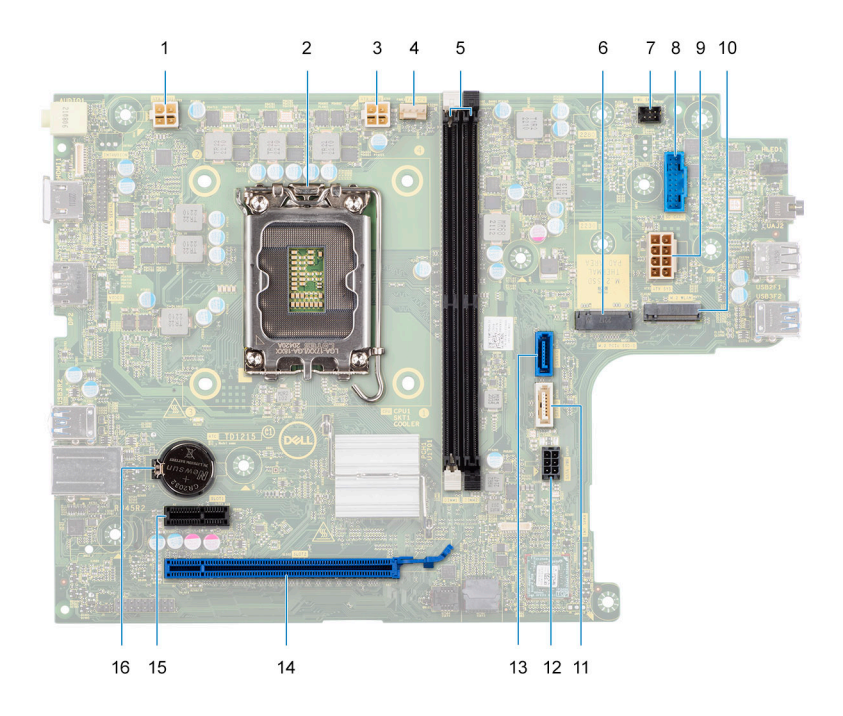

- 1. Conector del cable de alimentación del procesador (ATX CPU1)
- 2. Conector del procesador
- 3. Conector del cable de alimentación del procesador (ATX CPU2)
- 4. Conector del cable del ventilador del procesador
- 5. Ranuras del módulo de memoria
- 6. Ranura de unidad de estado sólido M.2 2230/2280
- 7. Conector del cable del botón de encendido
- 8. Conector del cable de la lectora de tarjetas de medios
- 9. Conector del cable de alimentación de la tarjeta madre (ATX SYS)
- 10. ranura de tarjeta inalámbrica M.2
- 11. Conector del cable de datos de la unidad óptica (SATA-3)
- 12. Conector del cable de alimentación de la unidad de disco duro y la unidad óptica (SATA PWR)
- 13. Conector del cable de datos de la unidad de disco duro (SATA 0, unidad de arranque)
- 14. Ranura de PCIe x16
- 15. Ranuras de PCIe x1
- 16. Conector para baterías de tipo botón

En las imágenes a continuación, se indica la ubicación de la tarjeta madre y se proporciona una representación visual del procedimiento de instalación.

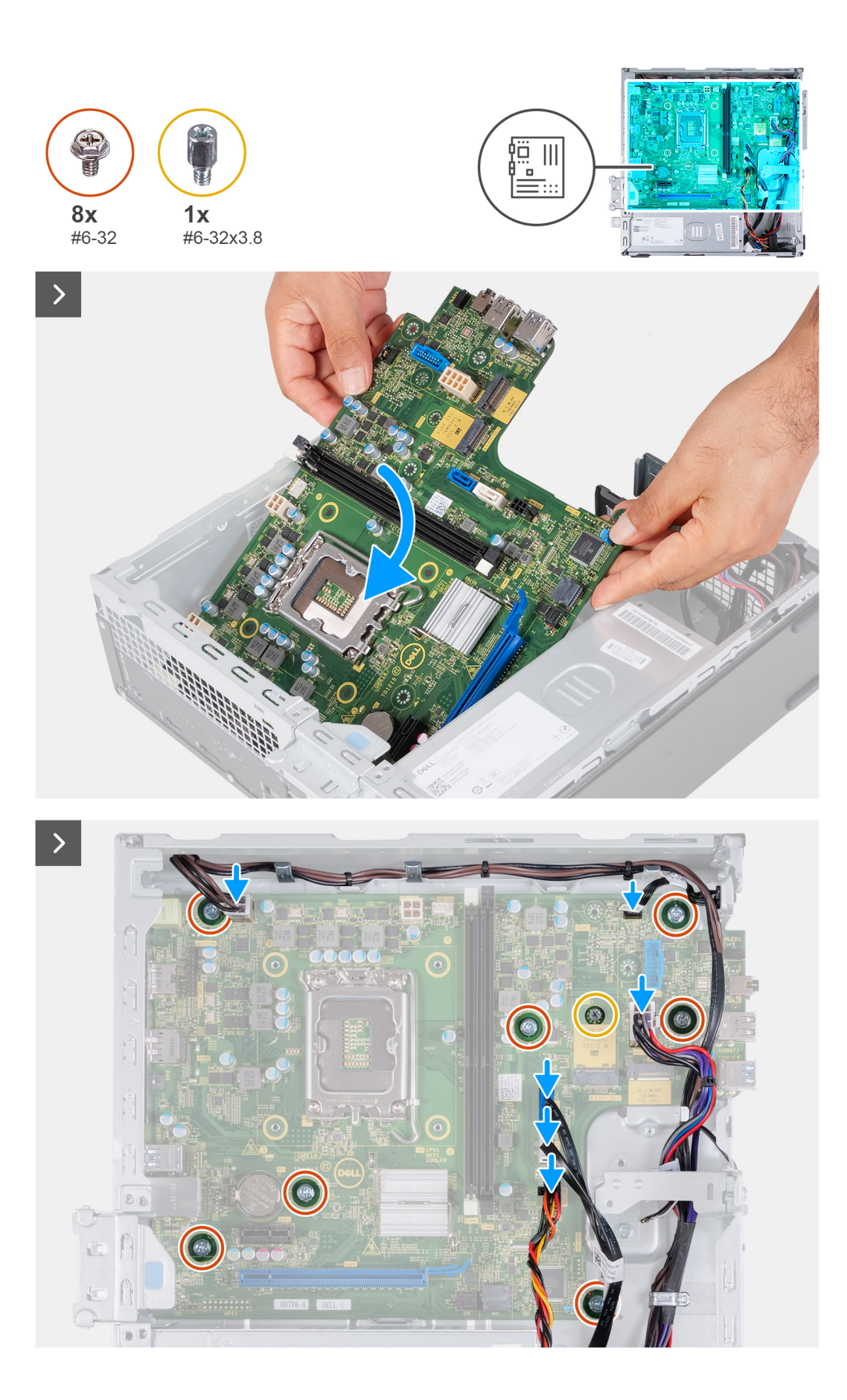

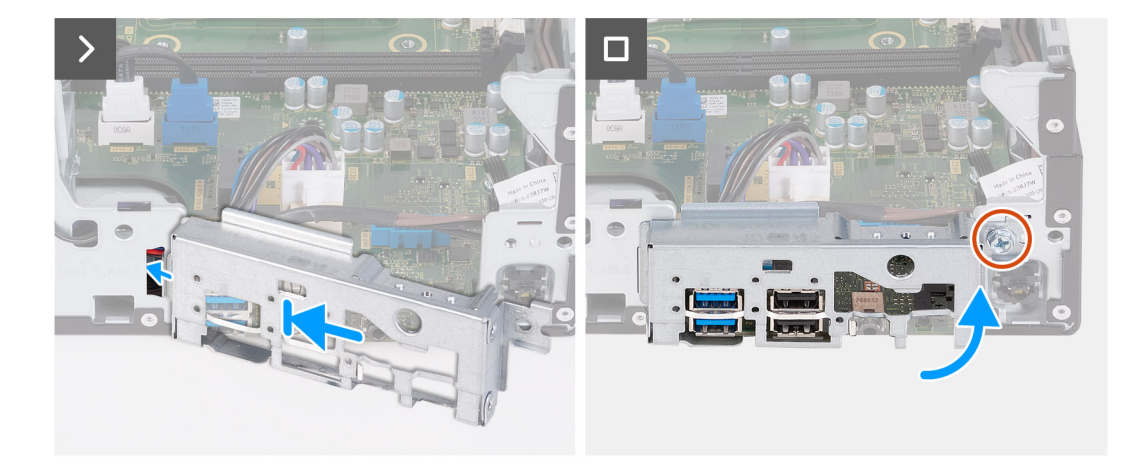

- 1. Deslice la tarjeta madre del sistema formando un ángulo con los puertos externos posteriores alineados con sus respectivas aberturas en la parte posterior del chasis.
- 2. Coloque la tarjeta madre del sistema en el chasis.
- 3. Reemplace los siete tornillos (#6-32) y el tornillo (#6-32x3,8) para fijar la tarjeta madre al chasis.
- 4. Conecte los siguientes cables a la tarjeta madre.
	- Cable de alimentación de la unidad de disco duro y la unidad óptica
	- Cable de datos de la unidad óptica
	- Cable de datos de la unidad de disco duro
	- Cable de alimentación de la tarieta madre
	- Cable del botón de encendido
	- Cable de alimentación del procesador
- 5. Alinee y coloque el soporte de I/O frontal con la ranura de I/O del chasis.
- 6. Reemplace el tornillo (#6-32) para asegurar el soporte de I/O frontal al chasis.

### **Siguientes pasos**

- 1. Instale el [procesador](#page-43-0).
- 2. Instale el [ensamblaje del disipador de calor y el ventilador](#page-41-0).
- 3. Instale la [cubierta para flujo de aire del ventilador](#page-39-0).
- 4. Instale el [lector de tarjetas de medios.](#page-32-0)
- 5. Instale la [batería de tipo botón](#page-30-0).
- 6. Instale la [tarjeta inalámbrica.](#page-29-0)
- 7. Instale la [unidad de estado sólido M.2 2230](#page-25-0) o la [unidad de estado sólido M.2 2280,](#page-26-0) según corresponda.
- 8. Instale la [memoria](#page-23-0).
- 9. Instale el [compartimento del disco duro y las unidades ópticas.](#page-17-0)
- 10. Instale la [unidad de disco duro de 3,5 pulgadas](#page-14-0) o la [unidad de disco duro de 2,5 pulgadas,](#page-13-0) según corresponda. .
- 11. Instale la [cubierta frontal.](#page-11-0)
- 12. Instale la [cubierta lateral izquierda.](#page-9-0)
- 13. Siga el procedimiento que se describe en [Después de manipular el interior de la computadora](#page-8-0).

# **Herramientas recomendadas**

Los procedimientos de este documento podrían requerir el uso de las siguientes herramientas:

Philips screwdriver #1 and #2

# **Lista de tornillos**

**(i)** NOTA: Cuando quite los tornillos de un componente, se recomienda que anote el tipo y la cantidad de tornillos, y que los coloque en una caja de almacenamiento de tornillos. Esto sirve para garantizar que se restaure el tipo y el número de tornillos correcto cuando se reemplace el componente.

**NOTA:** Algunas computadoras tienen superficies magnéticas. Asegúrese de que los tornillos no se queden pegados a esa superficie cuando reemplace un componente.

**NOTA:** El color de los tornillos puede variar según la configuración solicitada.

# **Component Secured to Secured to Screw type Quantity Screw image** Left-side cover  $\bigcup$  Chassis  $\bigcup$  #6-32  $\bigcup$  2 2230 solid-state drive System board M2x3 1 2280 solid-state drive System board M2x3 1 Wireless card **System board** M2x3 1 2.5-inch hard drive  $\Big|$  Chassis  $\Big|$   $\#6-32$ 1 M3x4 4 3.5-inch hard drive Chassis #6-32 2  $\overline{2}$ Power supply unit Chassis 2008 | #6-32, hex head 3 Optical drive (optional) Chassis M2x2 2 Chassis M3x5 2 Media-card reader (optional) System board Captive 4 Processor fan and heat- $\begin{pmatrix} a_0 \end{pmatrix}$ sink assembly System board Chassis and the Chassis that the theory of the system board and the Chassis 8 #6-32x3.8 1

# **Tabla 1. Screw list**

# **Componentes principales de Vostro 3020 Small Desktop**

En la siguiente imagen, se muestran los componentes principales de Vostro 3020 Small Desktop.

Antenna modules (Chassis 2004) Chassis (2004) M2x3

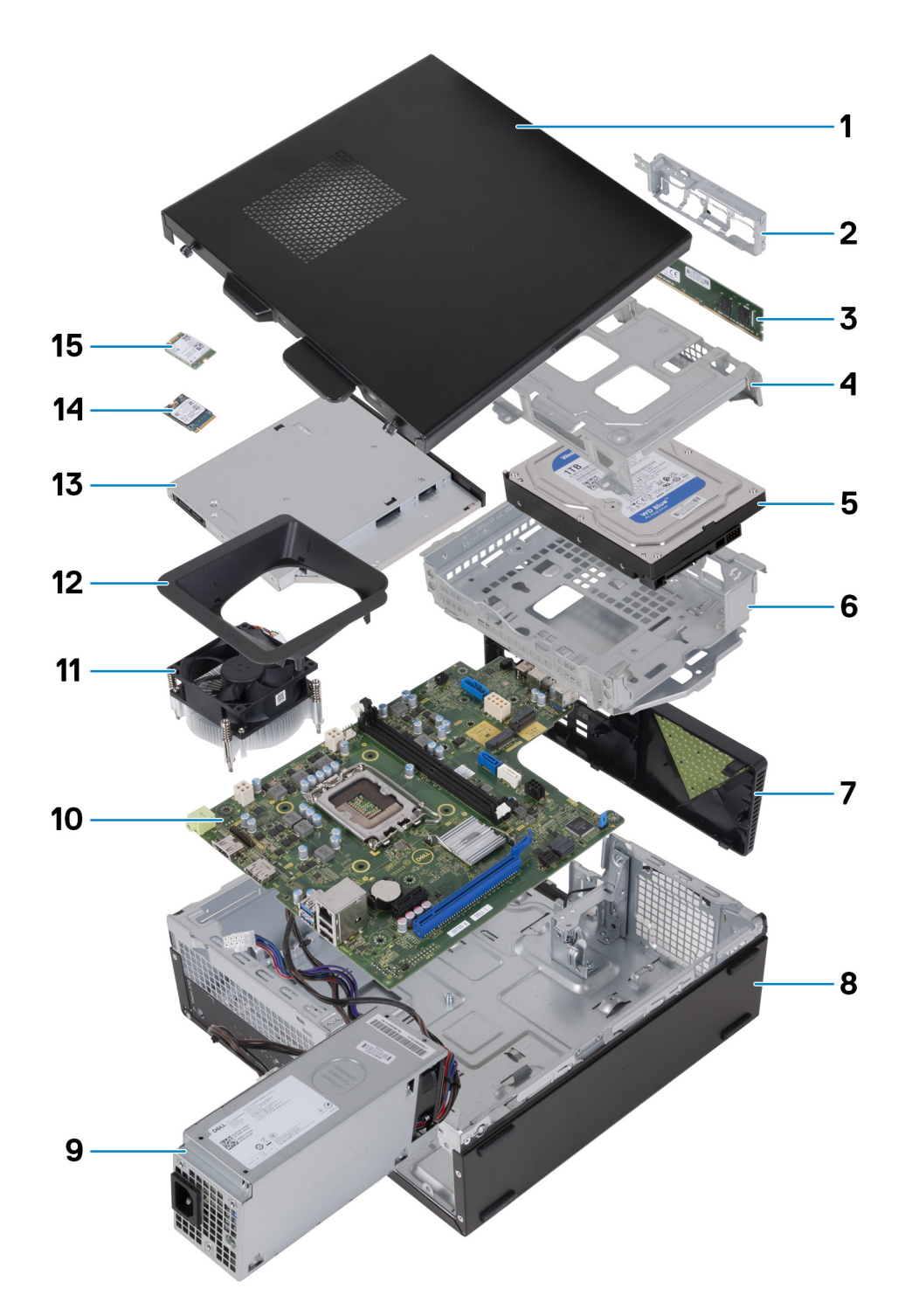

- 1. Left-side cover 2. Front-I/O bracket
- 3. Memory module **4. Hard-drive cage**
- 
- 7. Front cover 8. Chassis
- 9. Power-supply unit 10. System board
- 11. Fan and heat-sink assembly 12. Fan shroud
- 
- 15. Wireless card
- 
- 
- 5. Hard drive 6. Hard-drive and optical-drive bracket
	-
	-
	-
- 13. Optical drive (optional) 14. M.2 2230 solid-state drive

**(i)** NOTA: Dell provides a list of components and their part numbers for the original system configuration purchased. These parts are available according to warranty coverages purchased by the customer. Contact your Dell sales representative for purchase options.

# **Controladores y descargas**

Cuando se solucionan problemas, se descargan o se instalan controladores, se recomienda leer el artículo de la base de conocimientos de Dell, preguntas frecuentes sobre controladores y descargas [000123347](https://www.dell.com/support/kbdoc/000123347/drivers-and-downloads-faqs).

# **Configuración del BIOS**

**PRECAUCIÓN: A menos que sea un usuario experto, no cambie la configuración en el programa de configuración del BIOS. Algunos cambios pueden provocar que el equipo no funcione correctamente.**

**NOTA:** Los elementos listados en esta sección aparecerán o no en función del equipo y de los dispositivos instalados.

**(i)** NOTA: Antes de modificar el programa de configuración del BIOS, se recomienda anotar la información de la pantalla del programa de configuración del BIOS para que sirva de referencia posteriormente.

Utilice el programa de configuración del BIOS para los siguientes fines:

- Obtenga información sobre el hardware instalado en la computadora, por ejemplo, la cantidad de RAM y el tamaño de la unidad de disco duro.
- Cambiar la información de configuración del sistema.
- Establecer o cambiar una opción seleccionable por el usuario, como la contraseña de usuario, el tipo de disco duro instalado, activar o desactivar dispositivos básicos.

# **Acceso al programa de configuración del BIOS**

#### **Sobre esta tarea**

Encienda (o reinicie) la computadora y presione F2 inmediatamente.

# **Teclas de navegación**

**(i)** NOTA: Para la mayoría de las opciones de configuración del sistema, se registran los cambios efectuados, pero no se aplican hasta que se reinicia el sistema.

#### **Tabla 2. Teclas de navegación**

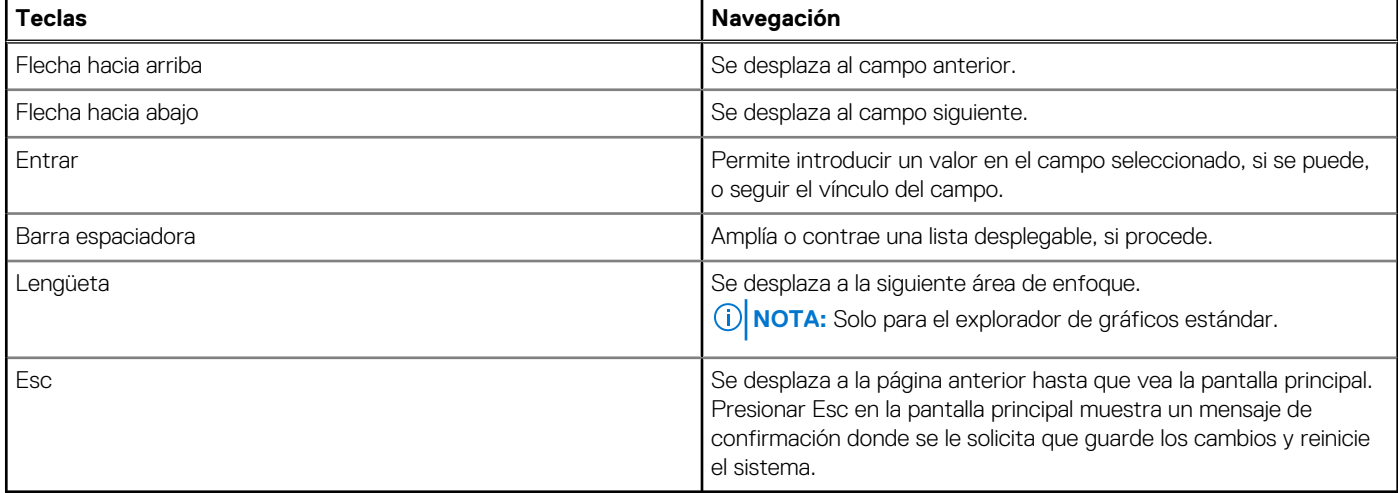

# **Menú de arranque por única vez**

Para ingresar al **Menú de arranque por única vez**, encienda la computadora y presione F12 inmediatamente.

**NOTA:** Se recomienda apagar la computadora, si está encendida.

El menú de arranque de una vez muestra los dispositivos desde los que puede arrancar, incluida la opción de diagnóstico. Las opciones del menú de arranque son las siguientes:

- Unidad extraíble (si está disponible)
- Unidad STXXXX (si está disponible)

**NOTA:** XXX denota el número de la unidad SATA.

- Unidad óptica (si está disponible)
- Unidad de disco duro SATA (si está disponible)
- Diagnóstico

La pantalla de secuencia de arranque también muestra la opción de acceso a la pantalla de la configuración del sistema.

# **Opciones de configuración del sistema**

**NOTA:** Según la computadora y los dispositivos instalados, se pueden o no mostrar los elementos enumerados en esta sección.

### **Tabla 3. Opciones de configuración del sistema - Menú de información del sistema**

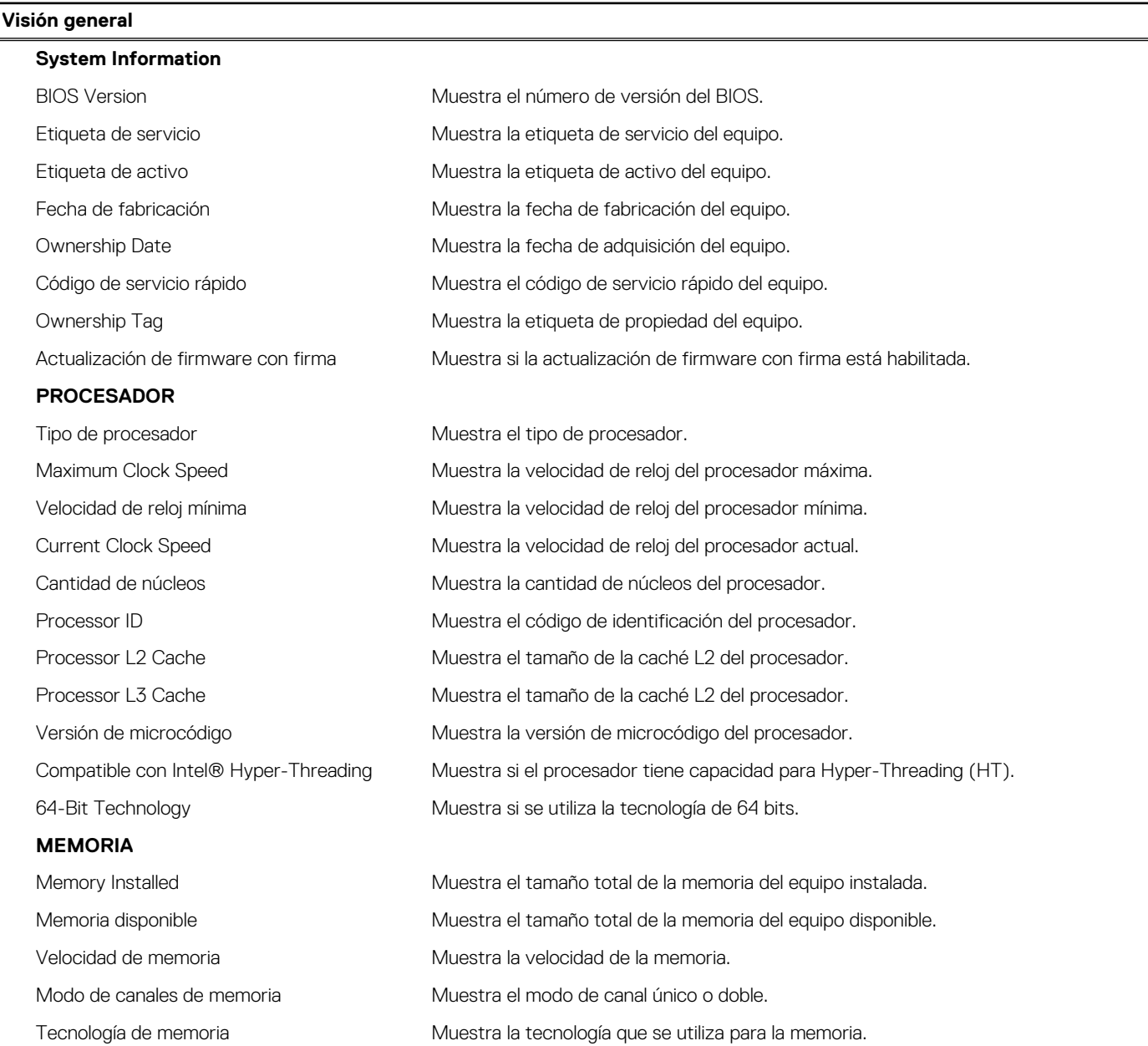

## **Tabla 3. Opciones de configuración del sistema - Menú de información del sistema (continuación)**

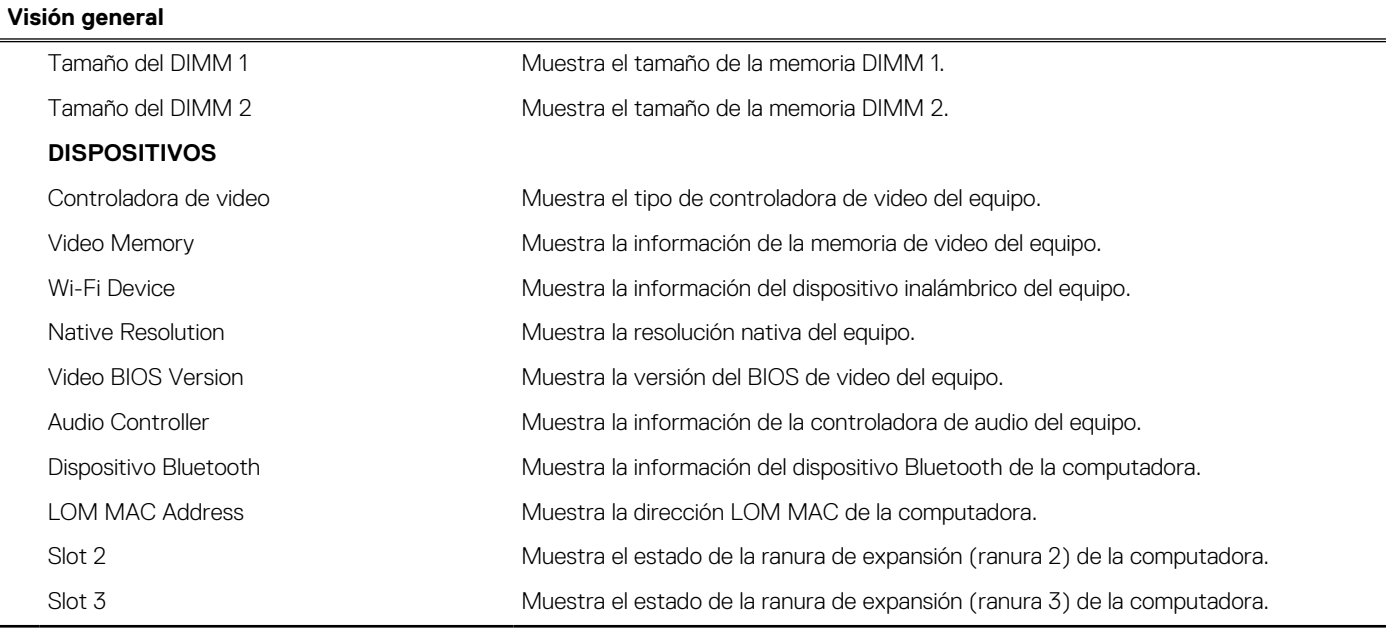

# **Tabla 4. Opciones de configuración del sistema: menú de configuración de inicio**

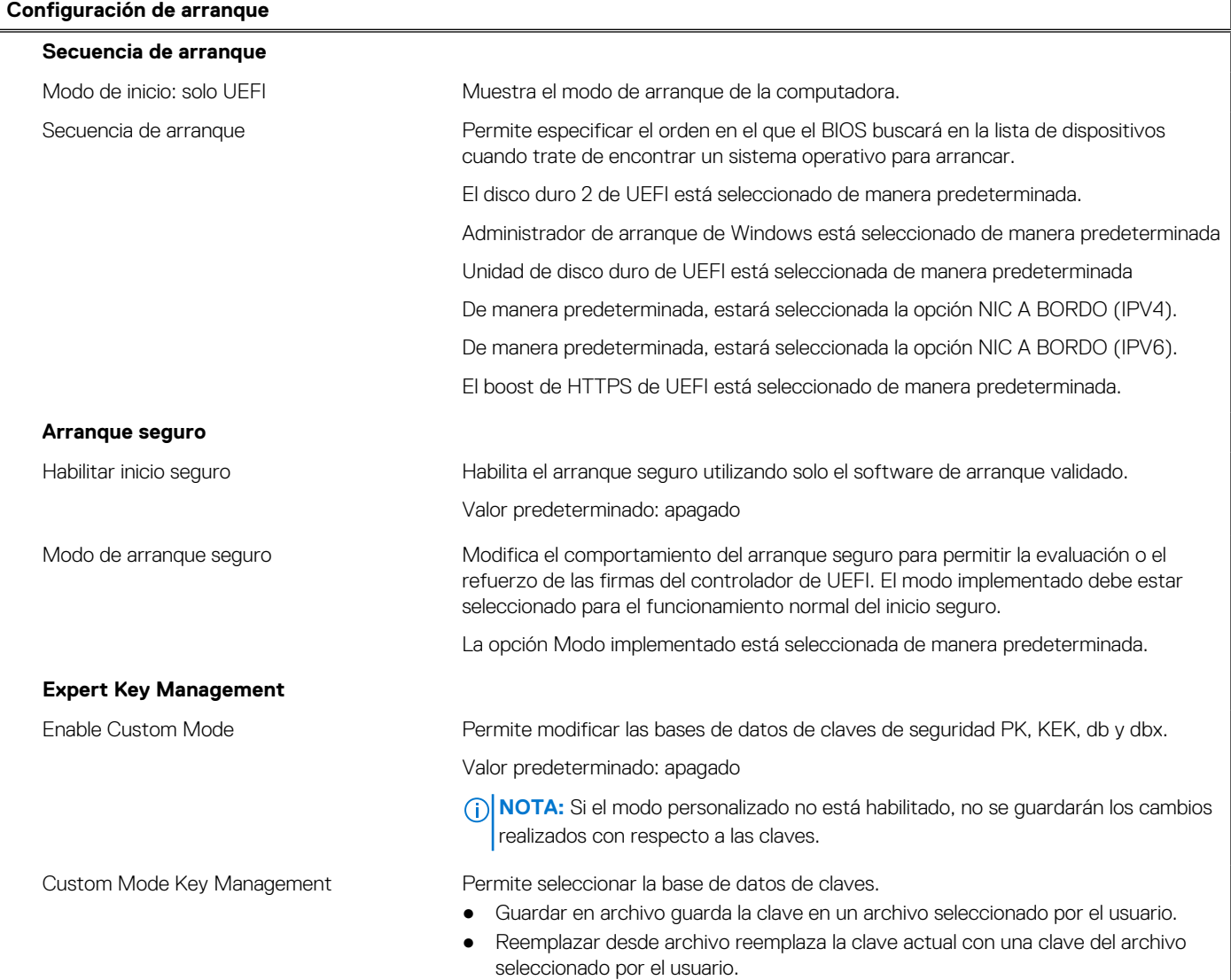

## **Tabla 4. Opciones de configuración del sistema: menú de configuración de inicio (continuación)**

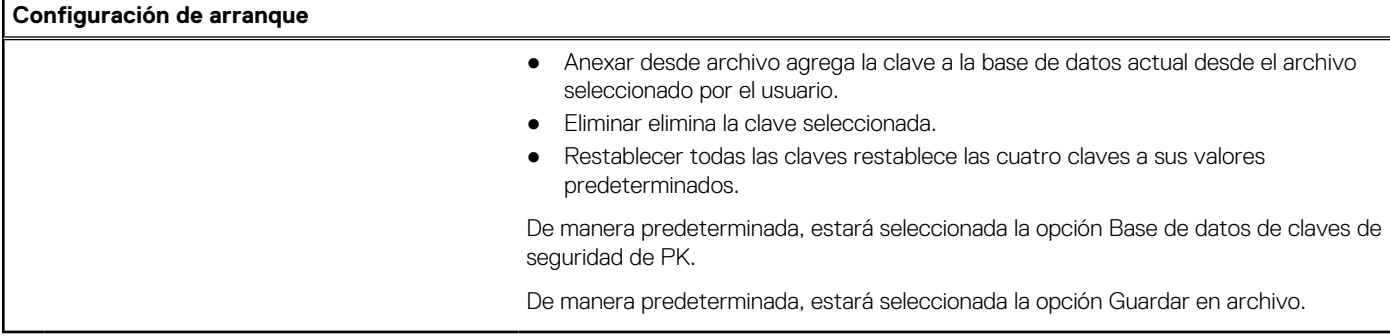

## **Tabla 5. Opciones de configuración del sistema: menú de dispositivos integrados**

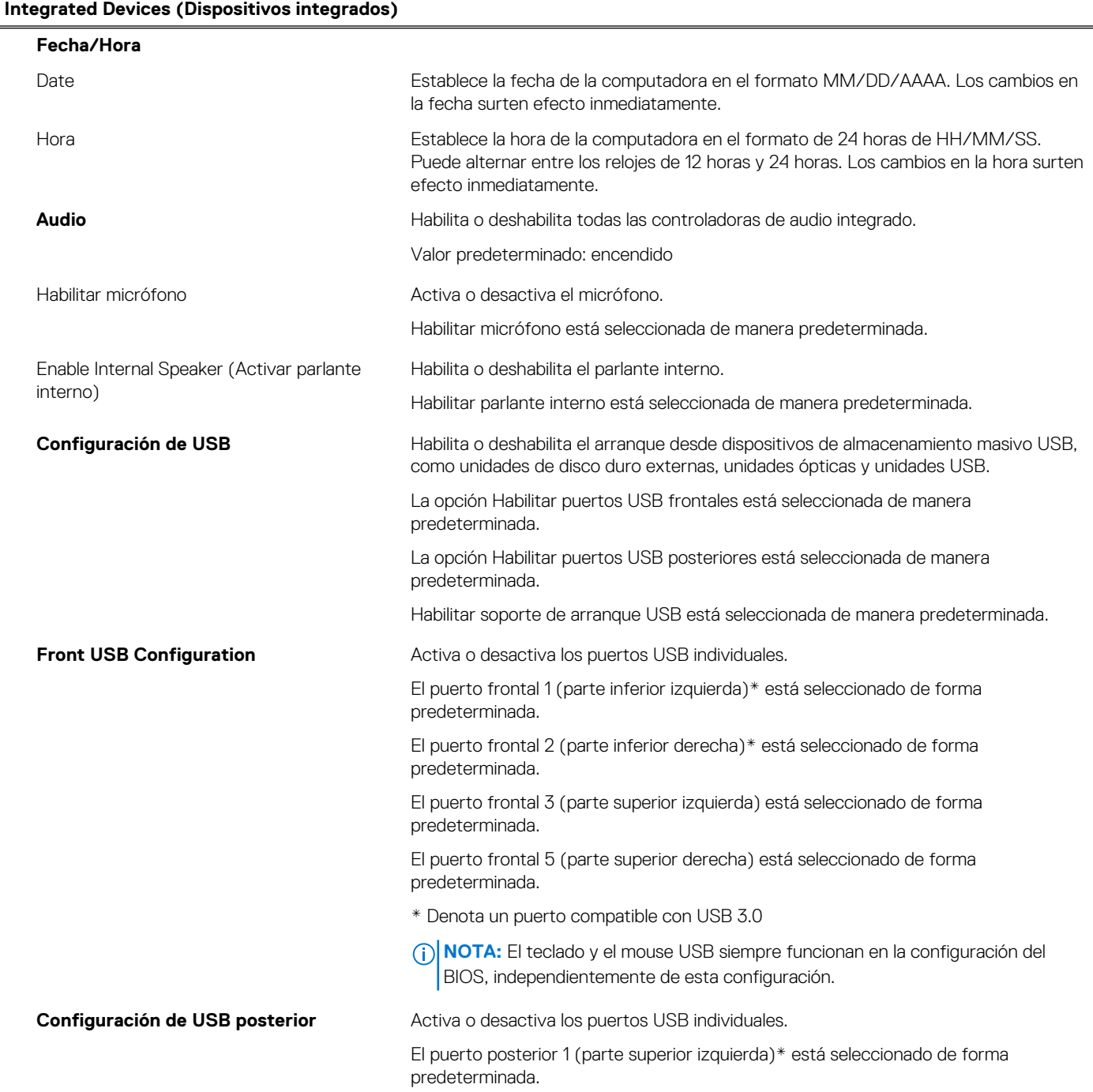

## **Tabla 5. Opciones de configuración del sistema: menú de dispositivos integrados (continuación)**

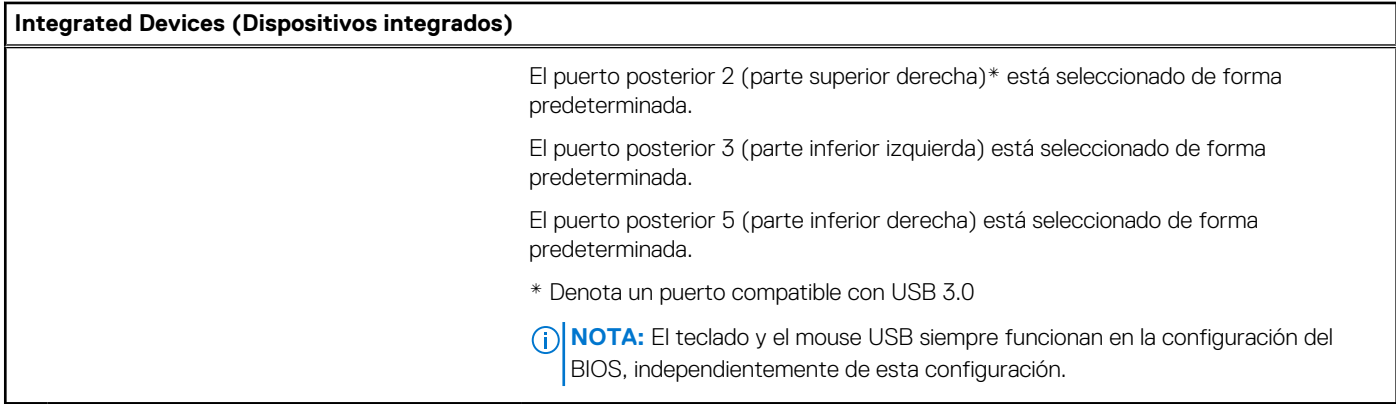

## **Tabla 6. Opciones de configuración del sistema: menú de almacenamiento**

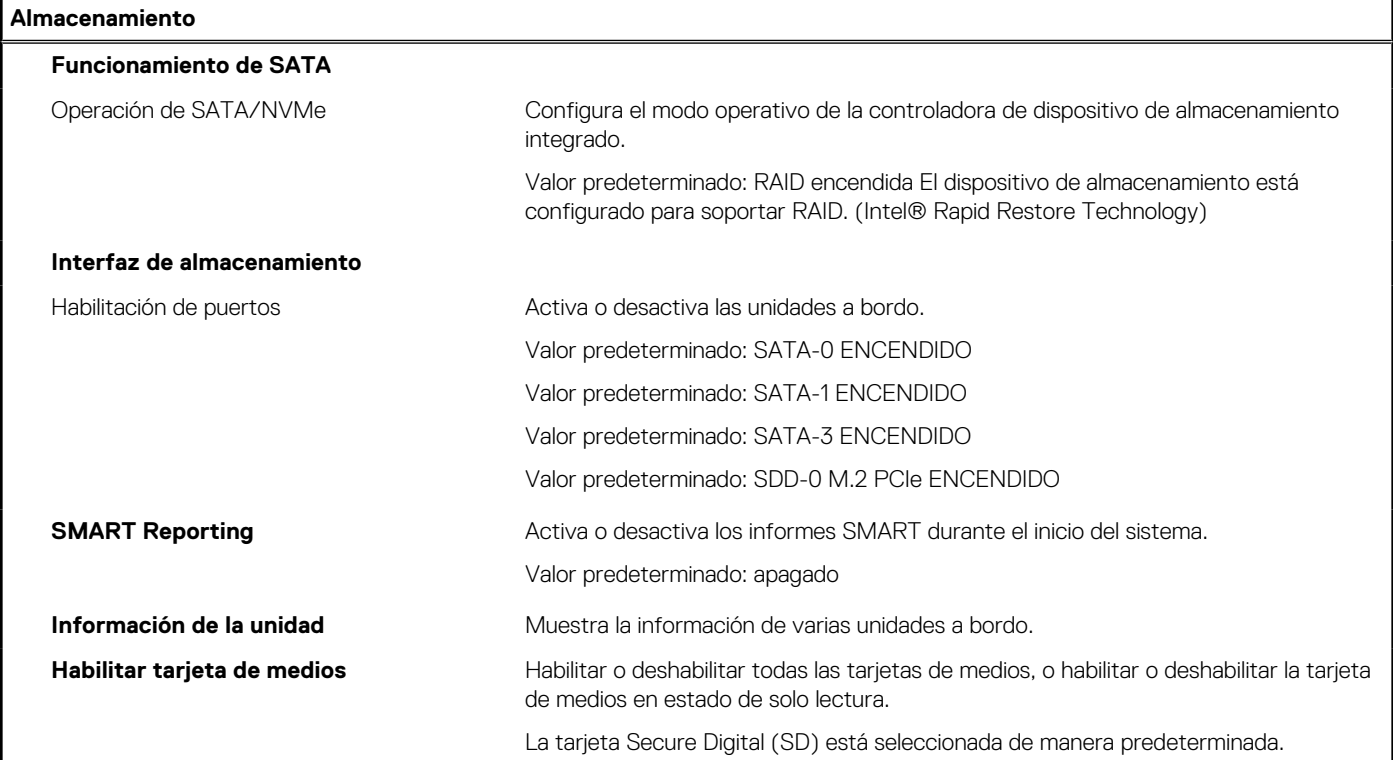

## **Tabla 7. Opciones de configuración del sistema: menú de pantalla**

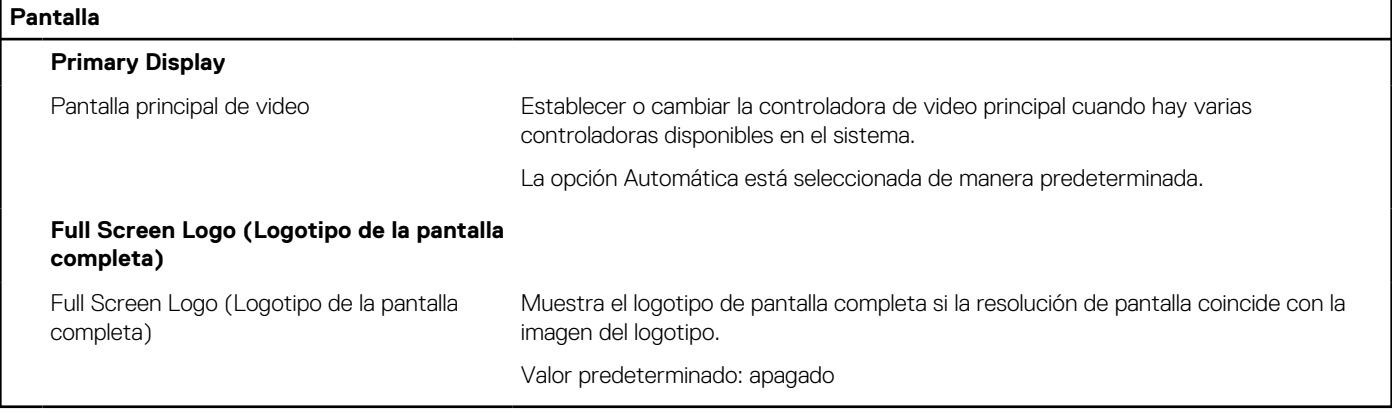

## **Tabla 8. Opciones de configuración del sistema: menú de conexión**

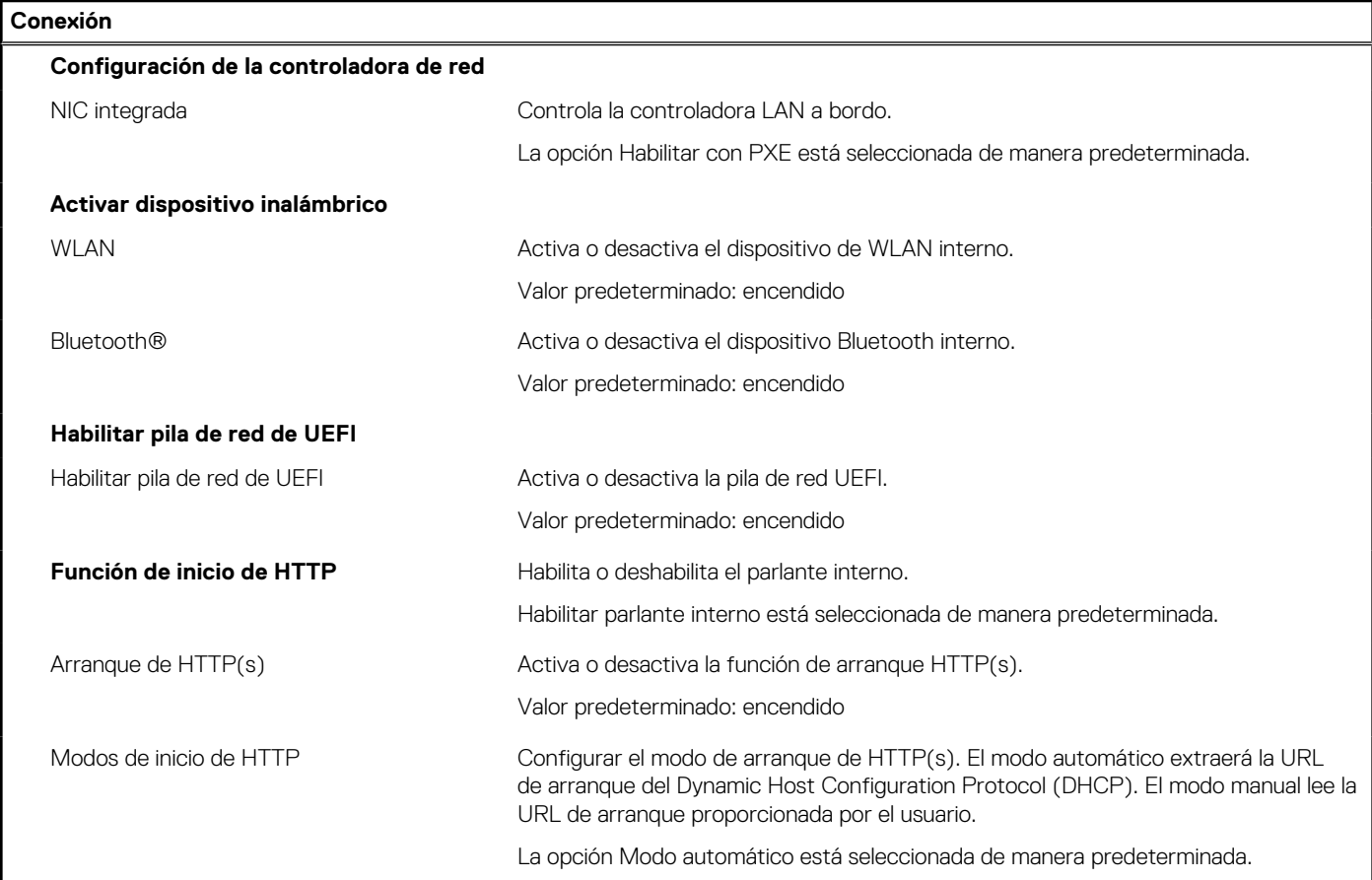

# **Tabla 9. Opciones de configuración del sistema: menú de alimentación**

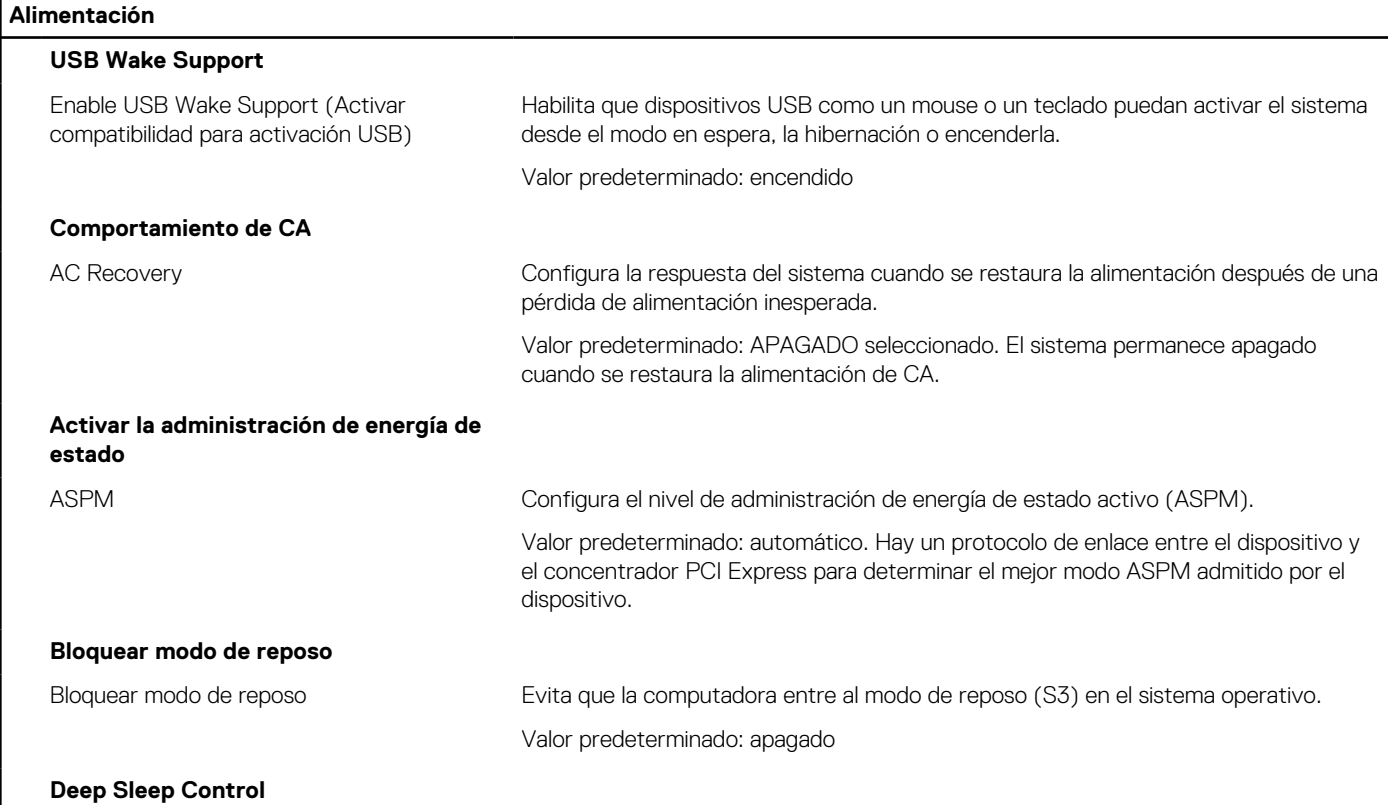

## **Tabla 9. Opciones de configuración del sistema: menú de alimentación (continuación)**

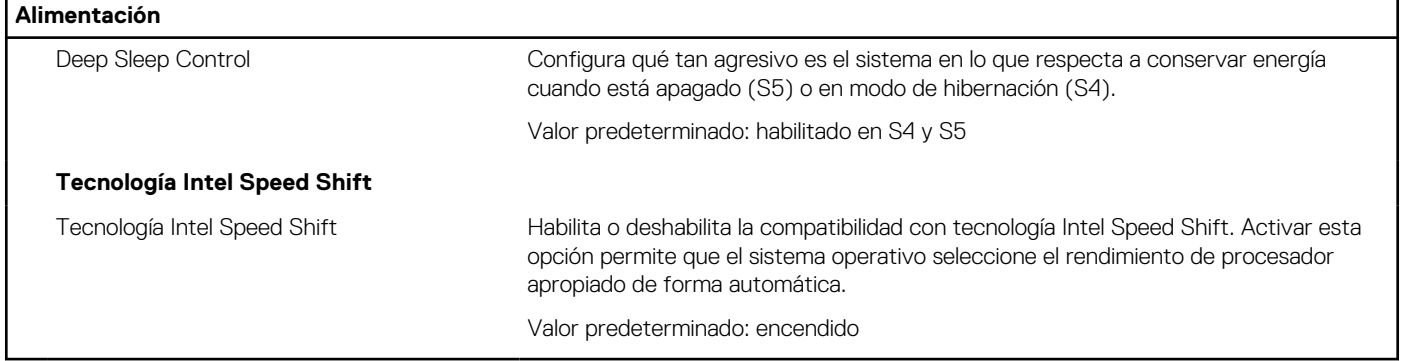

# **Tabla 10. Opciones de configuración del sistema: menú Seguridad**

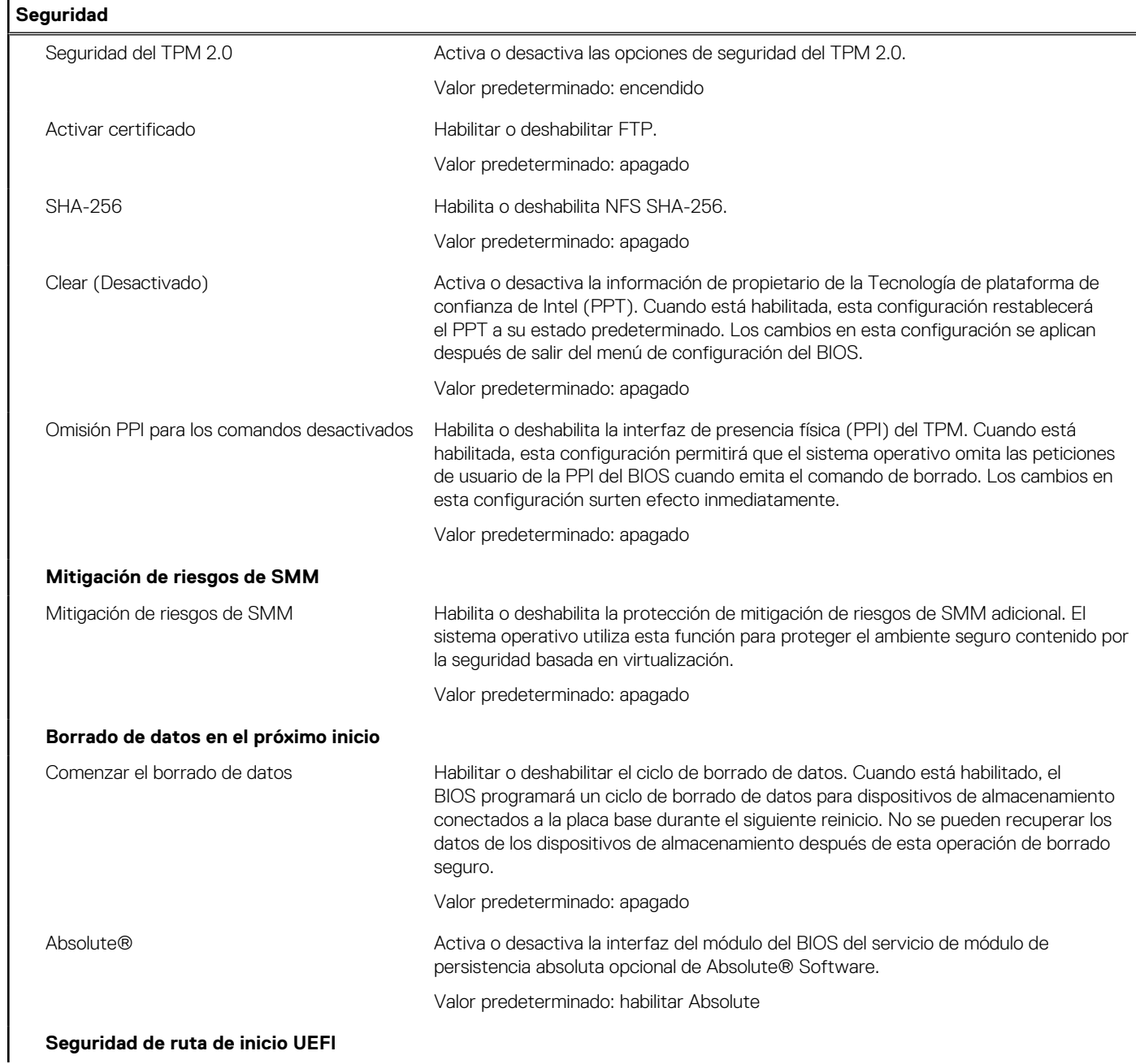

## **Tabla 10. Opciones de configuración del sistema: menú Seguridad (continuación)**

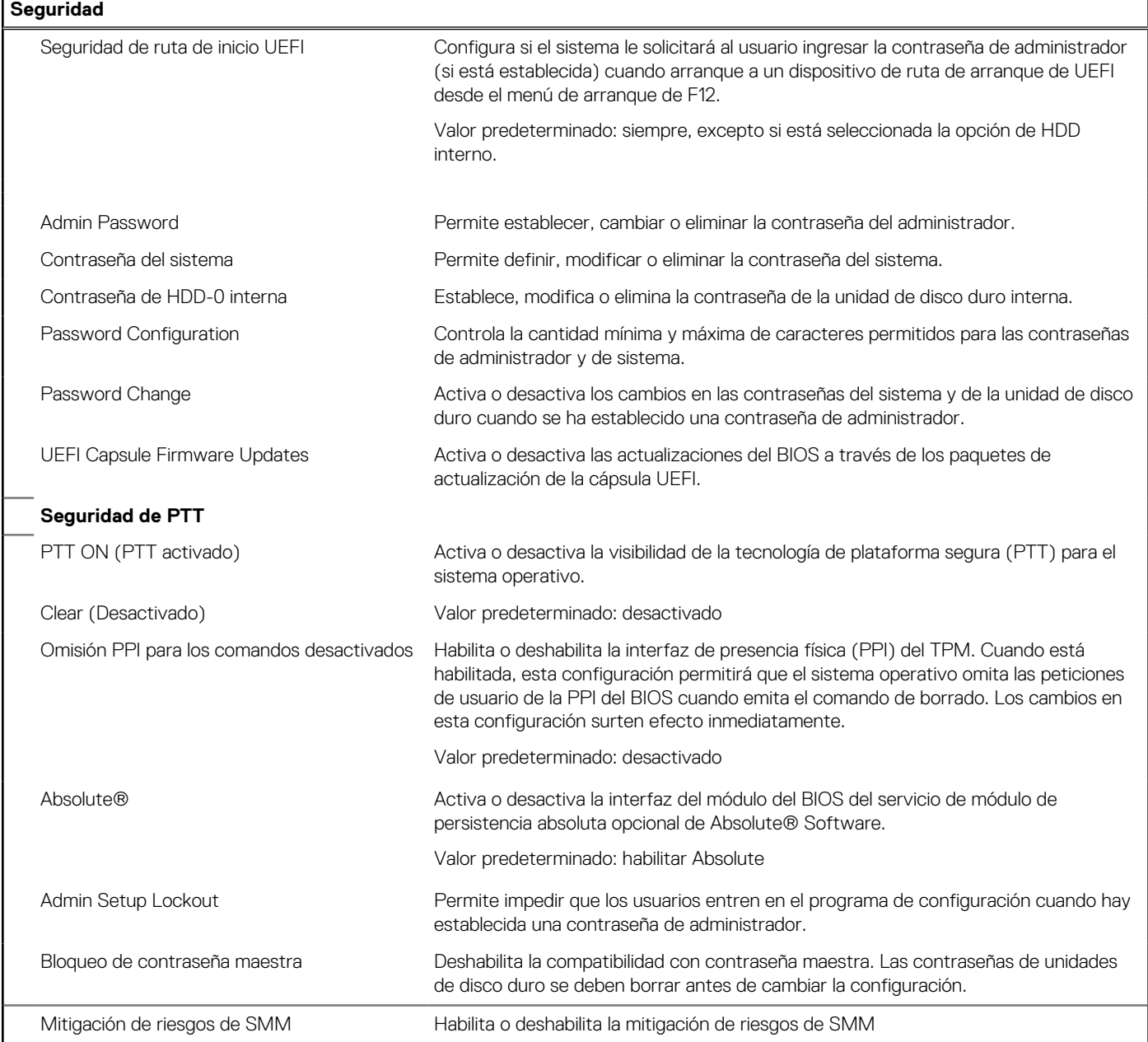

## **Tabla 11. Opciones de configuración del sistema: menú de contraseñas**

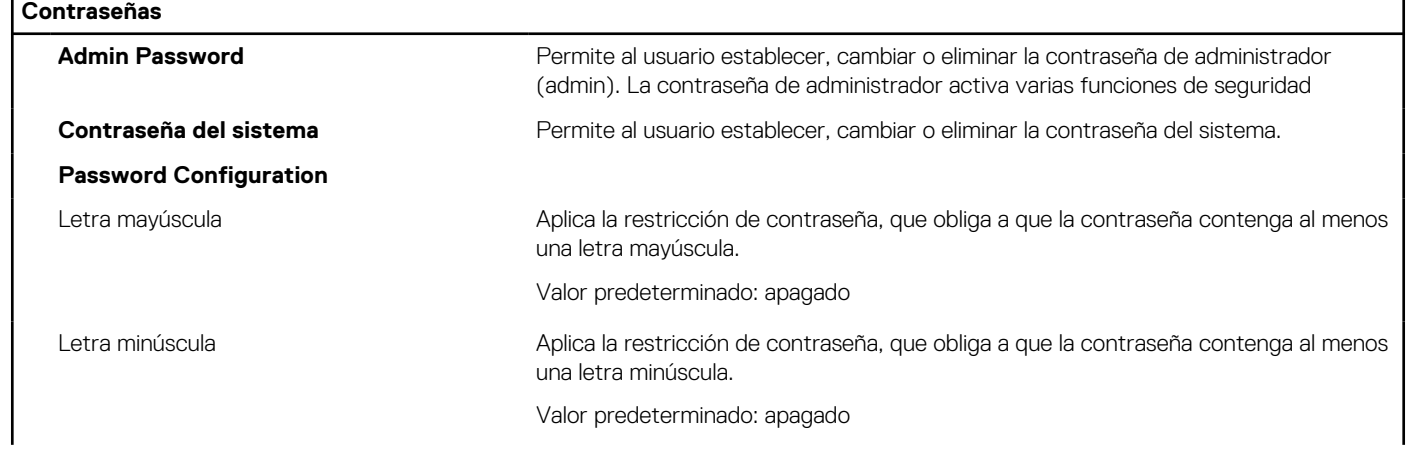

'n

## **Tabla 11. Opciones de configuración del sistema: menú de contraseñas (continuación)**

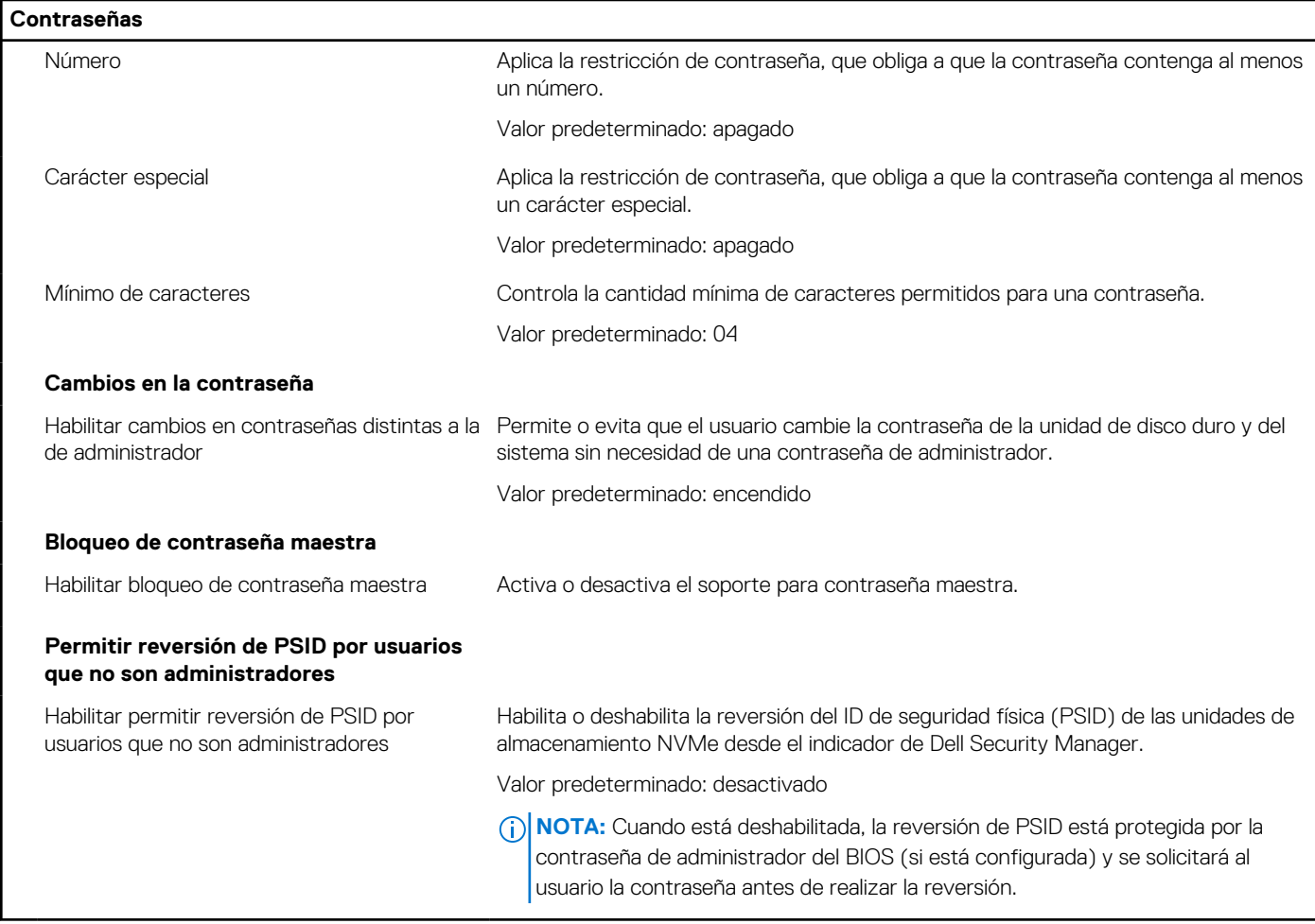

# **Tabla 12. Opciones de configuración del sistema: menú de actualización y recuperación**

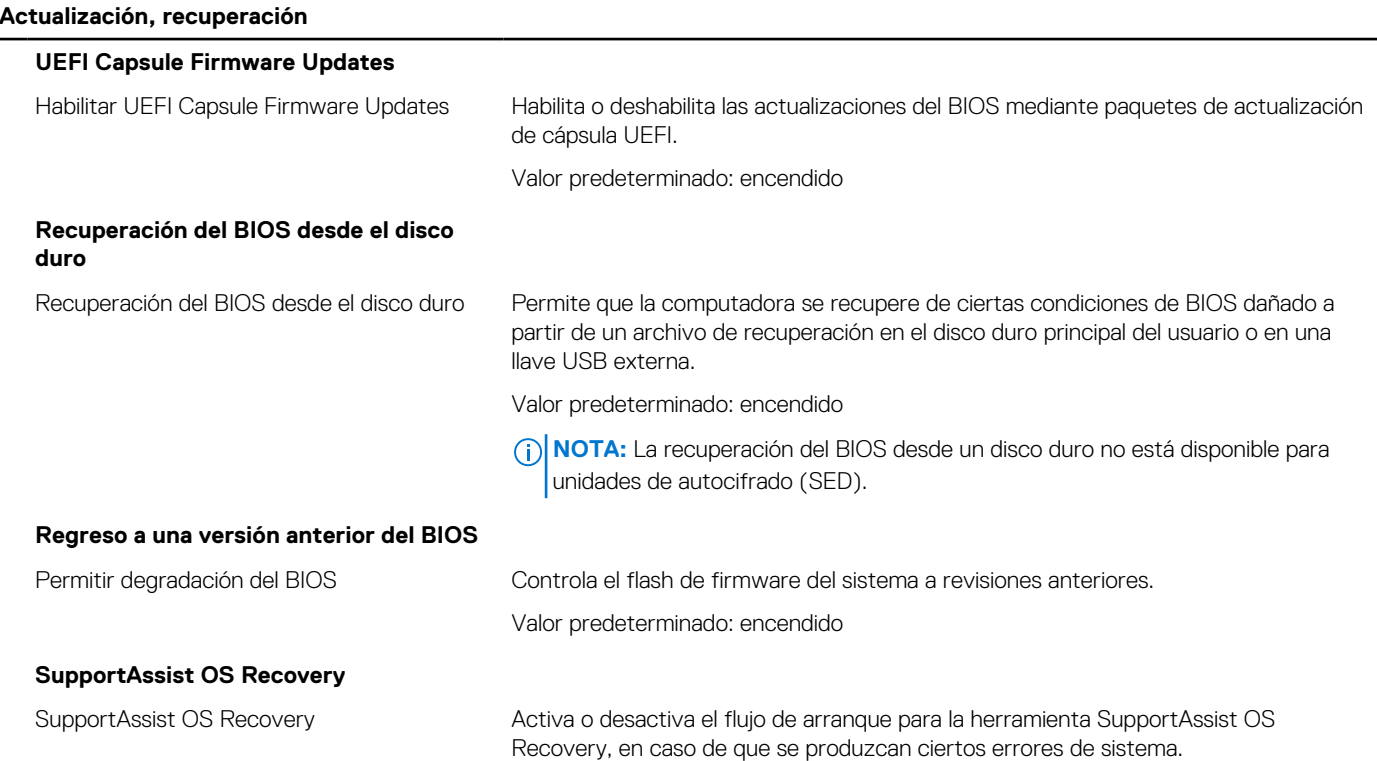

## **Tabla 12. Opciones de configuración del sistema: menú de actualización y recuperación (continuación)**

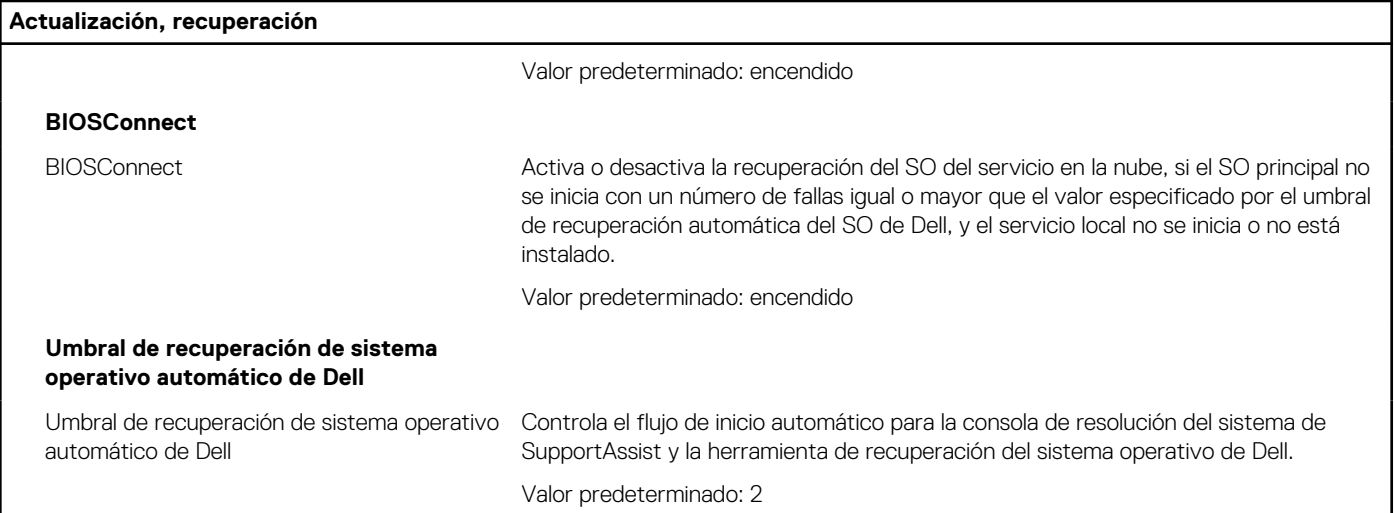

## **Tabla 13. Opciones de configuración del sistema: menú de administración de sistema**

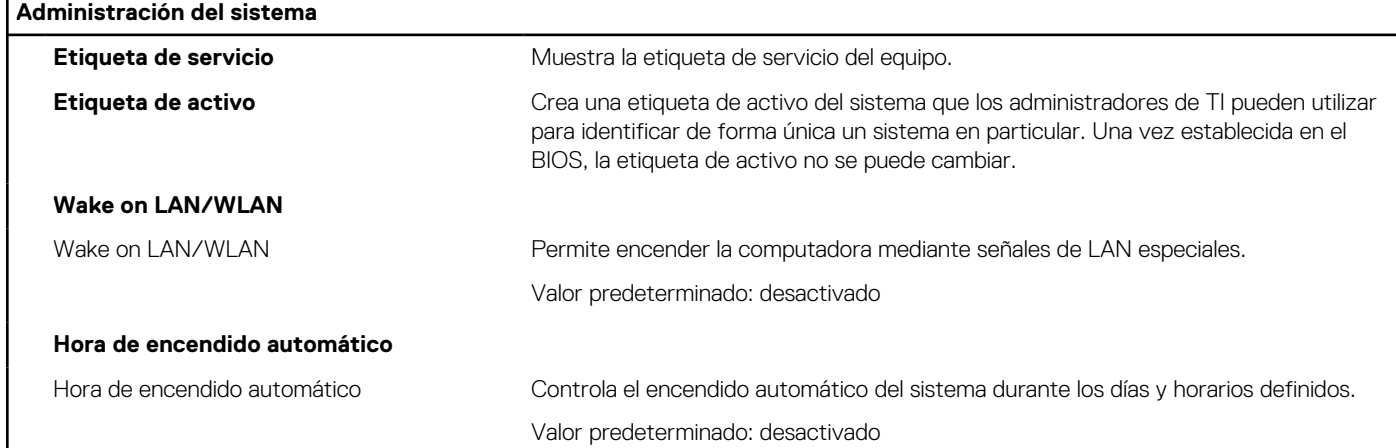

## **Tabla 14. Opciones de configuración del sistema: menú del teclado**

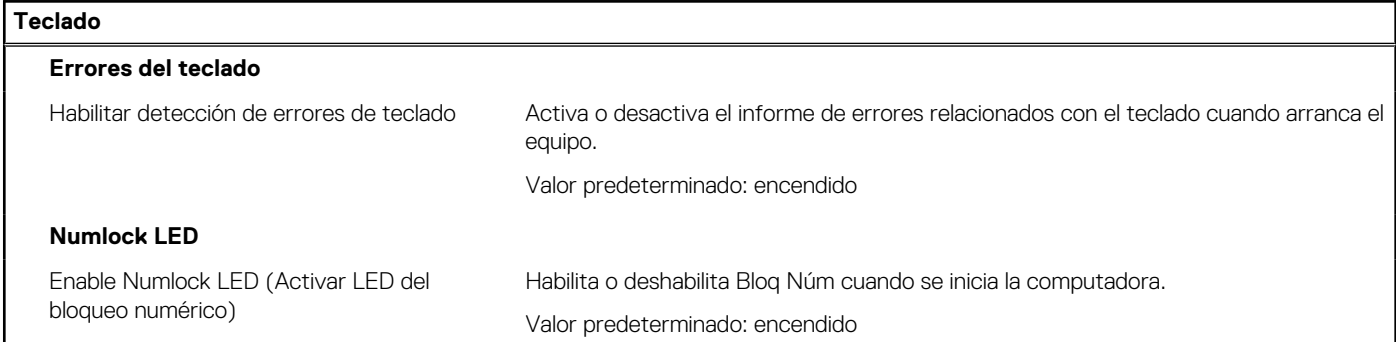

## **Tabla 15. Opciones de configuración del sistema: menú de comportamiento previo al inicio**

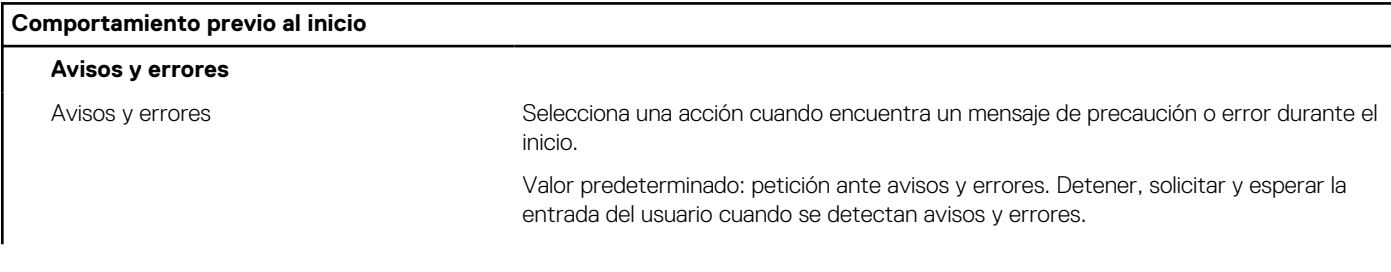

## **Tabla 15. Opciones de configuración del sistema: menú de comportamiento previo al inicio (continuación)**

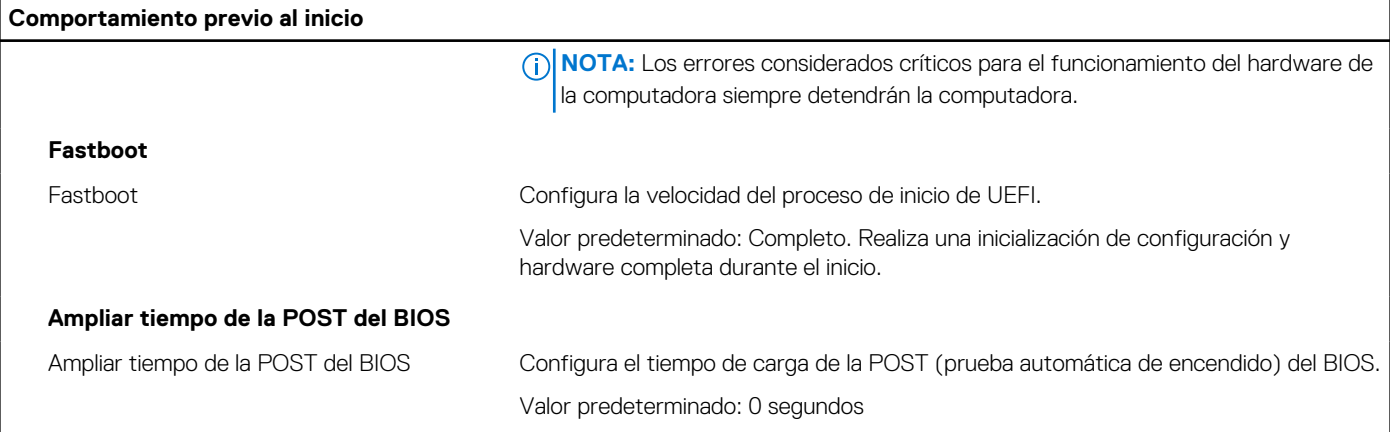

## **Tabla 16. Opciones de configuración del sistema: menú de virtualización**

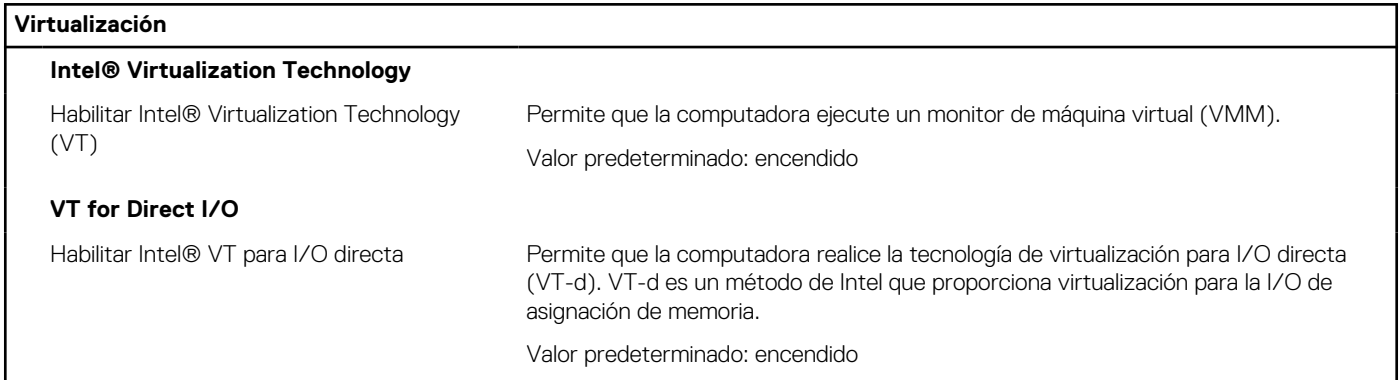

## **Tabla 17. Opciones de configuración del sistema - Menú de rendimiento**

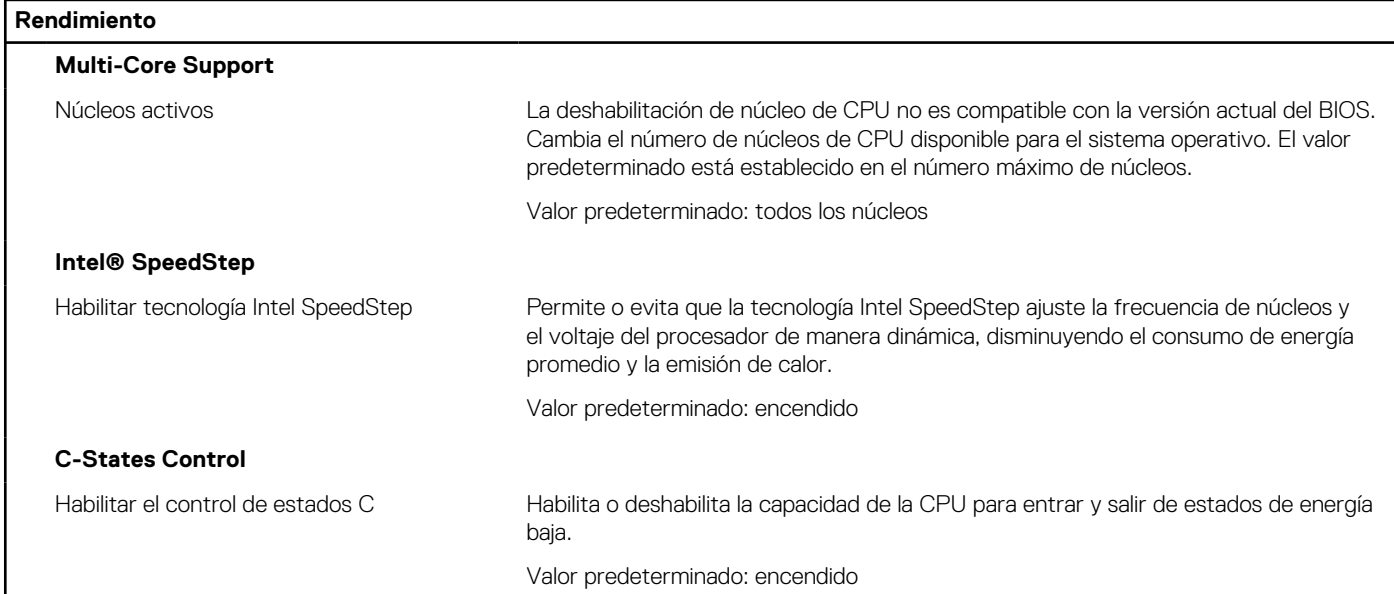

## **Tabla 18. Opciones de configuración del sistema - Menú de registros del sistema**

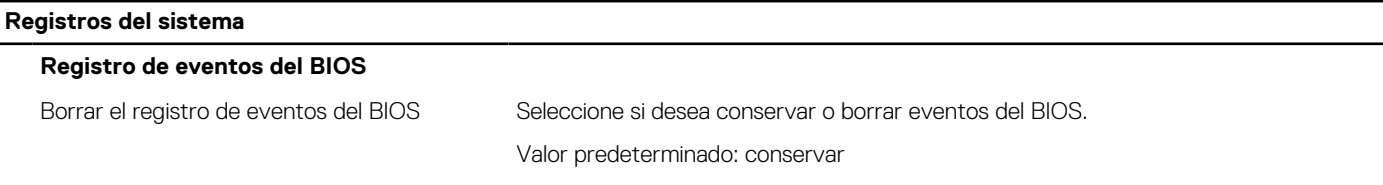

### **Tabla 18. Opciones de configuración del sistema - Menú de registros del sistema (continuación)**

**Registros del sistema**

Eventos de alimentación

# **Actualización de BIOS**

# **Actualización del BIOS en Windows**

#### **Sobre esta tarea**

**PRECAUCIÓN: Si BitLocker no se suspende antes de actualizar el BIOS, la próxima vez que reinicie, el sistema no reconocerá la clave de BitLocker. Se le pedirá que introduzca la clave de recuperación para continuar y el sistema la solicitará en cada reinicio. Si no conoce la clave de recuperación, esto puede provocar la pérdida de datos o una reinstalación del sistema operativo innecesaria. Para obtener más información sobre la política de soporte, busque en el recurso de la base de conocimientos en [www.dell.com/support](https://www.dell.com/support/).**

#### **Pasos**

- 1. Vaya a [www.dell.com/support.](https://www.dell.com/support)
- 2. Haga clic en **Soporte de productos**. Haga clic en **Buscar soporte**, introduzca la etiqueta de servicio de la computadora y haga clic en **Buscar**.

**NOTA:** Si no tiene la etiqueta de servicio, utilice la función de SupportAssist para identificar la computadora de forma automática. También puede usar la ID del producto o buscar manualmente el modelo de la computadora.

- 3. Haga clic en **Drivers & Downloads (Controladores y descargas)**. Expanda **Buscar controladores**.
- 4. Seleccione el sistema operativo instalado en el equipo.
- 5. En la lista desplegable **Categoría**, seleccione **BIOS**.
- 6. Seleccione la versión más reciente del BIOS y haga clic en **Descargar** para descargar el archivo del BIOS para la computadora.
- 7. Después de finalizar la descarga, busque la carpeta donde guardó el archivo de actualización del BIOS.
- 8. Haga doble clic en el icono del archivo de actualización del BIOS y siga las instrucciones que aparecen en pantalla. Para obtener más información, busque en el recurso de la base de conocimientos en [www.dell.com/support.](https://www.dell.com/support/)

# **Actualización del BIOS en Linux y Ubuntu**

Para actualizar el BIOS del sistema en un equipo que se instala con Linux o Ubuntu, consulte el artículo de la base de conocimientos [000131486](https://www.dell.com/support/kbdoc/000131486) en [www.dell.com/support.](https://www.dell.com/support)

# **Actualización del BIOS mediante la unidad USB en Windows**

#### **Sobre esta tarea**

**PRECAUCIÓN: Si BitLocker no se suspende antes de actualizar el BIOS, la próxima vez que reinicie, el sistema no reconocerá la clave de BitLocker. Se le pedirá que introduzca la clave de recuperación para continuar y el sistema la solicitará en cada reinicio. Si no conoce la clave de recuperación, esto puede provocar la pérdida de datos o una reinstalación del sistema operativo innecesaria. Para obtener más información sobre la política de soporte, busque en el recurso de la base de conocimientos en [www.dell.com/support](https://www.dell.com/support/).**

#### **Pasos**

- 1. Siga el procedimiento del paso 1 al paso 6 en Actualización del BIOS en Windows para descargar el archivo del programa de configuración del BIOS más reciente.
- 2. Cree una unidad USB de arranque. Para obtener más información, busque en el recurso de la base de conocimientos en [www.dell.com/support](https://www.dell.com/support/).
- 3. Copie el archivo del programa de configuración del BIOS en la unidad USB de arranque.
- 4. Conecte la unidad USB de arranque a la computadora que necesita la actualización del BIOS.
- 5. Reinicie la computadora y presione **F12**.
- 6. Seleccione la unidad USB desde el **Menú de arranque por única vez**.
- 7. Ingrese el nombre de archivo del programa de configuración del BIOS y presione **Entrar**. Aparece la **Utilidad de actualización del BIOS**.
- 8. Siga las instrucciones que aparecen en pantalla para completar la actualización del BIOS.

# **Actualización del BIOS desde el menú de arranque por única vez F12**

Para actualizar el BIOS de la computadora, use el archivo .exe de actualización del BIOS copiado en una unidad USB FAT32 e inicie desde el menú de arranque por única vez F12.

#### **Sobre esta tarea**

**PRECAUCIÓN: Si BitLocker no se suspende antes de actualizar el BIOS, la próxima vez que reinicie, el sistema no reconocerá la clave de BitLocker. Se le pedirá que introduzca la clave de recuperación para continuar y el sistema la solicitará en cada reinicio. Si no conoce la clave de recuperación, esto puede provocar la pérdida de datos o una reinstalación del sistema operativo innecesaria. Para obtener más información sobre la política de soporte, busque en el recurso de la base de conocimientos en [www.dell.com/support](https://www.dell.com/support/).**

#### **Actualización del BIOS**

Puede ejecutar el archivo de actualización del BIOS desde Windows mediante una unidad USB de arranque o puede actualizar el BIOS desde el menú de arranque por única vez F12 en la computadora.

La mayoría de las computadoras de Dell posteriores a 2012 tienen esta funcionalidad. Para confirmarlo, puede iniciar la computadora al menú de arranque por única vez F12 y ver si ACTUALIZACIÓN FLASH DEL BIOS está enumerada como opción de arranque para la computadora. Si la opción aparece, el BIOS es compatible con esta opción de actualización.

**NOTA:** Únicamente pueden usar esta función las computadoras con la opción de actualización flash del BIOS en el menú de arranque Œ por única vez F12.

#### **Actualización desde el menú de arranque por única vez**

Para actualizar el BIOS desde el menú de arranque por única vez F12, necesitará los siguientes elementos:

- Una unidad USB formateada en el sistema de archivos FAT32 (no es necesario que la unidad sea de arranque)
- El archivo ejecutable del BIOS descargado del sitio web de soporte de Dell y copiado en el directorio raíz de la unidad USB
- Un adaptador de alimentación de CA conectado a la computadora
- Una batería de computadora funcional para realizar un flash en el BIOS

Realice los siguientes pasos para realizar el proceso de actualización flash del BIOS desde el menú F12:

**PRECAUCIÓN: No apague la computadora durante el proceso de actualización del BIOS. Si la apaga, es posible que la computadora no se inicie.**

#### **Pasos**

- 1. Desde un estado apagado, inserte la unidad USB donde copió el flash en un puerto USB de la computadora.
- 2. Encienda la computadora y presione F12 para acceder al menú de arranque por única vez. Seleccione Actualización del BIOS mediante el mouse o las teclas de flecha y presione Entrar. Aparece el menú de flash del BIOS.
- 3. Haga clic en **Realizar flash desde archivo**.
- 4. Seleccione el dispositivo USB externo.
- 5. Seleccione el archivo, haga doble clic en el archivo flash objetivo y haga clic en **Enviar**.
- 6. Haga clic en **Actualizar BIOS**. La computadora se reinicia para realizar el flash del BIOS.
- 7. La computadora se reiniciará después de que se complete la actualización del BIOS.

# **Contraseña del sistema y de configuración**

## **Tabla 19. Contraseña del sistema y de configuración**

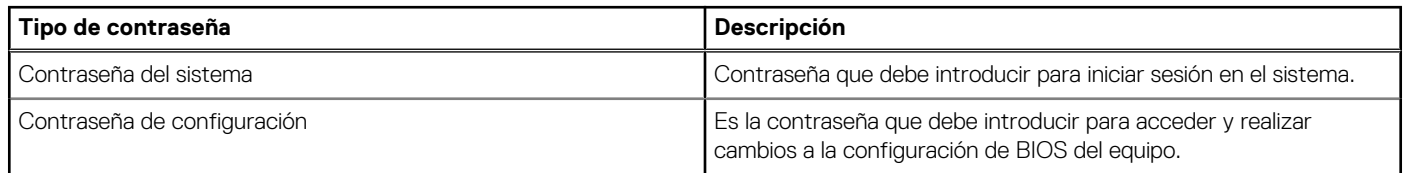

Puede crear una contraseña del sistema y una contraseña de configuración para proteger su equipo.

**PRECAUCIÓN: Las funciones de contraseña ofrecen un nivel básico de seguridad para los datos del equipo.**

**PRECAUCIÓN: Cualquier persona puede tener acceso a los datos almacenados en la computadora si no se bloquea y se deja desprotegida.**

**NOTA:** La función de contraseña de sistema y de configuración está desactivada.

# **Asignación de una contraseña de configuración del sistema**

#### **Requisitos previos**

Puede asignar una nueva **Contraseña de administrador o de sistema** solo cuando el estado se encuentra en **No establecido**.

#### **Sobre esta tarea**

Para ingresar a la configuración del sistema, presione F12 inmediatamente después de un encendido o reinicio.

#### **Pasos**

- 1. En la pantalla **BIOS del sistema** o **Configuración del sistema**, seleccione **Seguridad** y presione Entrar. Aparece la pantalla **Seguridad**.
- 2. Seleccione **Contraseña de sistema/administrador** y cree una contraseña en el campo **Introduzca la nueva contraseña**. Utilice las siguientes pautas para asignar la contraseña del sistema:
	- Una contraseña puede tener hasta 32 caracteres.
	- Al menos un carácter especial: ! " #  $$% & ( ) * +, -$ . / :; < = > ? @  $[ \ \ ] \ \$
	- Números de 0 a 9
	- Letras mayúsculas de la A a la Z.
	- Letras minúsculas de la a a la z
- 3. Introduzca la contraseña del sistema que especificó anteriormente en el campo **Confirm new password (Confirmar nueva contraseña)** y haga clic en **OK (Aceptar)**.
- 4. Presione Esc y guarde los cambios como se indica en el mensaje emergente.
- 5. Presione Y para guardar los cambios.
- La computadora se reiniciará.

# **Eliminación o modificación de una contraseña de configuración del sistema existente**

#### **Requisitos previos**

Asegúrese de que el **Estado de contraseña** esté desbloqueado (en la configuración del sistema) antes de intentar eliminar o cambiar la contraseña del sistema y de configuración existente. No se puede eliminar ni modificar una contraseña existente de sistema o de configuración si **Estado de la contraseña** está bloqueado.

#### **Sobre esta tarea**

Para ingresar a la configuración del sistema, presione F12 inmediatamente después de un encendido o reinicio.

- 1. En la pantalla **BIOS del sistema** o **Configuración del sistema**, seleccione **Seguridad del sistema** y presione Entrar. Aparece la pantalla **System Security (Seguridad del sistema)**.
- 2. En la pantalla **System Security (Seguridad del sistema)**, compruebe que la opción **Password Status (Estado de la contraseña)** está en modo **Unlocked (Desbloqueado)**.
- 3. Seleccione **Contraseña del sistema**, actualice o elimine la contraseña del sistema existente y presione Entrar o Tab.
- 4. Seleccione **Contraseña de configuración**, actualice o elimine la contraseña de configuración existente y presione Entrar o Tab.
	- **NOTA:** Si cambia la contraseña del sistema o de configuración, vuelva a ingresar la nueva contraseña cuando se le solicite. Si borra la contraseña del sistema o de configuración, confirme cuando se le solicite.
- 5. Presione Esc y aparecerá un mensaje para que guarde los cambios.
- 6. Presione "Y" para guardar los cambios y salir de System Setup (Configuración del sistema). La computadora se reiniciará.

# **Borrado de la configuración de CMOS**

### **Sobre esta tarea**

**PRECAUCIÓN: El borrado de la configuración de CMOS restablecerá la configuración del BIOS en la computadora.**

#### **Pasos**

- 1. Quite la [cubierta lateral izquierda.](#page-9-0)
- 2. Desconecte el cable de la batería de la tarjeta madre.
- 3. Extraiga la [batería de tipo botón.](#page-30-0)
- 4. Espere un minuto.
- 5. Coloque la [pila de tipo botón](#page-30-0).
- 6. Conecte el cable de la batería a la tarjeta madre.
- 7. Reemplace la [cubierta lateral izquierda.](#page-9-0)

# **Borrado de las contraseñas del sistema y del BIOS (configuración del sistema)**

#### **Sobre esta tarea**

Para borrar las contraseñas del BIOS o del sistema, comuníquese con el soporte técnico de Dell, como se describe en [www.dell.com/](https://www.dell.com/contactdell) [contactdell.](https://www.dell.com/contactdell)

**(i)** NOTA: Para obtener información sobre cómo restablecer las contraseñas de aplicaciones o Windows, consulte la documentación incluida con Windows o la aplicación en particular.

# **Solución de problemas**

# **Localice la etiqueta de servicio o el código de servicio rápido de la computadora Dell**

La computadora Dell se identifica de manera única con una etiqueta de servicio o código de servicio rápido. Para ver recursos de soporte relevantes para su computadora Dell, ingrese la etiqueta de servicio o el código de servicio rápido en [www.dell.com/support](https://www.dell.com/support).

Para obtener más información sobre cómo encontrar la etiqueta de servicio de la computadora, consulte [Localizar la etiqueta de servicio](https://www.dell.com/support/contents/article/product-support/self-support-knowledgebase/locate-service-tag/notebook) [para su laptop Dell.](https://www.dell.com/support/contents/article/product-support/self-support-knowledgebase/locate-service-tag/notebook)

# **Diagnósticos de SupportAssist**

#### **Sobre esta tarea**

Los diagnósticos de SupportAssist (también llamados diagnósticos de ePSA) realizan una revisión completa del hardware. Los diagnósticos de SupportAssist están integrados con el BIOS y el BIOS los ejecuta internamente. Los diagnósticos de SupportAssist ofrecen un conjunto de opciones para determinados dispositivos o grupos de dispositivos. Permiten realizar lo siguiente:

- Ejecutar pruebas automáticamente o en modo interactivo.
- Repetir las pruebas
- Visualizar o guardar los resultados de las pruebas
- Ejecutar pruebas exhaustivas para introducir opciones de prueba adicionales y ofrecer más información sobre los dispositivos fallidos.
- Ver mensajes de estado que indican si las pruebas se han completado correctamente
- Ver mensajes de error que indican si se detectaron problemas durante la prueba

**(i)** NOTA: Algunas pruebas están diseñadas para dispositivos específicos y requieren la interacción del usuario. Asegúrese de estar presente ante la computadora cuando se ejecuten las pruebas de diagnóstico.

Para obtener más información, consulte [Verificación de rendimiento del sistema previa al arranque de SupportAssist](https://www.dell.com/support/diagnose/Pre-boot-Analysis).

# **Autoprueba incorporada de la fuente de alimentación**

La autoprueba incorporada (BIST) ayuda a determinar si la fuente de alimentación está funcionando. Para ejecutar el diagnóstico de autoprueba en la fuente de alimentación de un equipo de escritorio o todo en uno, busque en el recurso de la base de conocimientos en [www.dell.com/support.](https://www.dell.com/support/)

# **Indicadores luminosos de diagnóstico del sistema**

### **Indicador luminoso de diagnóstico de la fuente de alimentación**

Indica el estado de la fuente de alimentación.

### **Indicador luminoso de actividad del disco duro**

Se enciende cuando el equipo lee de la unidad de disco duro o escribe en ella.

#### **Tabla 20. Códigos LED**

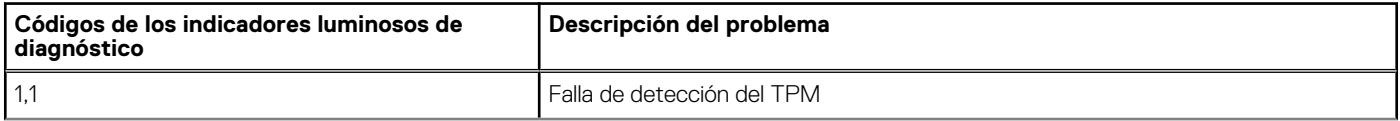

# **Tabla 20. Códigos LED (continuación)**

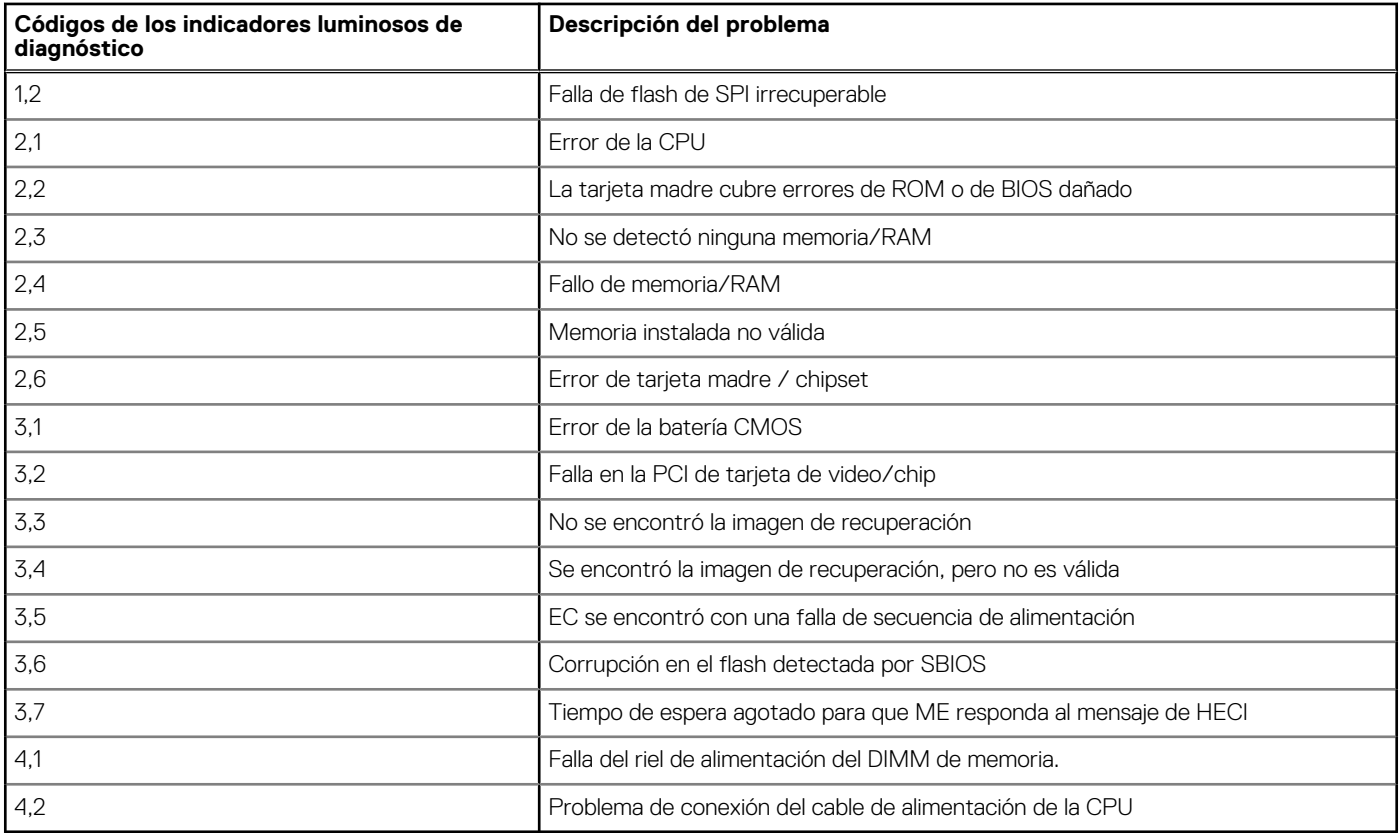

# **Tabla 21. Códigos LED**

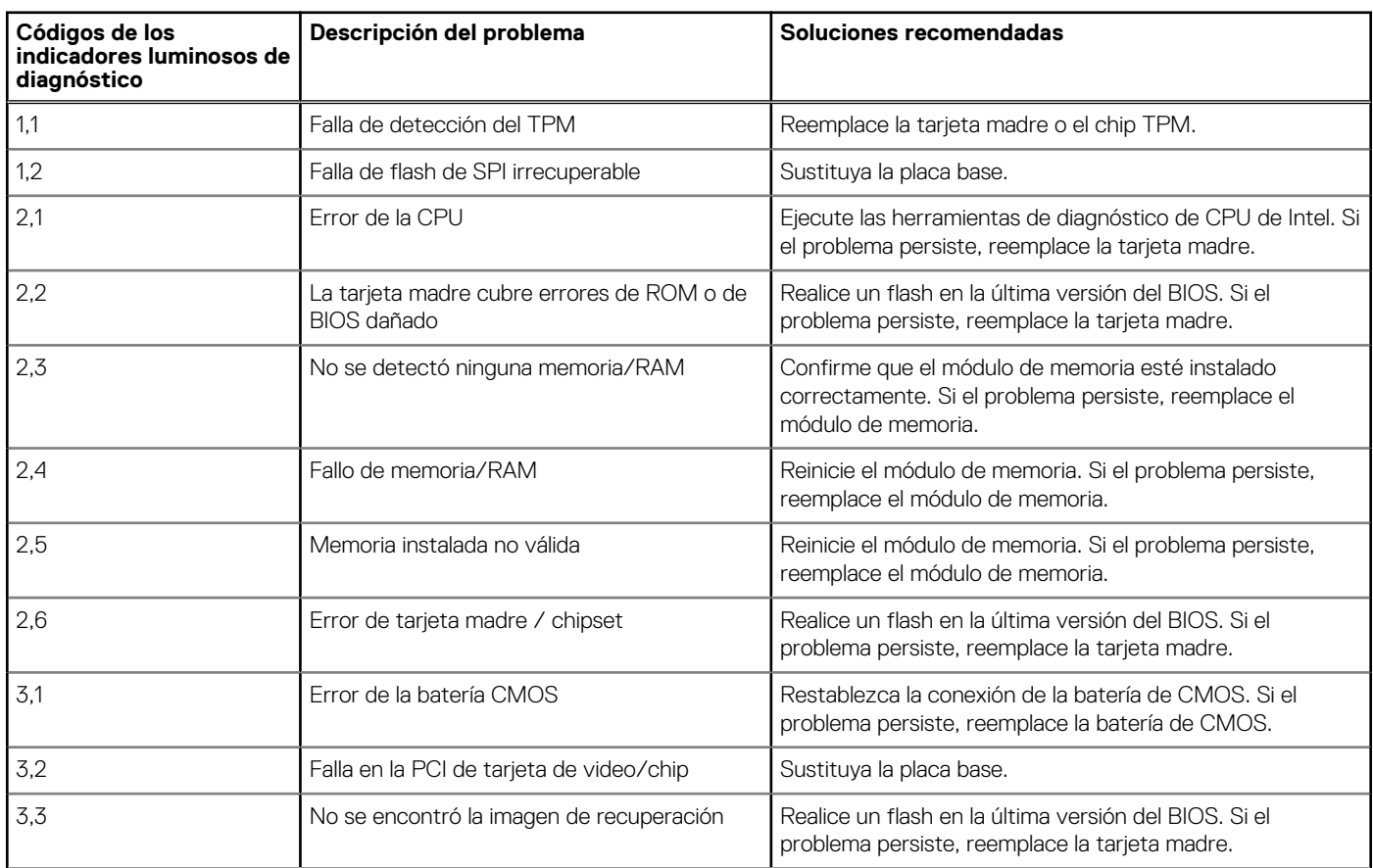

## **Tabla 21. Códigos LED (continuación)**

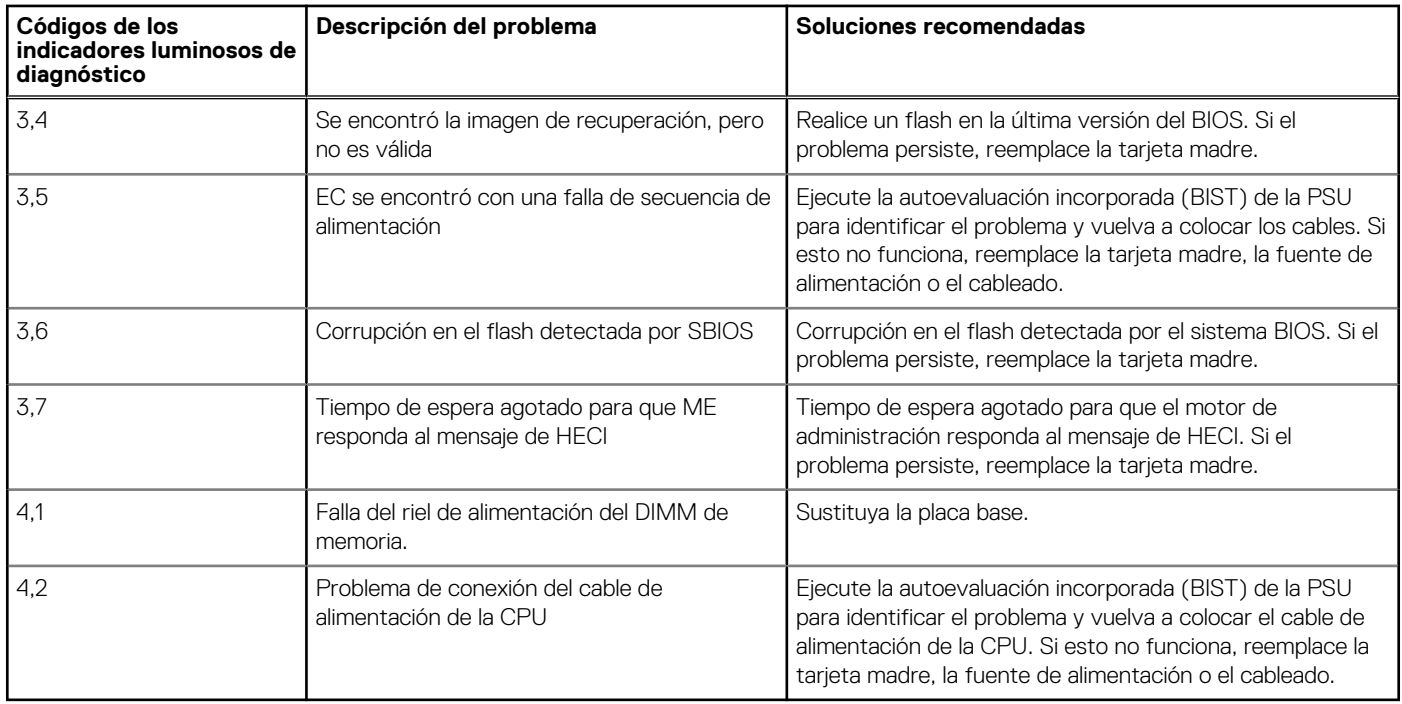

# **Recuperación del sistema operativo**

Cuando la computadora no puede iniciar al sistema operativo incluso después de varios intentos, el proceso de recuperación del sistema operativo de Dell SupportAssist se inicia automáticamente.

Dell SupportAssist OS Recovery es una herramienta independiente preinstalada en todas las computadoras de Dell instaladas con sistema operativo Windows. Se compone de herramientas para diagnosticar y solucionar problemas que pueden suceder antes de que la computadora se inicie al sistema operativo. Permite diagnosticar problemas de hardware, reparar la computadora, respaldar archivos o restaurar la computadora al estado de fábrica.

También puede descargarla desde el sitio web de soporte de Dell para solucionar problemas y reparar la computadora cuando falla el arranque al sistema operativo principal debido a fallas de software o hardware.

Para obtener más información sobre Dell SupportAssist OS Recovery, consulte la *Guía del usuario de Dell SupportAssist OS Recovery* en [www.dell.com/serviceabilitytools](https://www.dell.com/serviceabilitytools). Haga clic en **SupportAssist** y, a continuación, haga clic en **SupportAssist OS Recovery**.

# **Restablecimiento del reloj de tiempo real (RTC)**

La función de restablecimiento del reloj en tiempo real (RTC) le permite a usted o al técnico de servicio recuperar los sistemas de los modelos lanzados recientemente Dell Latitude y Precision desde situaciones de **Falta de POST/Falta de arranque/Falta de alimentación**. Puede iniciar el restablecimiento del RTC en el sistema desde el estado apagado solo si está conectado a la alimentación de CA. Mantenga pulsado el botón de encendido durante 25 segundos. El sistema de restablecimiento del RTC se produce luego de soltar el botón de encendido.

**(i)** NOTA: Si la alimentación de CA está desconectada del sistema durante el proceso o el botón de encendido se mantiene presionado durante más de 40 segundos, se interrumpe el proceso de restablecimiento del RTC.

El restablecimiento del RTC restablecerá el BIOS a los valores predeterminados, desabastecer a Intel vPro y restablecer la fecha y hora del sistema. Los siguientes elementos no resultan afectados por el restablecimiento del RTC:

- Etiqueta de servicio
- Etiqueta de activo
- Etiqueta de propiedad
- Contraseña de administrador
- Contraseña del sistema
- Contraseña de HDD
- Bases de datos de claves
- Registros del sistema

**NOTA:** La cuenta y la contraseña de vPro del administrador de TI en el sistema no se aprovisionarán. El sistema debe pasar por el Œ proceso de instalación y configuración de nuevo para volver a conectarlo al servidor de vPro.

Los siguientes elementos pueden o no restablecerse en función de sus selecciones de configuración personalizada del BIOS:

- Lista de arranque
- Habilitar ROM de opción heredadas
- Habilitar arranque seguro
- Permitir degradación del BIOS

## **Opciones de recuperación y medios de respaldo**

Se recomienda crear una unidad de recuperación para solucionar los problemas que pueden producirse con Windows. Dell propone múltiples opciones para recuperar el sistema operativo Windows en su PC de Dell. Para obtener más información, consulte [Opciones de](https://www.dell.com/support/contents/article/Product-Support/Self-support-Knowledgebase/software-and-downloads/dell-backup-solutions/Media-backup) [recuperación y medios de respaldo de Windows de Dell.](https://www.dell.com/support/contents/article/Product-Support/Self-support-Knowledgebase/software-and-downloads/dell-backup-solutions/Media-backup)

# **Ciclo de apagado y encendido de wifi**

#### **Sobre esta tarea**

Si la computadora no puede acceder a Internet debido a problemas de conectividad de wifi, se puede realizar un procedimiento de ciclo de apagado y encendido de wifi. El siguiente procedimiento ofrece las instrucciones sobre cómo realizar un ciclo de apagado y encendido de wifi:

**NOTA:** Algunos proveedores de servicios de Internet (ISP) proporcionan un dispositivo combinado de módem/enrutador.  $(i)$ 

### **Pasos**

- 1. Apague el equipo.
- 2. Apague el módem.
- 3. Apague el enrutador inalámbrico.
- 4. Espere 30 segundos.
- 5. Encienda el enrutador inalámbrico.
- 6. Encienda el módem.
- 7. Encienda la computadora.

# **Obtención de ayuda y contacto con Dell**

## Recursos de autoayuda

Puede obtener información y ayuda sobre los servicios y productos Dell mediante el uso de estos recursos de autoayuda en línea:

### **Tabla 22. Recursos de autoayuda**

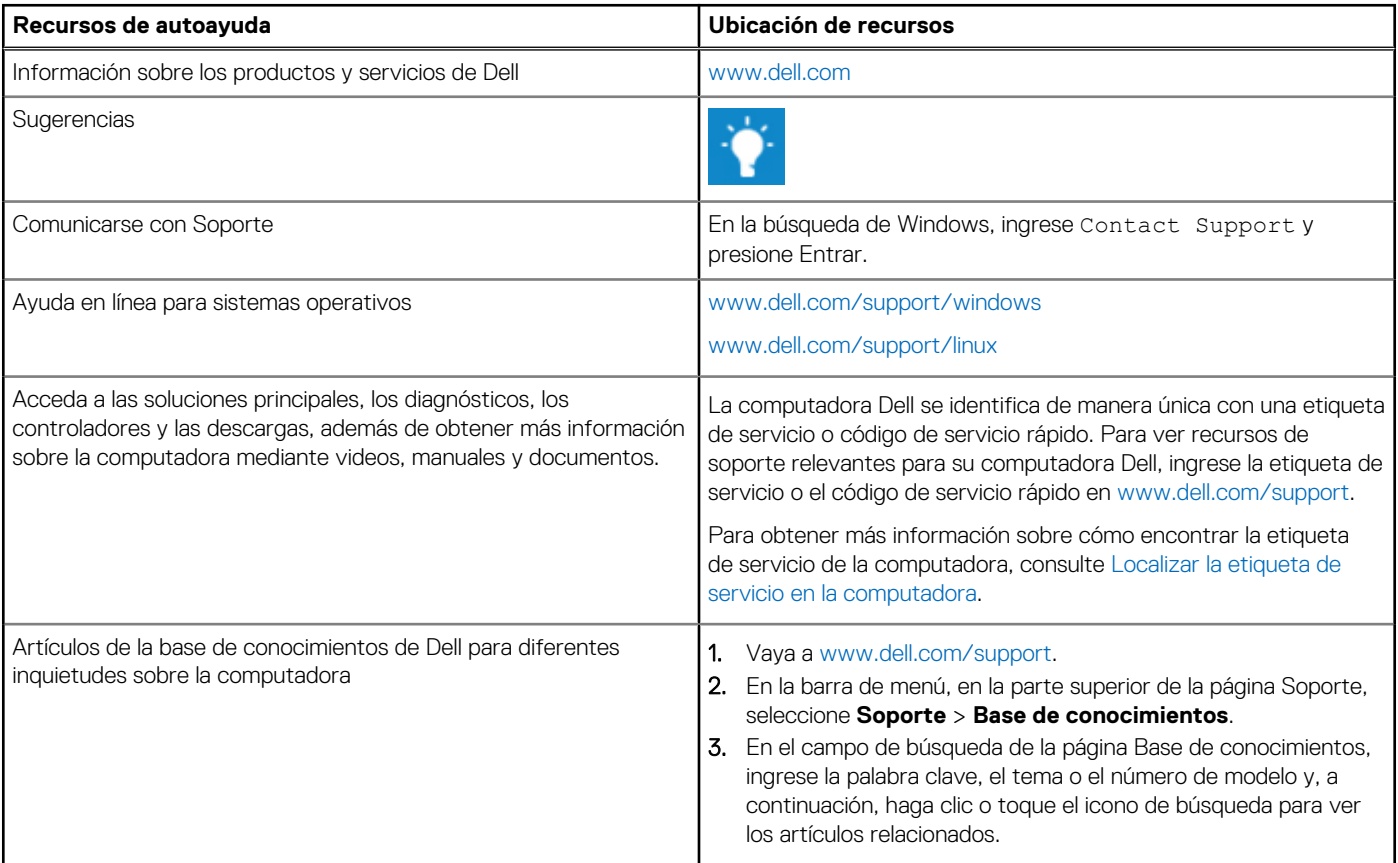

## Cómo ponerse en contacto con Dell

Para ponerse en contacto con Dell para tratar cuestiones relacionadas con las ventas, el soporte técnico o el servicio al cliente, consulte [www.dell.com/contactdell](https://www.dell.com/contactdell).

**NOTA:** Puesto que la disponibilidad varía en función del país/región y del producto, es posible que no pueda disponer de algunos servicios en su país/región.

**(i) NOTA:** Si no tiene una conexión a Internet activa, puede encontrar información de contacto en su factura de compra, en su albarán de entrega, en su recibo o en el catálogo de productos de Dell.